# **ZIMAS** User Guide

# **Table Of Contents**

| Introduction                          | 1  |
|---------------------------------------|----|
| Access ZIMAS from the Internet        | 3  |
| ZIMAS User Interface                  | 5  |
| Quick Tips                            | 7  |
| What's New                            | 13 |
| Using the Drop Down Menu              | 13 |
| New Features                          | 15 |
| Selected Parcel Address Selection Box | 15 |
| Font Options                          | 16 |
| Using the Vertical Scale Bar          | 20 |
| Resources                             | 21 |
| Live Links                            | 21 |
| Other Links                           | 24 |
| Tools                                 | 27 |
| News!                                 | 31 |
| News                                  | 31 |
| Help                                  | 32 |
| Help                                  | 32 |
| Property Search                       | 41 |
| Property Search                       | 41 |
| Search by Property Address            | 41 |
| Search by Street Intersection         | 43 |

### ZIMAS User Guide

| Search by Assessor Parcel Number         | 46 |
|------------------------------------------|----|
| Search by PIN Number                     | 47 |
| Search by Legal Description              | 49 |
| Search by Map Sheet                      | 51 |
| Search by Case Number                    | 52 |
| Search by Community Map Area             | 54 |
| Search by Council District               | 56 |
| Search by Certified Neighborhood Council | 57 |
| Information Table                        | 61 |
| View Property Information                | 61 |
| Item Name Definition                     | 63 |
| Data Links                               | 63 |
| Map Tool Bar                             | 65 |
| Using the Buttons and Tools              | 65 |
| Background Map Display Layer             | 68 |
| Map Navigation Tools                     | 75 |
| Zoom In Tool                             | 75 |
| Zoom Out Tool                            | 77 |
| The Pan Tool                             | 79 |
| Zoom To Full Extent Of Map Button        | 81 |
| Zoom To Previous Extent Button           | 82 |
| Zoom To Next Extent Button               | 82 |
| Salact Parcals Tools                     | 82 |

| Select By Point Tool              | 82  |
|-----------------------------------|-----|
| Select By Polyline Tool           | 88  |
| Select By Freehand Line Tool      | 92  |
| Select By Polygon Tool            | 95  |
| Select By Freehand Polygon Tool   | 100 |
| Clear Graphics from Map Tool      | 105 |
| Radius Tool                       | 106 |
| Measure Tool                      | 107 |
| Identify Tool                     | 112 |
| Show Mini Parcel Info Window Tool | 114 |
| Map Layer Control Tool            | 115 |
| Show Map Legend Button            | 116 |
| Print Map Button                  | 125 |
| Open Map Image Button             | 130 |
| Create Reports                    | 131 |
| Parcel Profile Report             | 131 |
| Create Parcel Profile Report      | 131 |
| Print/Save Parcel Profile Report  | 137 |
| Case Numbers Report               | 138 |
| Create Case Numbers Report        | 138 |
| Print/Save Case Numbers Report    | 143 |
| Mailing Labels Report             | 143 |
| Create Mailing Labels Report      | 143 |

# ZIMAS User Guide

| Print/Save Mailing Labels Report              | 147 |
|-----------------------------------------------|-----|
| How To                                        | 151 |
| How to Bring Up Ortho Map                     | 151 |
| How to Change Color Scheme                    | 151 |
| How to Create Buffer Areas                    | 152 |
| How to De-Select Multiple Parcels             | 152 |
| How to Find Building Permit Information       | 154 |
| How to Find Contour Information               | 157 |
| How to Find Historic Preservation Information | 161 |
| How to Find Map Legends                       | 165 |
| How to Find What the Zoning Code Mean         | 166 |
| How to Generate Case Numbers Report           | 169 |
| How to Generate Mailing Labels Report         | 169 |
| How to Generate Parcel Profile Report         | 169 |
| How to Locate Case Documents Quickly          | 169 |
| How to Measure the Distance of a Property     | 170 |
| How to Search for a Property by Address       | 172 |
| How to Select Multiple Parcels                | 173 |
| How to Turn On/Off Layers of Information      | 175 |
| How to Use Open Map Image (Camera Icon)       | 175 |
| How To Videos                                 | 179 |
| How to Videos                                 | 179 |
| Questions?                                    | 181 |

| Download this file                          | 183 |
|---------------------------------------------|-----|
| Print Help Topics                           | 185 |
| To Print One or Two Topics                  | 185 |
| To Print Several Topics or Entire Help File | 185 |
| Index                                       | 187 |

### Introduction

This document is designed to support the use of the Internet version of the Zone Information and Map Access System (ZIMAS), available through the Web site of the City of Los Angeles, Department of City Planning. By using the latest technologies to link together digital maps and databases, ZIMAS can access and display information from large databases to many users quickly and efficiently - over the Internet . This reduces redundancy and duplication of effort performed by different departments and users.

The ZIMAS application is designed to provide zoning related information for specific properties. The application offers a variety of different options for accessing and displaying property specific information. Users can **Search** by:

- Property Address (House Number and Street Name)
- Street Intersection (Two Street Names)
- Assessor Parcel Number (Book-Page-Parcel)
- PIN Number (Parcel Identification)
- Legal Description (Tract-Block-Lot)
- MapSheet (Public Works Bureau of Engineering Cadastral Map Number)
- Case Number (Department of City Planning Cases)
- Community Plan Area (Select From List of Community Names)
- Council District (Select from List of Council District with Council Member Name associated)
- Certified Neighborhood Council (Select from List of Community Names)

Users can generate and print reports and maps resulting from their searches. They can also link to other databases, such as the Planning Department's Summary Case Tracking System, Google Maps, and Microsoft Bing Maps.

### **Access ZIMAS from the Internet**

**Type** in the URL for the City of Los Angeles, Department of City Planning web page ( <a href="http://cityplanning.lacity.org">http://cityplanning.lacity.org</a>). **Click** on **Zoning Information** link to navigate to the ZIMAS application start page **OR** go directly to <a href="http://zimas.lacity.org">http://zimas.lacity.org</a>.

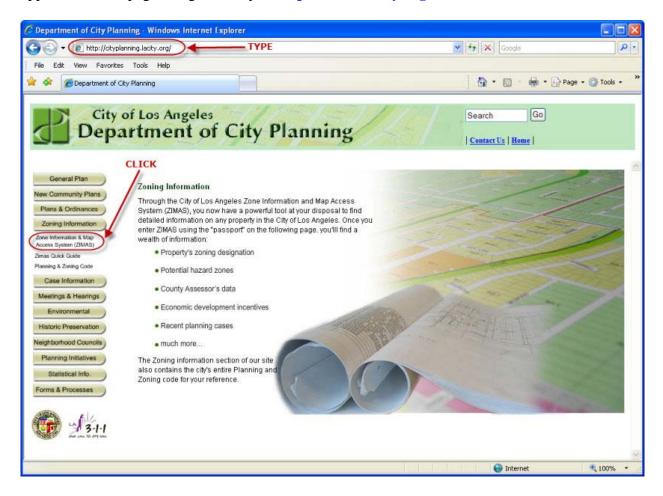

OR

### ZIMAS User Guide

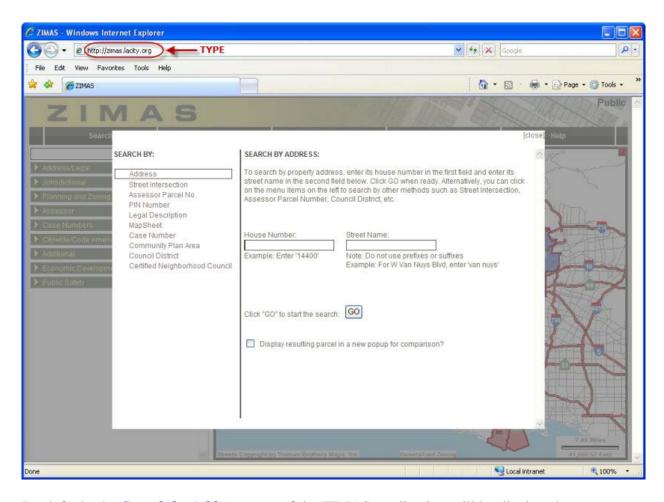

By default, the Search by Address page of the ZIMAS application will be displayed.

# **ZIMAS User Interface**

After searching for and finding a parcel of interest, it will be shown in the ZIMAS *Map Display*. The major components of the ZIMAS *Map Display* user interface (shown in the following screen snapshot) are Drop Down Menu, Information Table, Map Display, and Map Tool Bar.

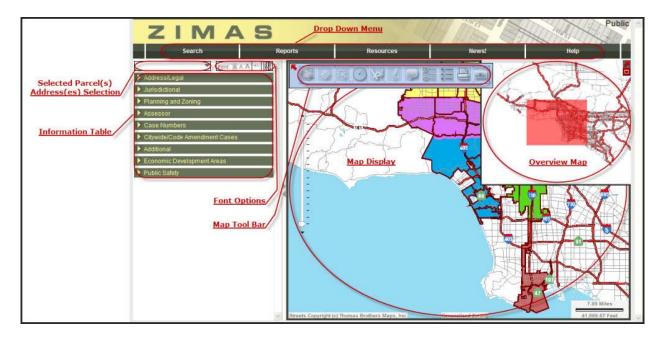

**Note:** There is no North Arrow displayed on the ZIMAS Map Display user interface. For reference purposes, North is always up when using ZIMAS.

# **Quick Tips**

### **Map Navigation**

- 1. Users can choose the mouse, keyboard, and sliders, for panning and zooming a map. By default, users can do the following:
  - Click + Drag the mouse to pan
  - Mouse Scroll Forward to zoom in (Mouse with wheel)
  - Mouse Scroll Backward to zoom out (Mouse with wheel)
  - SHIFT + Drag the mouse to zoom in to the selected area
  - SHIFT + CTRL + Drag the mouse to zoom out
  - SHIFT + Click to recenter
  - Use arrow keys to pan
  - Use + key to zoom in a level
  - Use key to zoom out a level

Note: The above features are disabled if the Map Navigation toolbar or the Map Tools toolbar (Select/Radius/Measure) are activated, but become available again as soon as these toolbars are closed.

- 2. If Identify or Show Mini Popup tools are activated, then they can be disabled either by hitting the Escape key or by clicking on any other tool on the map toolbar.
- 3. If you pan away from the selected parcel(s), use the <u>Selected Parcel</u> <u>Address Selection box</u> to select a parcel. This will pan to the selected parcel.

To **expand the Map Display** area, move cursor to the double arrows. Click and drag the cursor to the left. Note: There are no map size restriction.

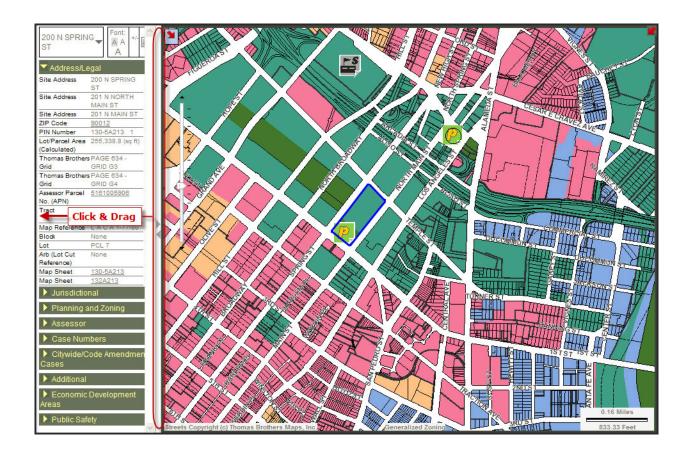

To **expand the Information Table**, move cursor to the double arrows. Click and drag the cursor to the right.

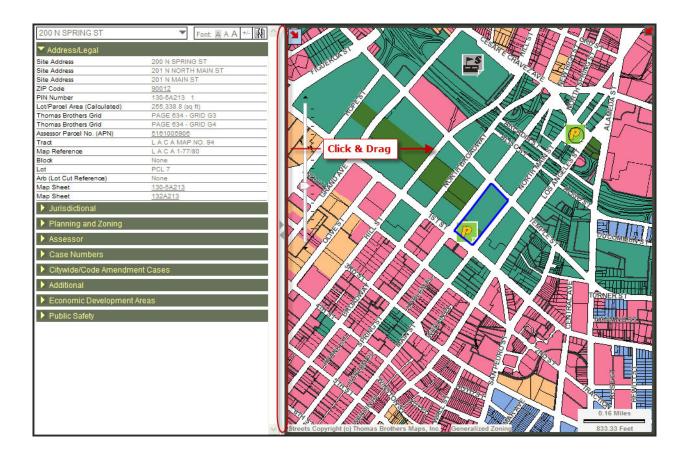

To show Map Toolbar or Overview Map, click the red down arrow.

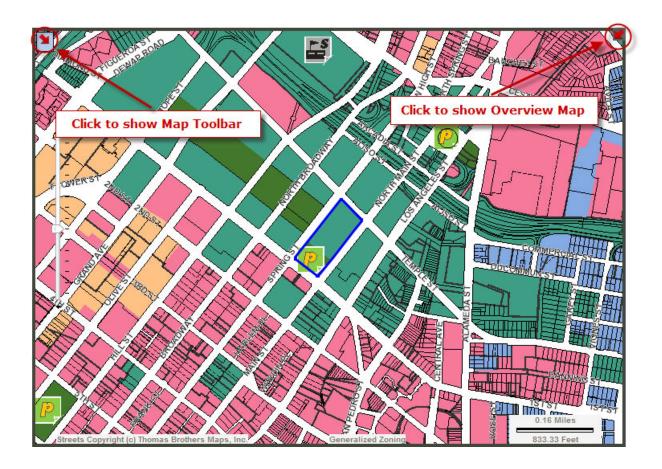

To hide Map Toolbar or Overview Map, click the red up arrow.

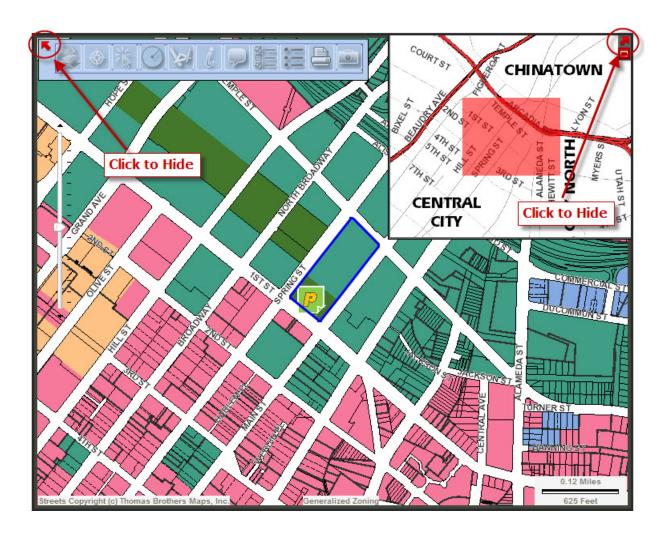

# **What's New**

# **Using the Drop Down Menu**

ZIMAS provides several Drop Down Menu. These are grouped logically by related functionality.

The following are the snapshots of each group from the Drop Down Menu:

#### Search Menu

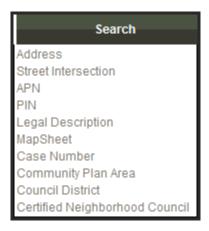

#### Report Menu

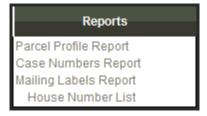

#### Resources Menu

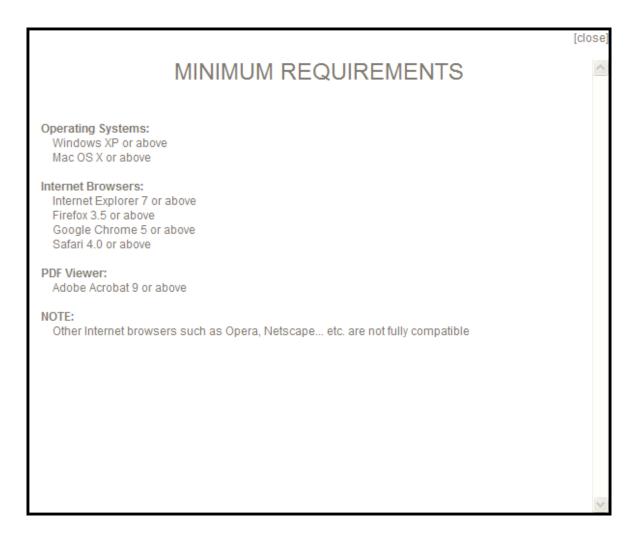

Note: Test Pop-up Blockers tool is not available for Chrome browser.

#### • News! Menu

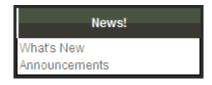

• Help Menu

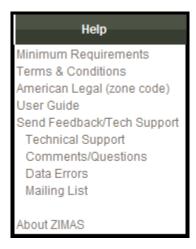

### **New Features**

### **Selected Parcel Address Selection Box**

Once you obtain the result from performing property search, a list of parcel(s) along with it associated address(es) are listed in the **Selected Parcel(s) Address(es) Selection** box.

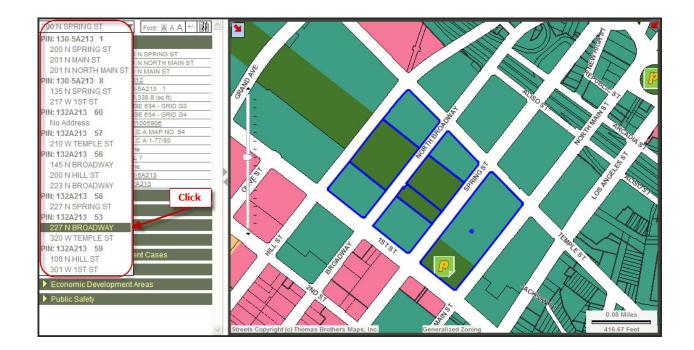

To toggle between different addresses, simply *click* on the Parcel or address in the Selected Parcel(s) Address(es) Selection box. Once selected, a small blue dot will be placed in the selected parcel on the Map Display. The Information Table will be updated to reflect the selected parcel.

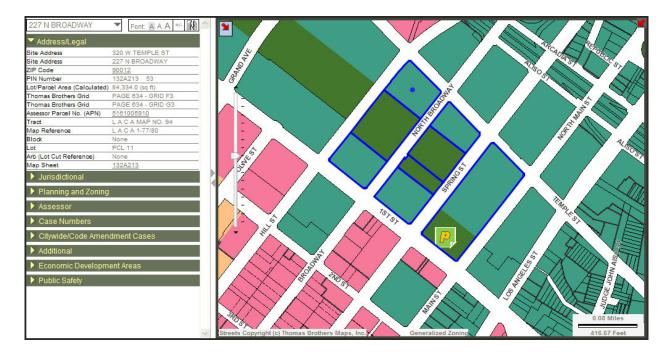

# **Font Options**

User now have the option to customize the look and feel on ZIMAS. User can change fonts, expand or collapse data tabs, and detach property information.

To select different size font to view the Information Table, simply click on the different size A next to Font. The **Font options** are (see below, from left to right): **Small Font Size**, **Medium Font Size**, **and Large Font Size**. **Note:** Small Font Size is set by default.

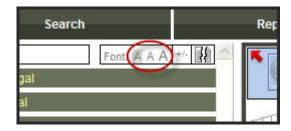

Here are examples of how the different size font looks like:

## Small Font Size (default)

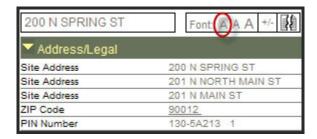

### **Medium Font Size**

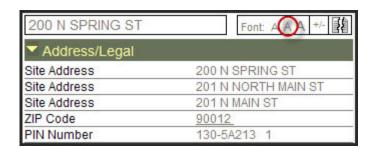

# **Large Font Size**

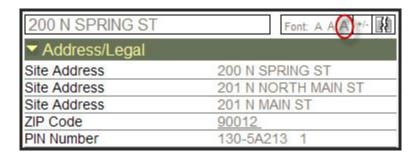

The **Expand/Collapse All Data Tabs** button is a quick way to expand all or collapse all data tabs. Click the +/- button to expand or collapse all data tabs.

### **Expand All Data Tabs**

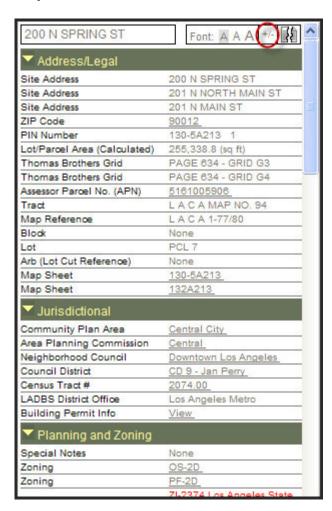

### **Collapse All Data Tabs**

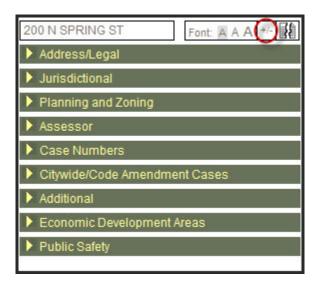

To detach the Property Information, *click* the Detach Property Information button. This enables the Property Information Table to be detached to a separate window that you can move anywhere within ZIMAS.

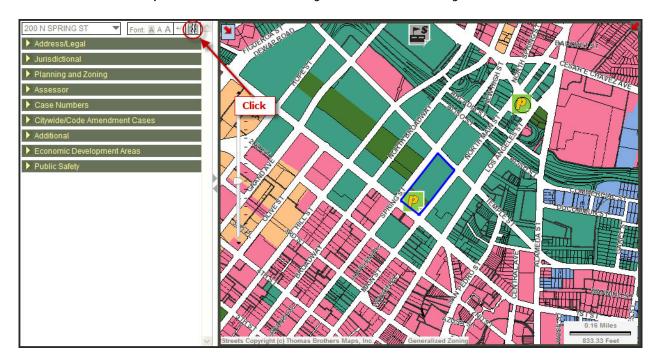

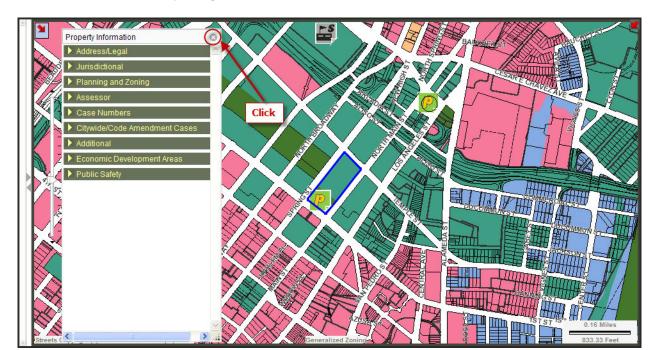

### To attach the Property Information, *click* the X button.

# **Using the Vertical Scale Bar**

There are two ways to Zoom In or Zoom Out on the Map Display without using the Map Navigation Tools. You can use the Verticle Scale Bar or scroll up or down if you have a mouse with a wheel.

Using the **Vertical Scale Bar**, click the up arrow to zoom in or click the down arrow to zoom out. You can also click and drag the scale bar up or down to zoom in or out. The maxium you can Zoom In is 5 Feet. The maxium you can Zoom Out is 8.00 Miles or 42,240 Feet.

Using the **Mouse with Wheel** to zoom in or out, roll the wheel up to zoom in or down to zoom out.

Hover the mouse over the dashes (-) on the scale bar for it's label. Ex. The 2nd dash from the top is at 10 ft (See image below).

Note: The Pan Tool is turned on by default. See Pan Tool.

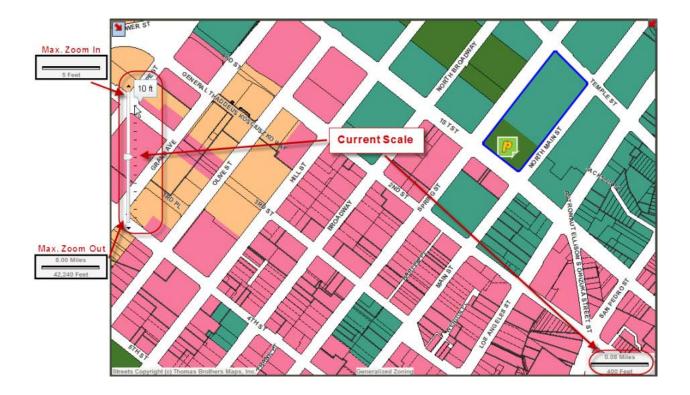

### Resources

### **Live Links**

ZIMAS enables you to link to commercial map engines such as **Google Maps** and **Microsoft Bing Maps**.

To access it, *click* on **Resources** from the Drop Down menu. *Select* either **Google Maps** or **Microsoft Bing Maps**.

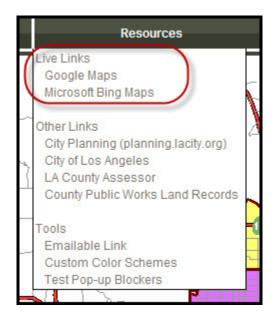

Note: Test Pop-up Blockers tool is not available for Chrome browser.

A disclaimer will pop up in a separate window. *Click* Yes to accept and continue.

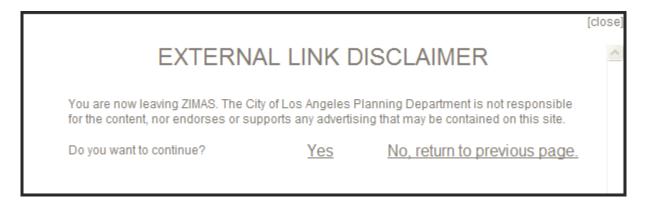

**Google Maps** will open in a separate window with the selected property.

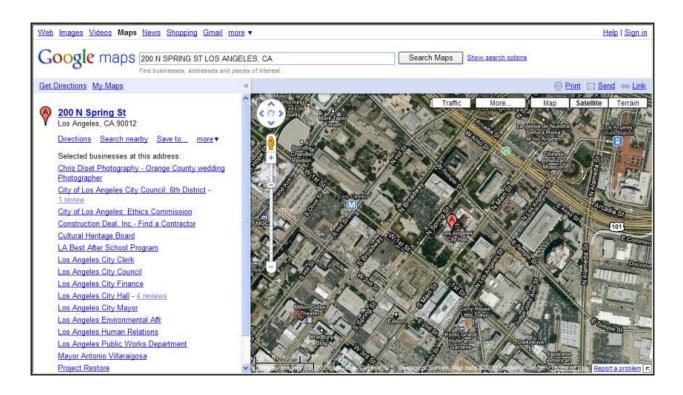

# or Microsoft Bing Maps.

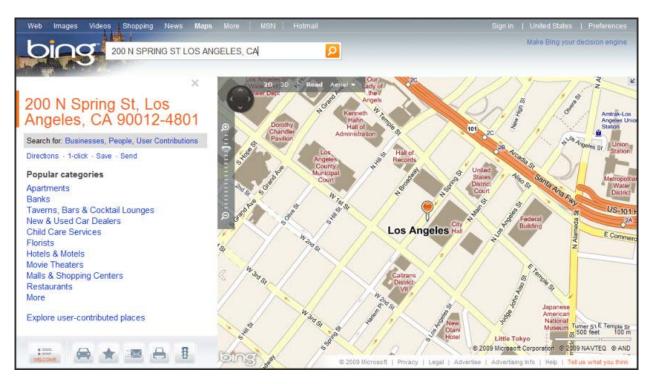

If you answer **No, return to previous Page**, it will bring you back to ZIMAS.

### **Other Links**

ZIMAS provide links to other links such as **DCP**, **City of Los Angeles**, **LA County Assessor**, **County Public Works Land Records**.

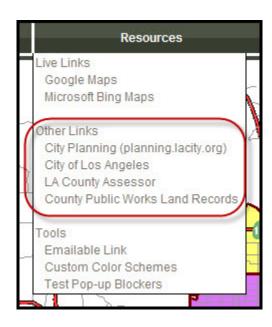

Note: Test Pop-up Blockers tool is not available for Chrome browser.

# **City Planning**

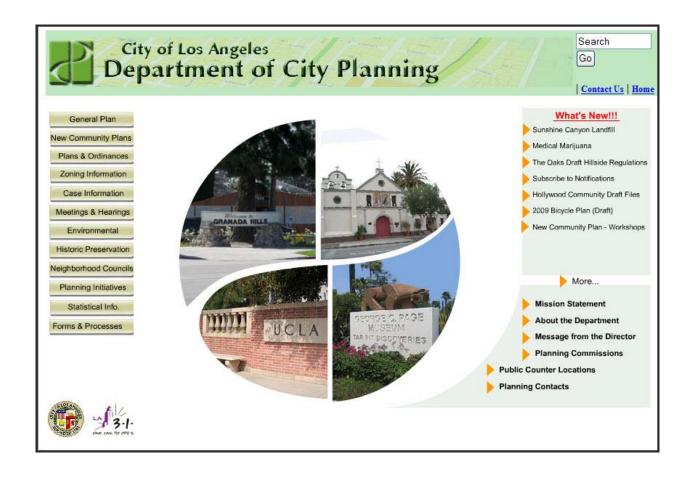

**City of Los Angeles** 

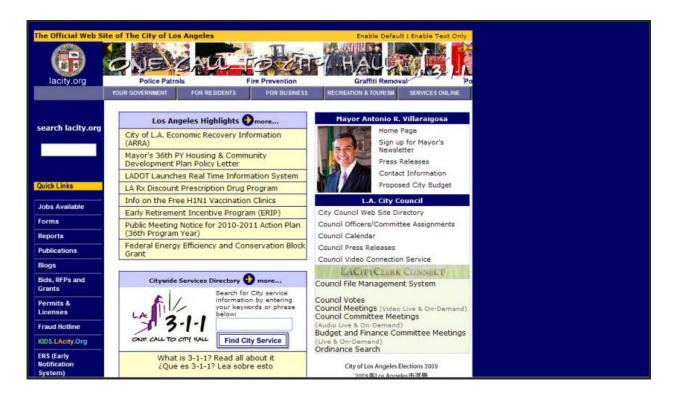

### **LA County Assessor**

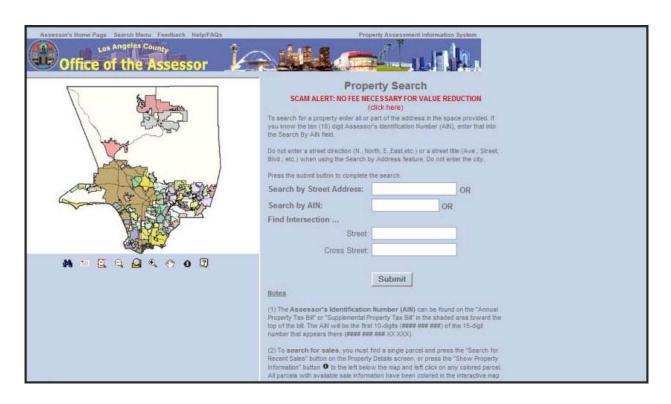

# **County Public Works Land Records**

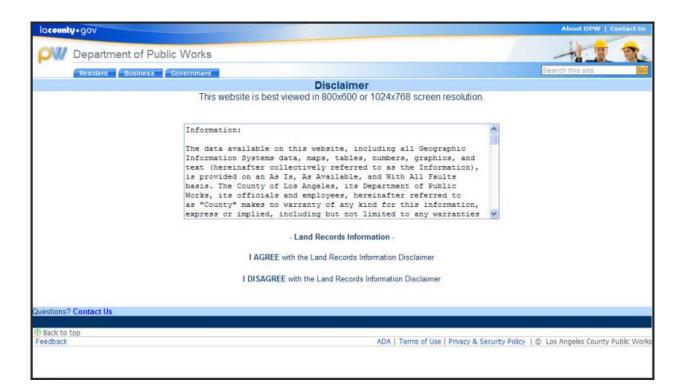

### **Tools**

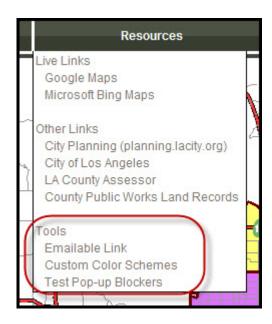

Note: Test Pop-up Blockers tool is not available for Chrome browser.

The **Emailable Link** tool enables you to copy the full url link of your current location on ZIMAS.

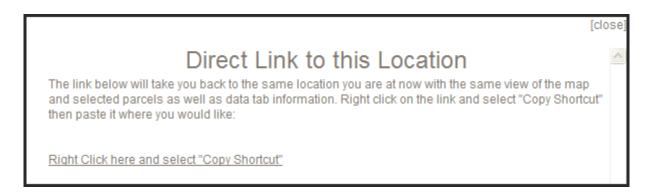

**Right click** on the Right Click here and select "Copy Shortcut" link and **select Copy Shortcut**.

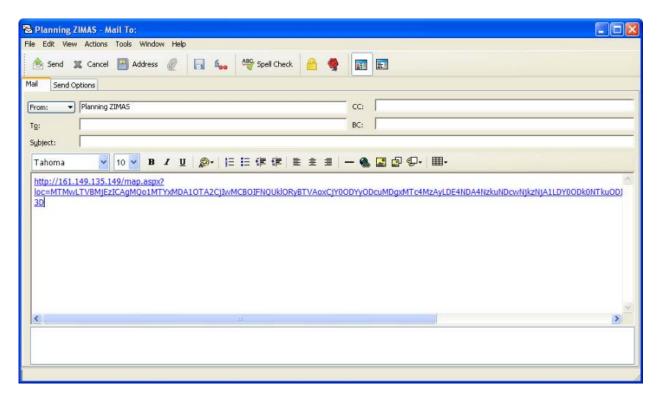

From your email application, *right click* and *select* paste.

To change Color Schemes, *click* Resouces. *Select* Custom Color Schemes.

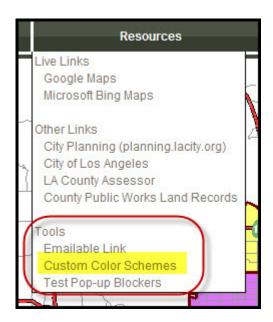

The **ZIMAS Settings** window will open. You have six Color Schemes to choose from and the seletions are: **Green**, **Blue**, **Gray**, **Olive**, **Yellow**, **and Orange**. *Click* on the **radio button** of you choice and *click* **Save Settings**.

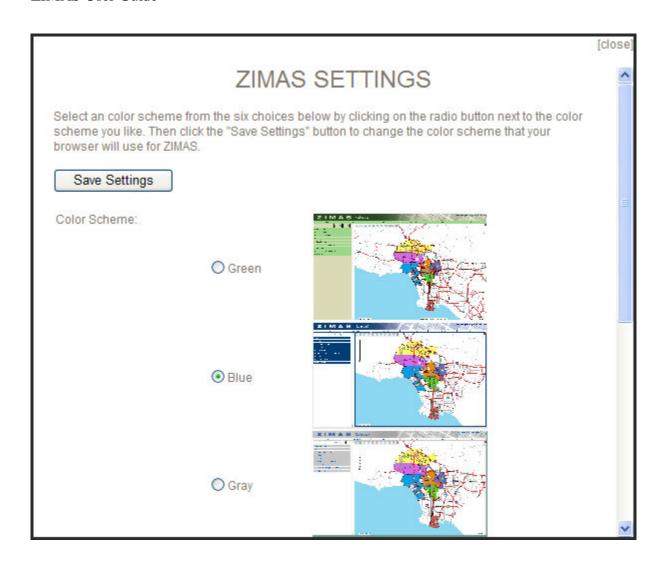

To Test Pop-up Blockers, *click* Resources and *select* Test Pop-up Blockers.

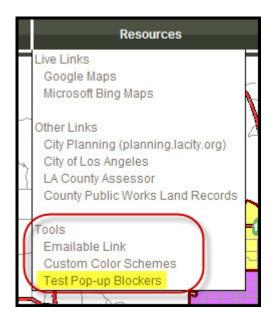

Note: Test Pop-up Blockers tool is not available for Chrome browser.

A separate window will pop up indicating either it's allowed or not allowed.

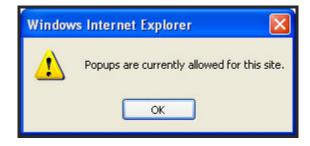

#### News!

## **News**

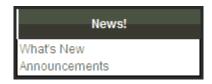

#### ZIMAS User Guide

Anytime ZIMAS has new features or an announcement to make, it will be announced here in the News! drop down menu.

# Help

# Help

# Help Minimum Requirements Terms & Conditions American Legal (zone code) User Guide Send Feedback/Tech Support Technical Support Comments/Questions Data Errors Mailing List About ZIMAS

## **Minimum Requirements**

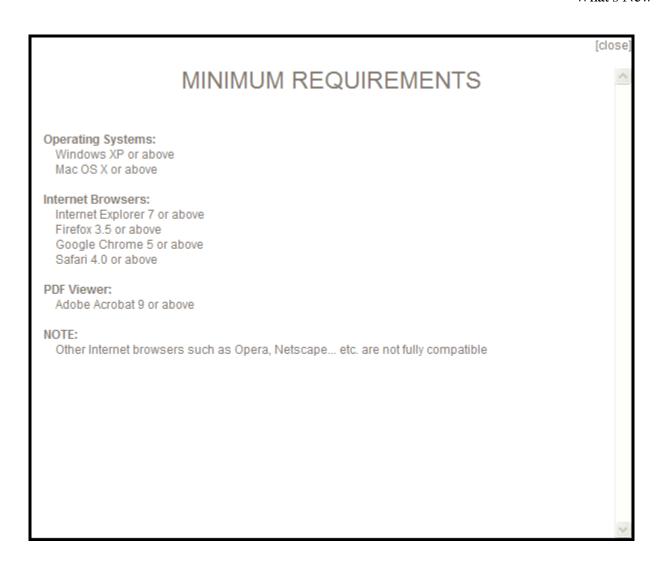

#### **Terms & Conditions**

[close

## ZIMAS TERMS AND CONDITIONS

PLEASE READ THIS AGREEMENT CAREFULLY BEFORE USING THIS WEB SITE. BY USING THIS WEB SITE, YOU ARE CONSENTING TO BE OBLIGATED AND BECOME A PARTY TO THIS AGREEMENT. IF YOU DO NOT AGREE TO THE TERMS AND CONDITIONS BELOW YOU SHOULD NOT ACCESS OR USE THIS WEBSITE.

This web site is presented as a public service that provides Internet accessibility to information provided by the City of Los Angeles, Department of City Planning and to other City, State, and Federal information. Due to the dynamic nature of the information contained within this web site and the reliance on information from outside sources, the City of Los Angeles, Department of City Planning does not guarantee the accuracy or reliability of the information transmitted from this web site. This web site and all materials contained on it are distributed and transmitted on an "as is" and "as available" basis without any warranties of any kind, whether expressed or implied.

The City of Los Angeles, Department of City Planning is not responsible for any special, indirect, incidental, punitive, or consequential damages that may arise from the use of, or the inability to use the web site and/or materials contained on the web site, or that result from mistakes, omissions, interruptions, deletion of files, errors, defects, delays in operation, or transmission, or any failure of performance, whether the material is provided by the City of Los Angeles or outside source.

The City of Los Angeles, Department of City Planning reserves the right to modify, update, or alter these Terms and Conditions of use at any time. Your continued use of this Site constitutes your agreement to comply with such modifications.

The information provided on this web site, and its links to other related web sites, are provided as a courtesy to our web site visitors only, and are in no manner an endorsement, recommendation, or approval of any person, any product, or any service contained on any other web site.

Click on **American Legal (zone code)**, this will open up a new window and connect you to the American Legal's website. Here you can find indepth information on Zoning and code.

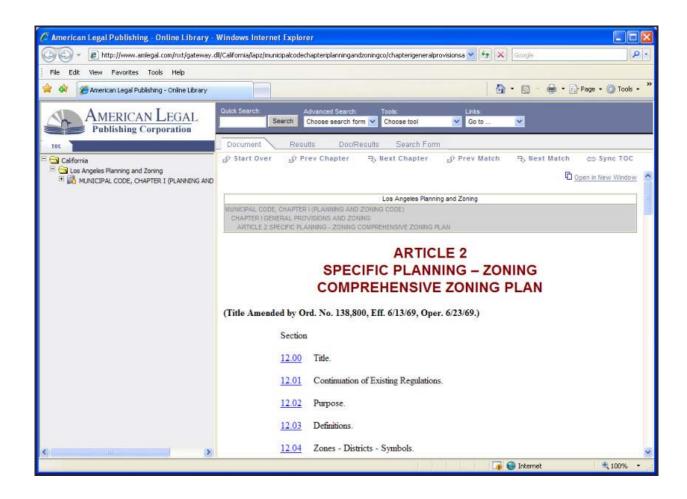

#### **User Guide**

## Send Feedback/Tech Support

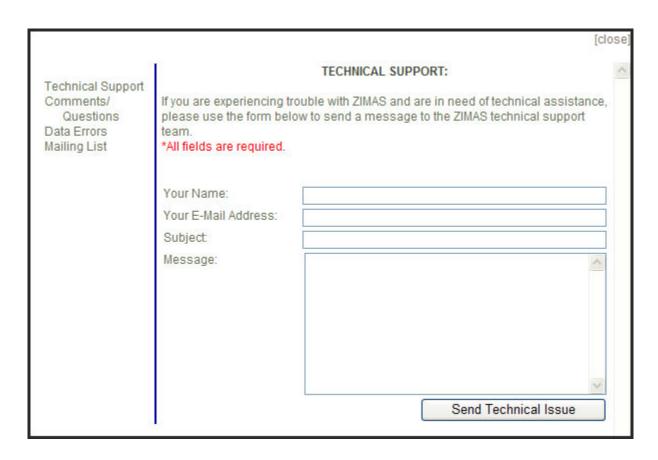

#### **Send Comments and Questions**

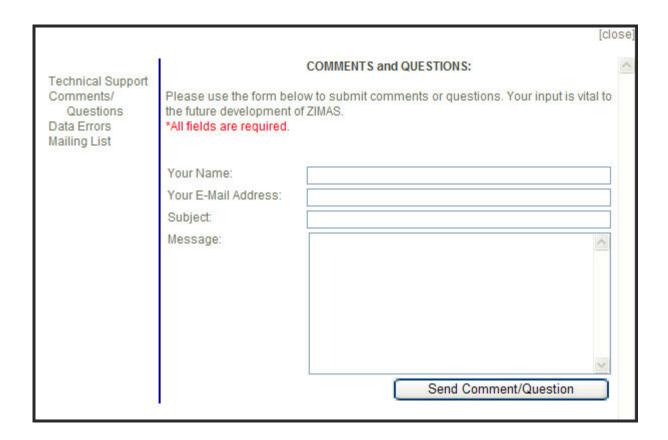

**Send/Report Data Errors** 

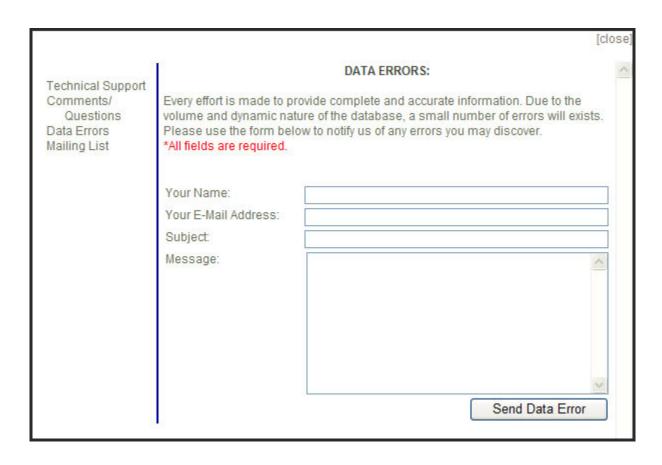

## Request to be added to ZIMAS **Mailing List**.

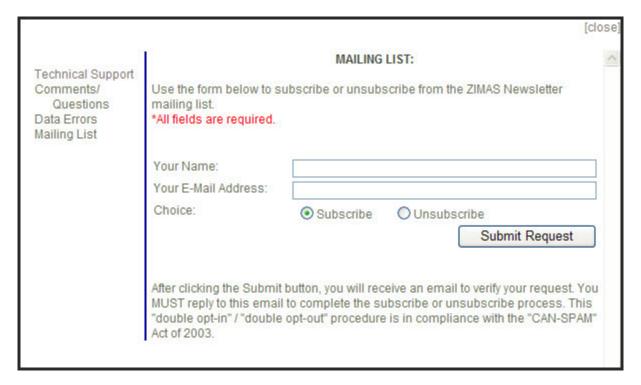

About ZIMAS gives you the latest version of ZIMAS.

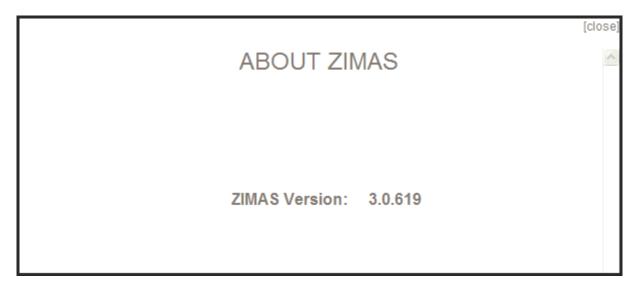

## **Property Search**

# **Property Search**

There are 10 basic methods for querying data when using the Internet version of ZIMAS. To initiate a query, *click* the **Search** tab, and select from the following search operations:

- Search by Property Address
- Search by Street Intersection
- Search by Assessor Parcel Number (APN)
- Search by PIN Number
- Search by Legal Description (Map, Block, Lot)
- Search by Map Sheet
- Search by Case Number
- Search by Community Plan Area
- Search by Council District
- Search by Certified Neighboring Council

## **Search by Property Address**

This search method allows the user to query the database for a particular parcel by entering a valid **House Number** and **Street Name** in the **Search by Address** form.

• **Step 1:** By default, the **Search by Address** screen is displayed. *Enter* the desired **House Number** and **Street Name** in accordance with the sample address entries displayed below the text entry boxes. When finished, *click* the **Go** button to start the search.

**Note:** For the **House Number**, enter numbers only, no letters, spaces, etc. For the **Street Name**, it is not necessary to enter the prefix direction, the street type, or the full street name; you can enter only the first few letters. For example, for "N Spring St" you can enter "Spr".

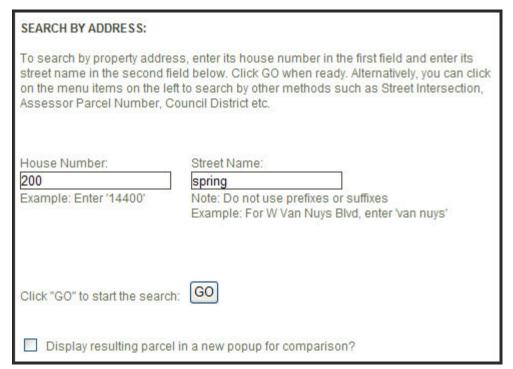

 Step 2: If the search produces any matches, a list of Search Results will appear on the right hand side of the Search form. Click on the address link in the desired row to display property information and a map of the selected property.

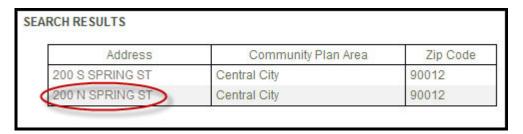

• **Step 3:** When the parcel is found, the **Map Display** zooms to the selected parcel and highlights it in blue. The **Property Information Table** will be populated with property information for the selected parcel.

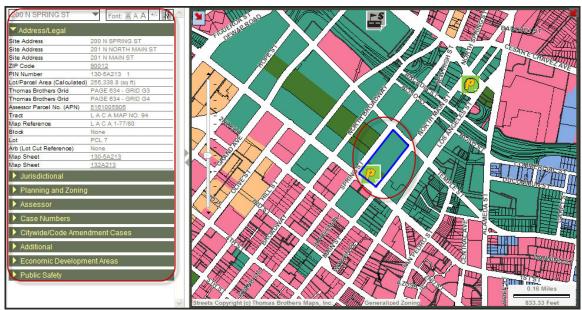

Step 4: If the Address is not found, ZIMAS will return with the NO RESULTS
message and provide a listing of CLOSE TO searched address.

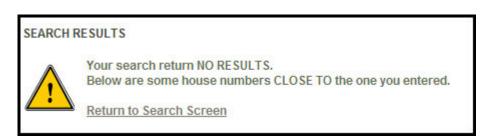

**Click** the **Address** option under Search By to return to the **Search by Address** form, and **modify** your search **or select** from the list of **CLOSE TO** addresses provided.

**Note:** If ZIMAS cannot find the **Address** being queried, try a different method of locating the desired parcel.

# **Search by Street Intersection**

This search method allows the user to query the database for an intersection close to the desired parcel by entering two **Street Names** in the **Search by Intersection** form.

• Step 1: Under Search By menu, click on the Street Intersection option. The Search by Intersection form is displayed.

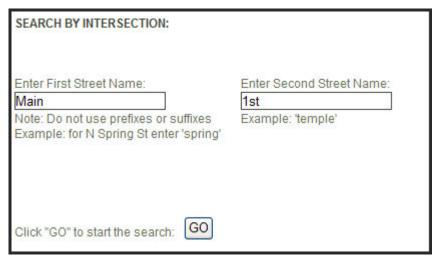

- Step 2: Under Enter First Street Name:, enter the First Street Name in the entry field. Use the mouse or the Tab key to place the cursor in the Enter Second Street Name entry field and enter the Second Street Name.
   Note: For the street names, it is not necessary to enter the full name; but you should enter enough letters to uniquely identify the street. However, do not enter the street prefix or suffix (e.g. W, West, St., or Street), only the actual street name (e.g. Temple or 1st).
- Step 3: Click the GO button to initiate the search.
- **Step 4:** When the **Street Intersection** is found, the map display zooms to that intersection and highlights it with a blue dot.

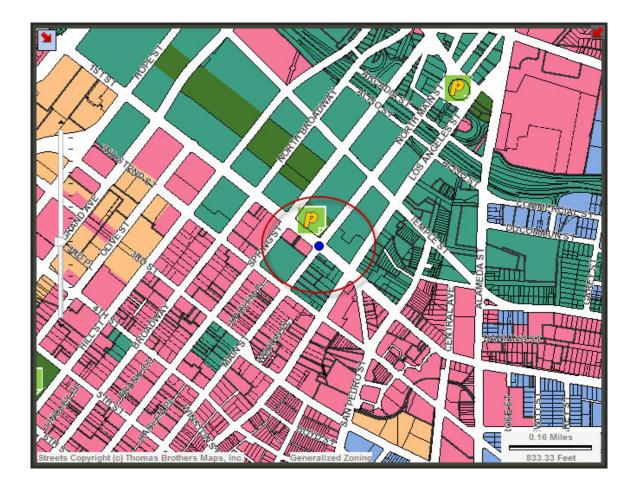

- Step 5: Use the interactive Zoom In, Zoom Out, Pan, Select, and Identify
  Tools to locate and view data about nearby parcel(s) of interest. For more
  information on these tools, see the Buttons and Tools section.
- **Step 6:** If the **Street Intersection** is not found in the database, the ZIMAS will inform the user with an appropriate message.

SEARCH BY INTERSECTION:

The street names you entered do not intersect, please try your search again.

**Click** the **Street Intersection** option under Search By to return to the **Search by Intersection** form, and **modify** your search.

**Note:** If ZIMAS cannot find the *Street Intersection* being queried, try a different method of locating the desired parcel.

# **Search by Assessor Parcel Number**

This search method allows the user to query the database for a parcel by entering a valid *Assessor Parcel Number (APN)* in the *Search by APN* form.

• Step 1: Under Search By menu, *click* on the *Assessor Parcel No.* option. The *Search by APN* form is displayed.

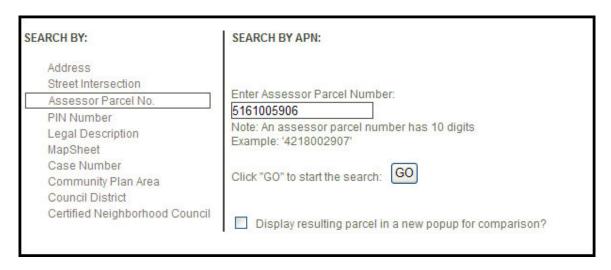

- Step 2: Enter the *Assessor Parcel Number*, following the format of the sample displayed below the entry box (a ten-digit number with no spaces or dashes). When finished, click the *Go* button to initiate the search.
- Step 3: When the parcel is found, the *Map Display* zooms to the selected parcel and highlights it in blue. The *Property Information Table* will be updated with information for the selected parcel.

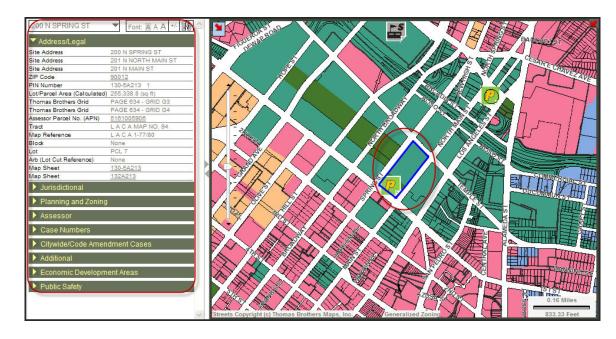

• **Step 4:** If the **Assessor Parcel Number** is not found in the database, ZIMAS will inform the user with an appropriate message.

#### SEARCH BY APN:

There was a general unidentified error trying to retrieve results for the search you entered. Please try your search again.

**Enter** the correct **Assessor Parcel No.** When finished, **click** the **Go** button to initiate the search.

**Note:** If ZIMAS cannot find the *Assessor Parcel Number* being queried, try a different method of locating a desired parcel.

## **Search by PIN Number**

This search method allows the user to query the database for a parcel by entering a valid *PIN Number* in the *Search by PIN Number* form. This is a 13-alphanumeric character.

 Step 1: Under Search By menu, click on the PIN Number option. The Search by PIN form is displayed.

| SEARCH BY:                                                                                                    | SEARCH BY PIN:                                   |
|----------------------------------------------------------------------------------------------------|--------------------------------------------------|
| Address Street Intersection Assessor Parcel No.  PIN Number Legal Description MapSheet Case Number Community Plan Area Council District Certified Neighborhood Council | Enter Parcel Identification Number:    130-5A213 |

- **Step 2:** Enter the *Parcel Identification Number*, following the format of the sample displayed below the entry box (a total of 13-alphanumeric characters including blank spaces). When finished, click the *Go* button to initiate the search.
- **Step 3:** When the parcel is found, the *Map Display* zooms to the selected parcel and highlights it in blue. The *Property Information Table* will be updated with information for the selected parcel.

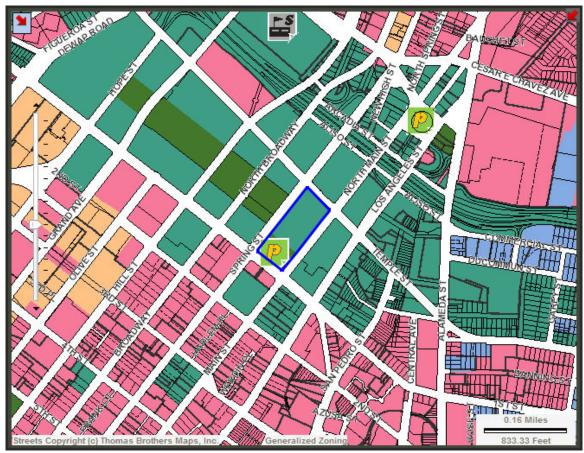

- Step 4: Use the interactive **Zoom In, Zoom Out, Pan, Select**, and **Identify** Tools to locate and view data about nearby parcel(s) of interest. For more information on these tools, see the **Buttons and Tools** section.
- **Step 5:** If the *PIN Number* is not found, ZIMAS will inform the user with an appropriate message.

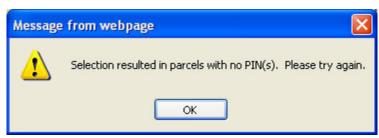

• Step 6: Click OK to acknowledge the error message.

• **Step 7:** *Click* on the **Search** drop down menu, *select* the **PIN** option to modify your search.

# **Search by Legal Description**

This search method allows the user to query the database for a parcel by entering a valid *Tract*, *Block* and *Lot* number in the *Search by Legal Description* form.

• **Step 1:** Under Search By menu, *click* on the **Legal Description** option. The **Search by Legal Description** form is displayed.

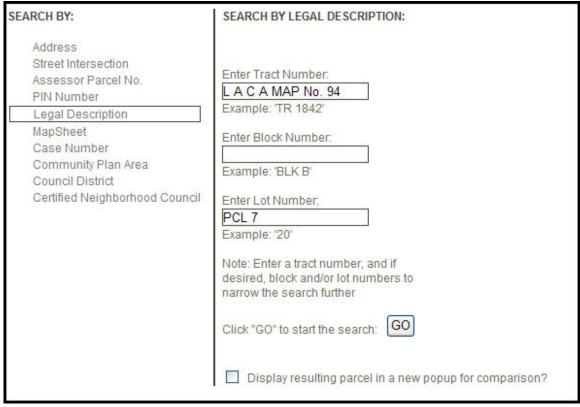

- Step 2: Enter the tract number that you wish to locate in the *Tract Number* entry field. The tract number must be preceded by "TR" and a blank space for a Tract, or "PM" and a blank space for a Parcel Map. Other types of tracts should be entered as-is (e.g. "L A C A MAP NO. 94"). Tract names cannot be abbreviated or partially entered.
- **Step 3:** Click with the mouse or use the Tab key to move to the *Block Number* entry field, and enter the desired *Block Number*.

**Note:** Entering a *Block Number* is optional.

• **Step 4:** Click with the mouse or use the Tab key to move to the **Lot Number** entry field, and enter the desired **Lot Number**.

**Note:** Entering a *Lot Number* is optional.

- **Step 5:** When finished, click the *Go* button to initiate the search.
- **Step 6:** If the *Legal Description Search* produces any matches, a list will appear on the right hand side of the *Search* form. Click on the Legal Desc link in the desired row to display a map of the selected property.

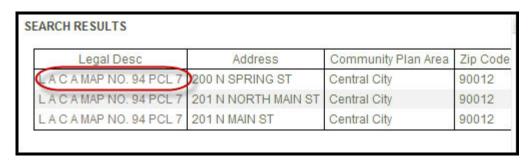

• **Step 7**: When the parcel is found, the *Map Display* zooms to the selected parcel and highlights it in blue. The *Property Information Table* will be updated with information for the selected parcel.

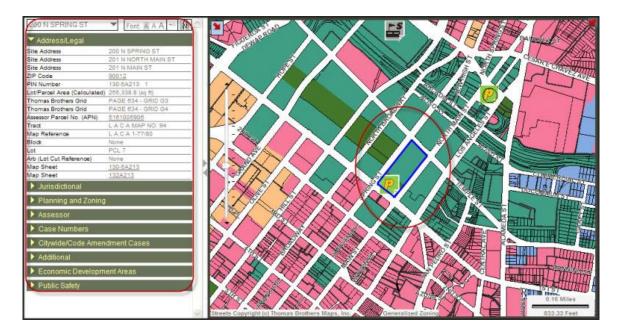

• **Step 8:** If the *Legal Description* is not found in the database, ZIMAS will inform the user with an appropriate message.

#### SEARCH BY LEGAL DESCRIPTION:

There were no results for the search you entered, please try your search again.

Enter the correct *Legal Description*. When finished, click the *Go* button to initiate the search.

**Note:** If ZIMAS cannot find the *Legal Description* being queried, try a different method of locating a desired parcel.

# **Search by Map Sheet**

This search method allows the user to query the database by entering a City of Los Angeles *Mapsheet* number in the *Search by Mapsheet* Form. This number is either seven or nine characters and refers to a *Mapsheet* from the City's map grid.

• **Step 1:** Under Search By menu, *click* on the *Mapsheet* option. The *Search by Mapsheet* form is displayed.

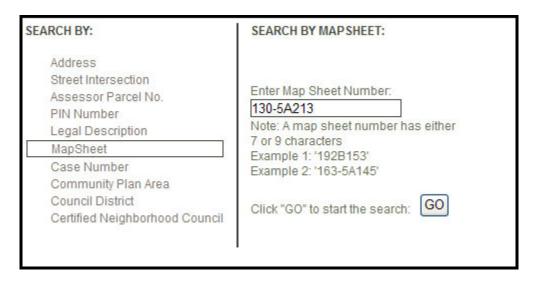

• **Step 2:** Enter the appropriate seven or nine-digit number of the *Mapsheet* you wish to view. The samples below the entry field provide examples of the proper format. When finished, click the *Go* button to initiate the search.

• Step 3: If the *Mapsheet* is found, ZIMAS will zoom to the area and highlight it in blue.

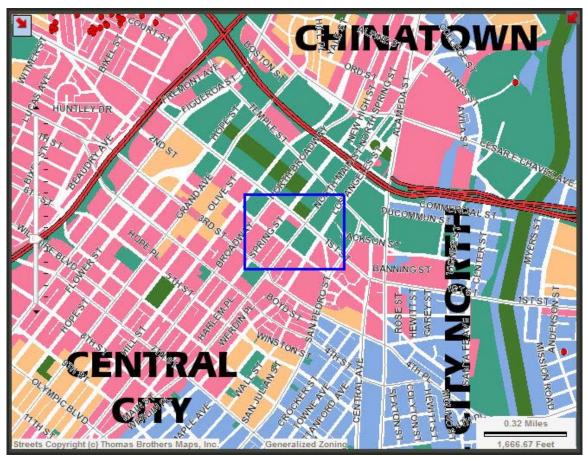

• **Step 4:** Use the interactive **Zoom In, Zoom Out, Pan, Select**, and **Identify** Tools to locate and view data about nearby parcel(s) of interest. For more information on these tools, see the **Buttons and Tools** section.

# **Search by Case Number**

This search method allows the user to query the database for a parcel by entering a valid *Case Number* in the *Search by Case Number* form.

• Step 1: Under Search By menu, *click* on the *Case Number* option. The *Search by Case Number* form is displayed.

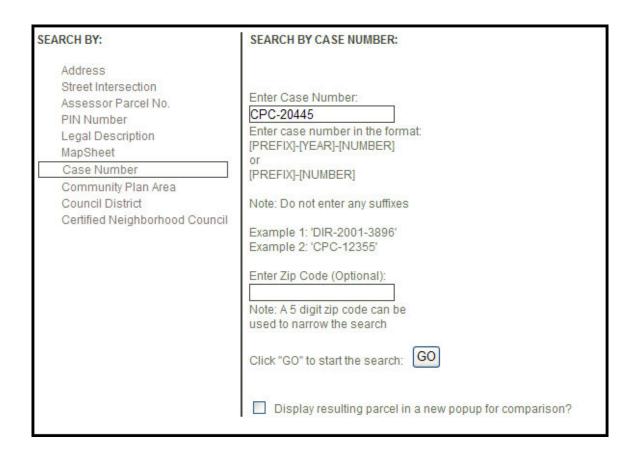

- Step 2: Enter the Case Number following the format of the sample displayed below the entry box ([PREFIX]-[YEAR]-[NUMBER] or [PREFIX]-[NUMBER]). When finished, click the Go button to initiate the query.
- Step 3: If the *Case Number Search* produces any matches, a list will appear on the right hand side of the *Search* form. Click on the *Map* link in the desired row to display a map of the selected property.

| Case         | Address             | Community Plan Area | Zip Code |
|--------------|---------------------|---------------------|----------|
| CPC-20445-CU | 200 N SPRING ST     | Central City        | 90012    |
| CPC-20445-CU | 201 N MAIN ST       | Central City        | 90012    |
| CPC-20445-CU | 201 N NORTH MAIN ST | Central City        | 90012    |

**Note:** If the results indicate that too many parcels match the case number, you can narrow down the search by entering an optional Zip Code.

• **Step 4:** When the parcel is found, the *Map Display* zooms to the selected parcel and highlights it in blue. The *Property Information Table* will be updated with information for the selected parcel.

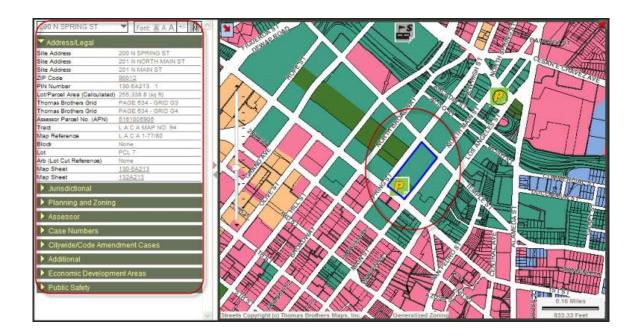

• **Step 5:** If the *Case Number* is not found in the database, the application will inform the user with an appropriate message.

SEARCH BY CASE NUMBER:

There were no results for the search you entered, please try your search again.

Enter the correct *Case Number.* When finished, click the *Go* button to initiate the search.

**Note:** If ZIMAS cannot find the *Case Number* being queried, try a different method of locating a desired parcel.

# **Search by Community Map Area**

This search method allows the user to select from a predefined list of *Community Names* to zoom to that community.

• **Step 1:** Under Search By menu, *click* on the *Community Plan Area* option. The *Search by Community* form is displayed.

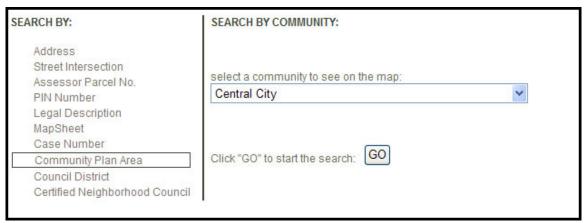

- **Step 2:** From the *Community Names* drop-down list, scroll down and select the desired community. When finished, click the *Go* button to zoom to that community.
- **Step 3:** When the application has found the community, it will zoom to the area and highlight the community in blue.

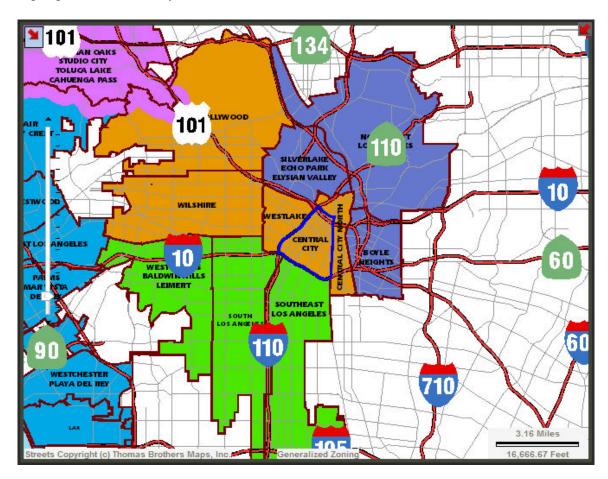

• **Step 4:** Use the interactive <u>Zoom In</u>, <u>Zoom Out</u>, <u>Pan</u>, <u>Select</u> and <u>Identify</u> Tools to locate and view data about nearby parcel(s) of interest. For more information on these tools, see the <u>Buttons and Tools</u> section.

# **Search by Council District**

This search method allows the user to select from a predefined list of Council District to zoom to the prospective council member district.

Step 1: Under Search By menu, click on the Council District option. The Search by Council District form is displayed.

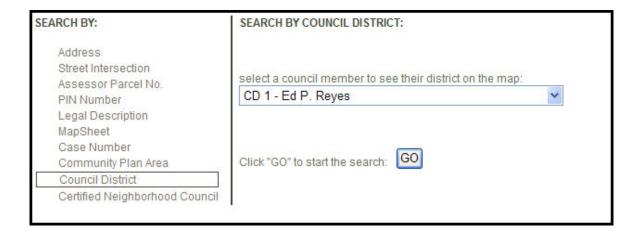

- Step 2: From the *Council District* drop-down list, scroll down and select the desired council district. When finished, click the *Go* button to zoom to that council district.
- Step 3: When the application has found the council district, it will zoom to the area and highlight the council district in blue.

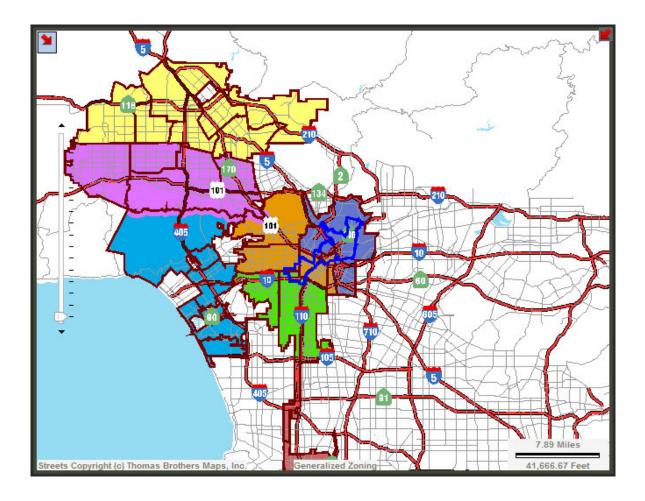

 Step 4: Use the interactive <u>Zoom In</u>, <u>Zoom Out</u>, <u>Pan</u>, <u>Select</u>, and <u>Identify</u> Tools to locate and view data about nearby parcel(s) of interest. For more information on these tools, see the <u>Buttons and Tools</u> section.

# **Search by Certified Neighborhood Council**

This search method allows the user to select from a predefined list of Community Names to zoom to that community area.

• Step 1: Under Search By menu, *click* on the Certified Neighborhood Council option. The Search by Certified Neighborhood Council form is displayed.

#### ZIMAS User Guide

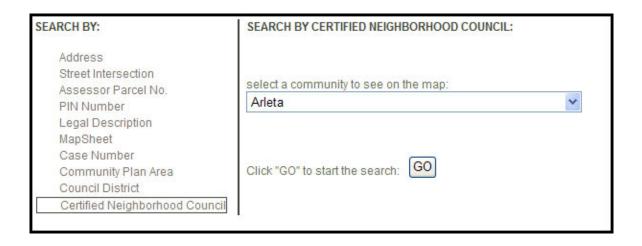

- Step 2: From the *Certified Neighborhood Council* drop-down list, scroll down and select the desired community. When finished, click the *Go* button to zoom to that community.
- **Step 3:** When the application has found the community, it will zoom to the area and highlight the community in blue.

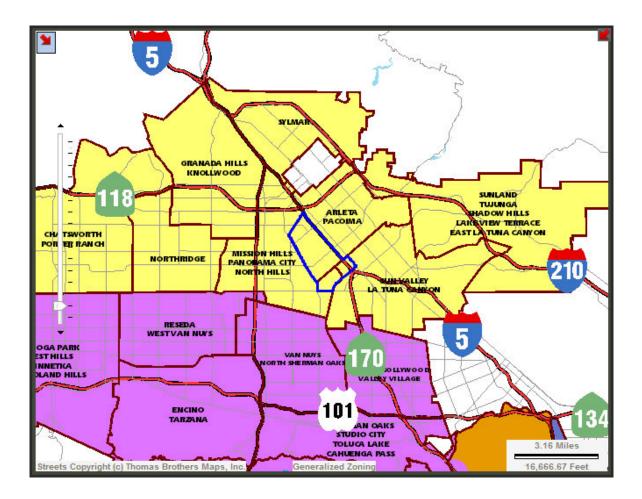

• Step 4: Use the interactive <u>Zoom In</u>, <u>Zoom Out</u>, <u>Pan</u>, <u>Select</u>, and <u>I dentify</u> Tools to locate and view data about nearby parcel(s) of interest. For more information on these tools, see the <u>Buttons and Tools</u> section.

## **Information Table**

## **View Property Information**

The *Information Table* displays the associated attribute information for the selected parcel specified by the most recent *Search* or *Select* operation. The left hand column of the *Information Table* contains the *Item Name*, while the right hand column displays the associated *Value*.

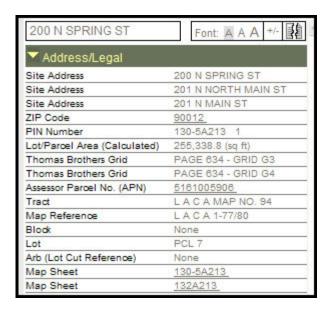

ZIMAS gathers and presents a great deal of information for each property. Therefore, the *Information Table* is divided into nine logical data groupings, or *Data Tabs*:

- Address/Legal Information
- Jurisdictional Information
- Planning and Zoning Information
- Assessor Information
- Case Numbers
- Citywide/Code Amendment Cases
- Additional Information
- Economic Development Areas
- Public Safety Information

#### ZIMAS User Guide

Each grouping is accessible by clicking on the drop-down list on the *Information Table* and selecting a desired grouping.

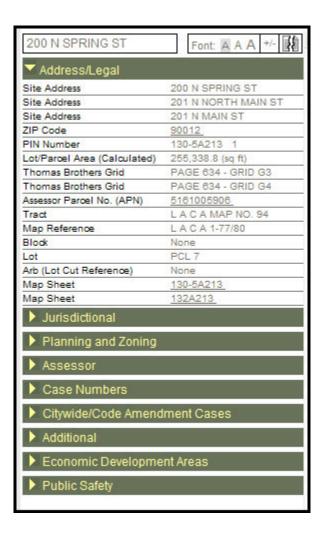

When a single parcel has multiple owners, such as in a condo building, the Assessor Information tab will display the data from each Assessor Parcel Number (APN) separately. You can scroll through the APNs by clicking the drop down arrow.

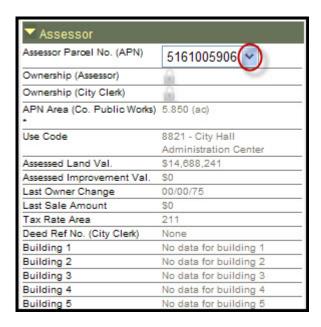

### **Item Name Definition**

When viewing property information in the *Information Table*, you can click on *Item Name* to bring up a pop-up window displaying a definition of the selected data item.

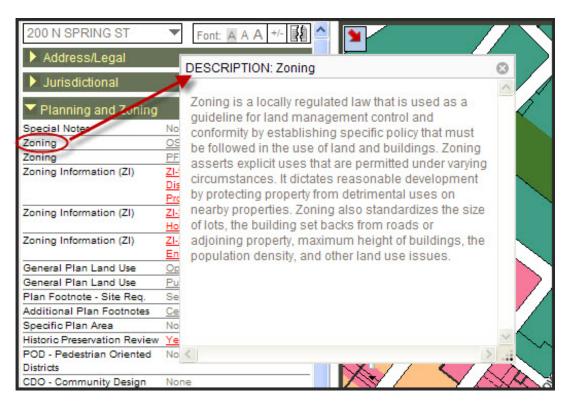

## **Data Links**

#### ZIMAS User Guide

When viewing property information in the *Information Table*, you will notice that some of the data values are underlined. You can click on any underlined *Value* to open a new window with additional information pertaining to that item. The *Zoning* and *Zoning Information (ZI)* items, for example, are linked to the municipal zoning code definitions.

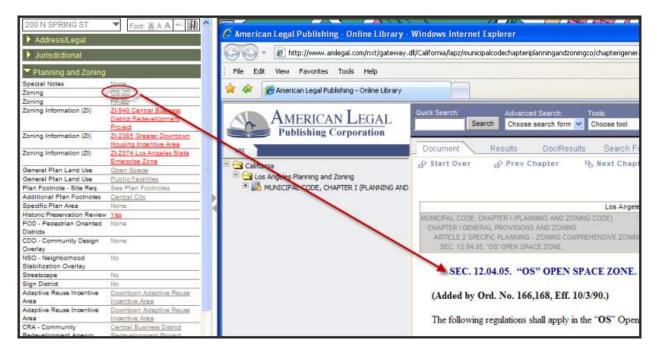

# **Map Tool Bar**

## **Using the Buttons and Tools**

ZIMAS provides several Buttons and Tools for interacting with the *Map Display*. When hovering the mouse over to the tool, the button or tool will be in color. (As illustrated with The Change Background Display Layer button)

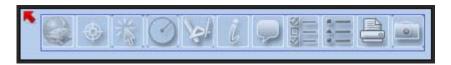

- Expand the Map Tool Bar Button
- Minimize or hide the Map Tool Bar Button
- Change Background Display Layer Button
- Show Map Navigation Tools
- Select Parcels
- Radius Tool
- Measure Tools
- Show Data For Another Parcel Button
- Show Mini Parcel Info Window Button
- Manage Layers on the Map Tool
- Show Map Legend Button

#### ZIMAS User Guide

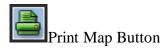

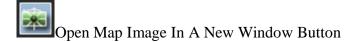

Within each tool, there are additional tools that appear in another pop-up window. These windows can be maneuvered anywhere within the internet browser. Click on the X on the upper right hand corner to close the window.

When selecting the Change Background Display Layer tool, the Background Map Display Layer pop-up window will appear.

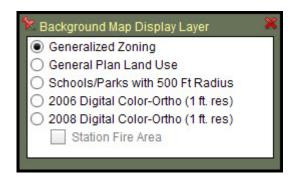

When selecting the Show Map Navigation Tools, the Map Navigation Tools pop-up window will appear.

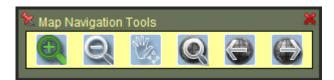

When selecting the Select Parcels, the Select Parcels pop-up window will appear. The Show total area for selected parcels is not checked by default.

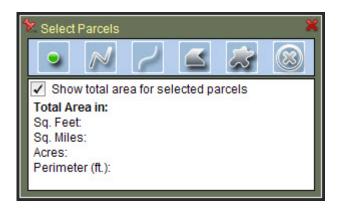

When selecting the Radius Tool, the Radius Tool pop-up window will appear.

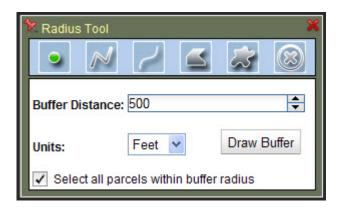

When selecting the Measure Tool, the Measure Tool pop-up window will appear. By default, the Select By Line is selected.

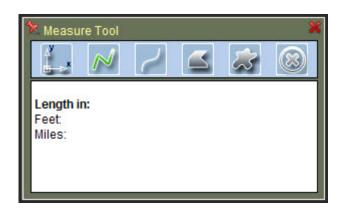

When selecting the Manage Layers on the Map, the Map Layer Control pop-up window will appear.

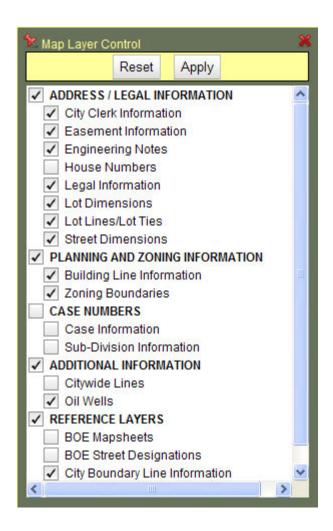

**Important Note:** There is a difference between the way that a Button behaves when clicked, and the way that a Tool behaves when clicked. When clicking on a Button, an action will occur immediately. Tools, on the other hand, are first selected and then applied by clicking on and interacting with the map display.

## **Background Map Display Layer**

The Background Map Display Layer is used to control the visibility of map layers in the *Map Display*. You can change the *Background Display* of the map to show *Generalized Zoning*, *General Plan Land Use*, *Schools/Parks with 500 Ft Radius*, *2001 Digital Ortho Photos*, *2006 Digital Color-Ortho* (4" res), or *2008 Digital Color-Ortho* (4" res) with option to turn on the Station Fire Area layer.

To change the background of the map:

• Step 1: Click on the Background Map Display Layer Button on the Map Tool Bar.

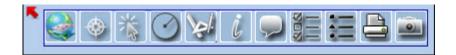

• Step 2: Choose Generalized Zoning, General Plan Land Use, Schools/Parks with 500 Ft Radius, 2001 Digital Ortho Photos, 2006 Digital Color-Ortho (4" res), or 2008 Digital Color-Ortho (4" res)/Station Fire Area.

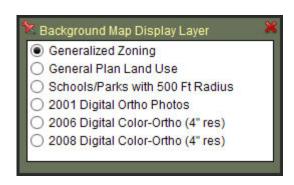

• The following screen snapshots show examples of the different background layers:

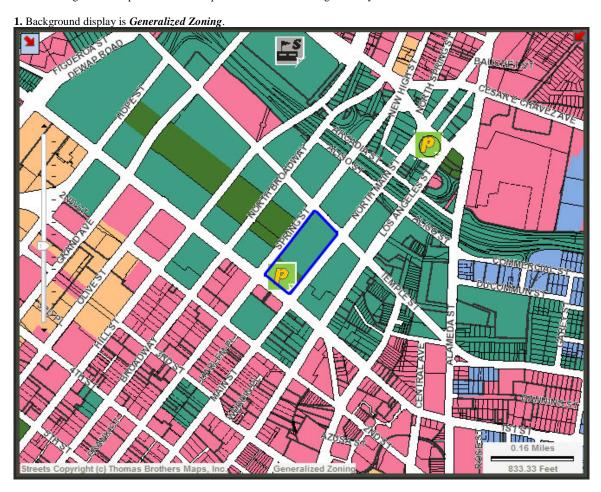

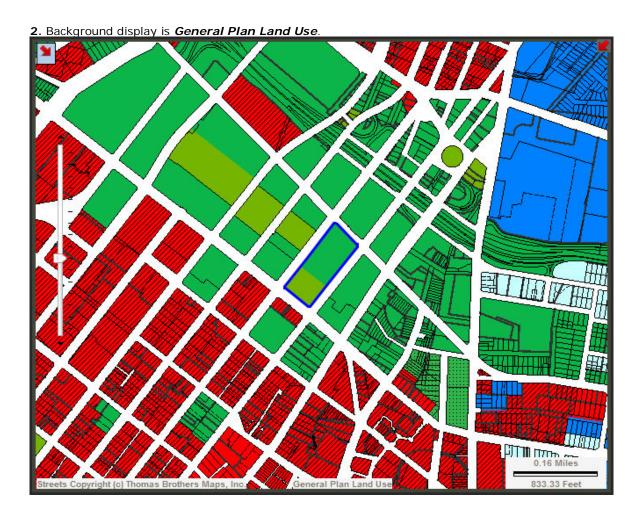

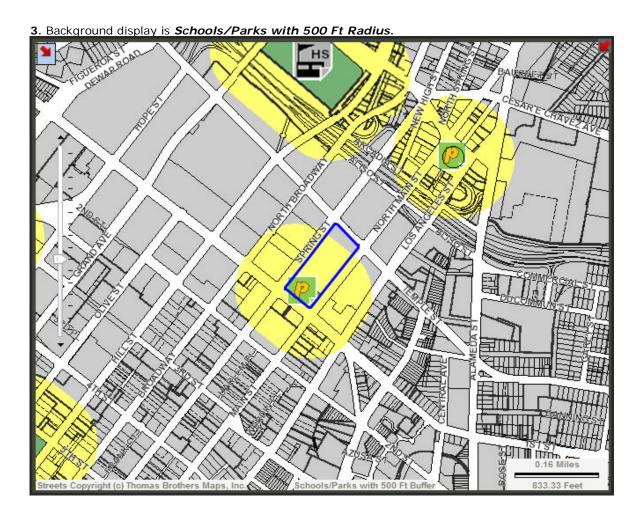

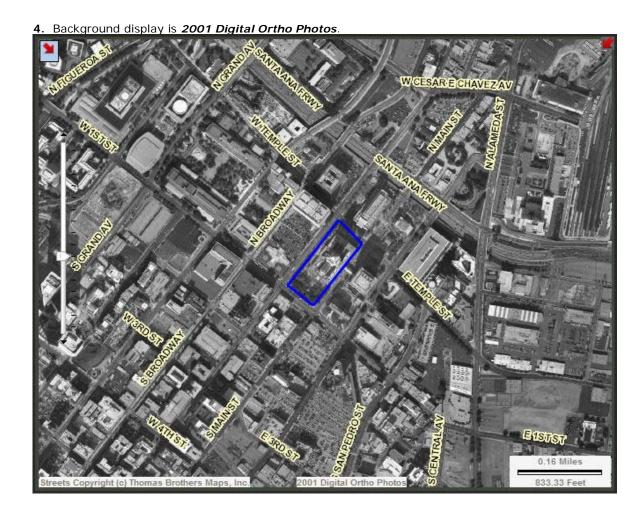

5. Background display is 2006 Digital Color-Ortho (4" res).

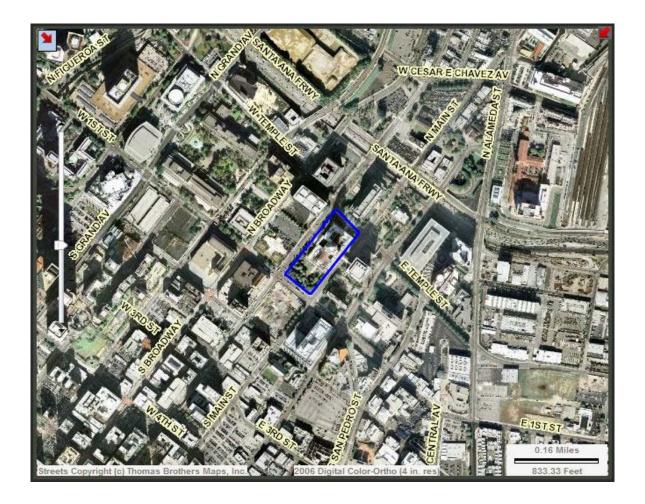

6. Background display is 2008 Digital Color-Ortho (4" res).

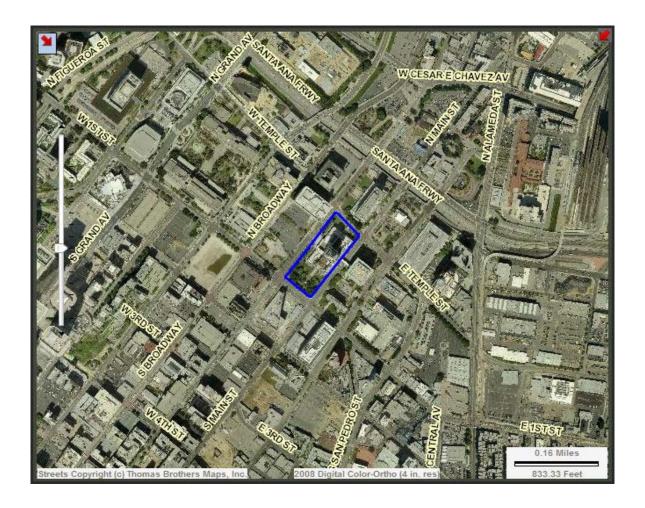

7. Background display is **2008 Digital Color-Ortho (4" res) with Station Fire Area selected.** 

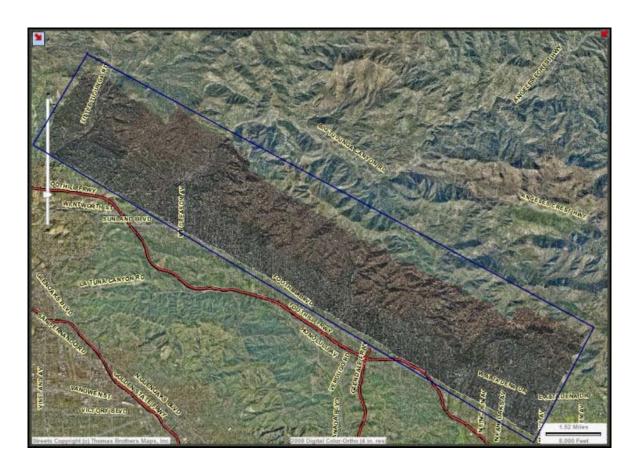

## Map Navigation Tools

## **Zoom In Tool**

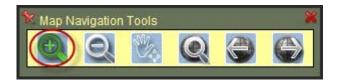

The **Zoom In Tool** allows the user to interactively **Zoom In** on the **Map Display**. Zooming in on the map is like zooming with a camera lens. As you **Zoom In**, a smaller portion of the map appears bigger, so that you can see more detail in that area of the map.

There are 2 ways to **Zoom In** on the map. Method 1 is to drag a box around the area of interest that you want to zoom to; method 2 is by using the vertical scale.

Note: See <u>Quick Tips</u> on how to Zoom In, Zoom Out, and Pan Tool when the Map Navigation Tools is de-activated.

- Click on the Map Navigation Tools to activate it.
- *Click* on the **Zoom In Tool** to select it, it is already selected by default.
- Method 1: Click, drag, and release a box on the Map Display to zoom in to a specific area.

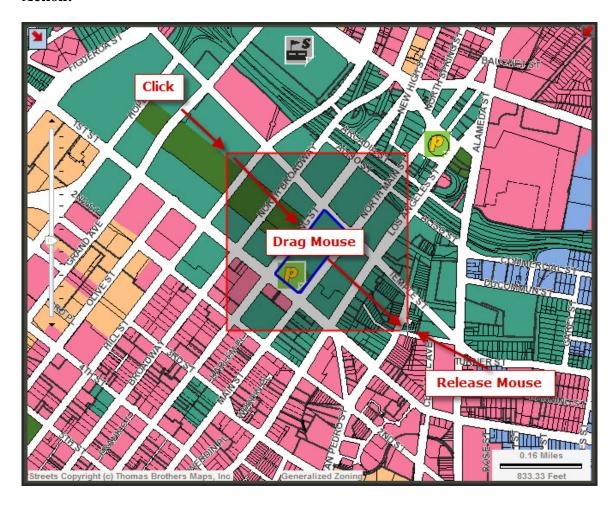

## **Result:**

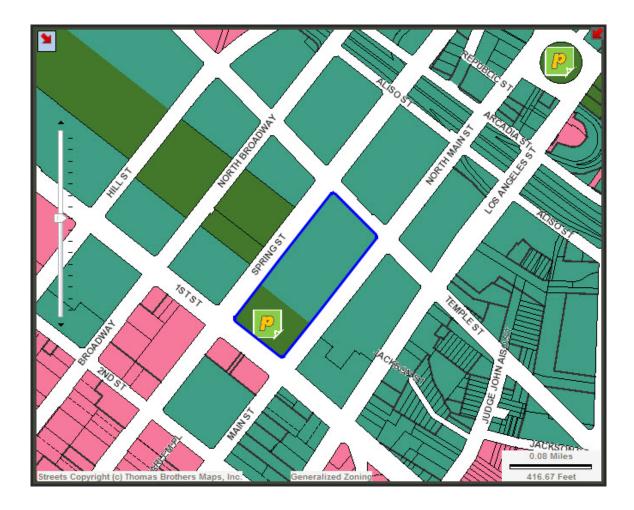

Note: As you zoom in closer on the map, additional data layers will become visible.

• Method 2: See <u>Using the Vertical Scale</u> for additional methods to **Zoom In.** 

## **Zoom Out Tool**

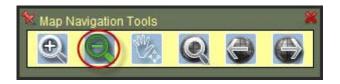

The **Zoom Out Tool** allows the user to interactively **Zoom Out** on the **Map Display**. Zooming out on the map is like zooming with a camera lens. As you **Zoom Out**, a larger portion of the map becomes visible.

Note: See **Quick Tips** on how to Zoom In, Zoom Out, and Pan Tool when the Map Navigation Tools is de-activated.

- Step 1: Click on the Map Navigation Tools to activate it.
- Step 2: Click on the Zoom Out Tool to select it.
- Step 3: Click, drag, and release a box on the Map Display to zoom out.

#### **Action:**

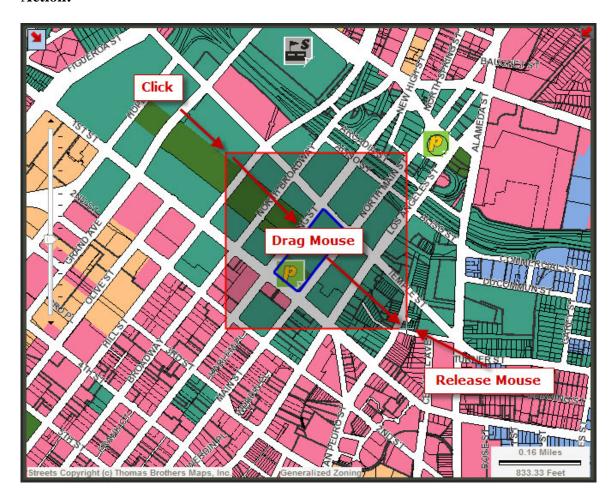

#### **Result:**

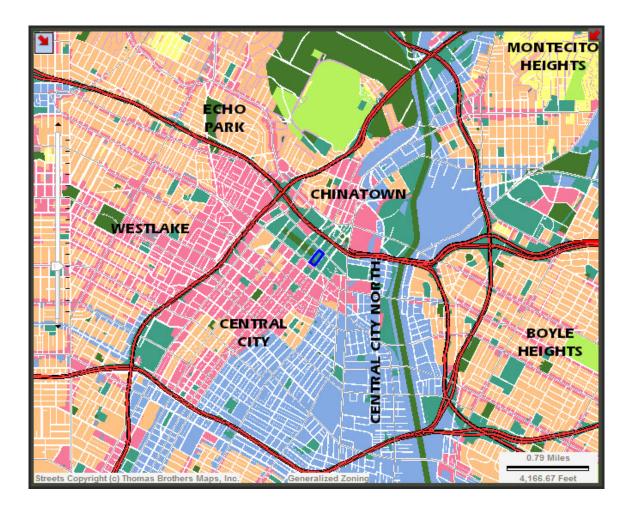

**Note:** As you **Zoom Out** further on the map, a more generalized representation of the data will become visible. Notice that the Parcel Outlines are no longer visible after zooming out in the previous screen snapshot.

• See <u>Using the Vertical Scale</u> for additional methods to **Zoom Out.** 

## **The Pan Tool**

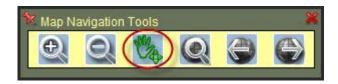

The *Pan Tool* allows the user to interactively move the center of the map without changing the map scale.

Note: See <u>Quick Tips</u> on how to Zoom In, Zoom Out, and Pan Tool when the Map Navigation Tools is de-activated.

- Step 1: Click on the Map Navigation Tools to activate it.
- Step 2: Click on the Pan Tool to select it, the cursor will change to cross-arrows.
- **Step 3:** *Click, drag, and release* the mouse on the **Map Display** to "drag" the map in the direction you wish to pan. The **Map Display** will redraw, centered at the new location.

## **Action (Before Drag):**

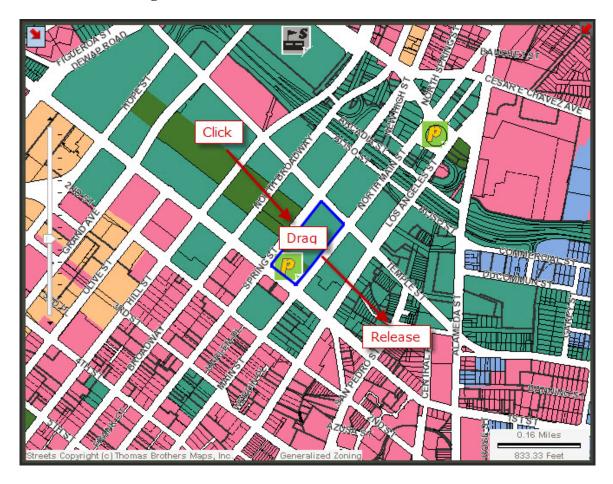

#### **Result:**

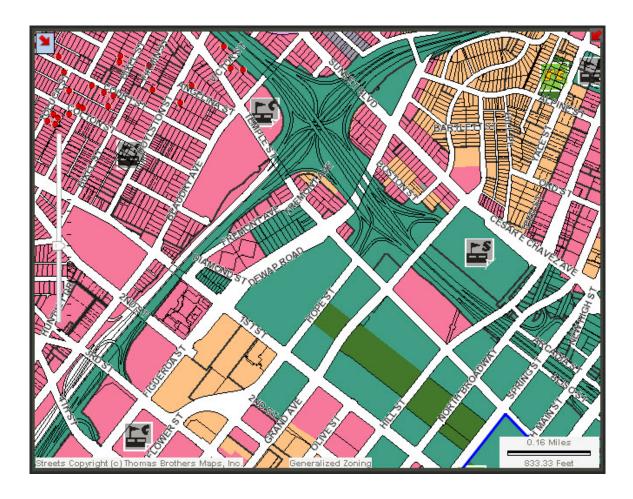

# **Zoom To Full Extent Of Map Button**

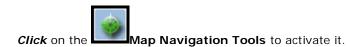

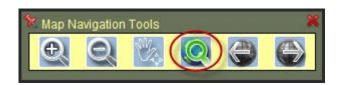

The **Zoom To Full Extent Of Map Button** allows the user to view the full extent map of the City of Los Angeles.

## **Zoom To Previous Extent Button**

Click on the Map Navigation Tools to activate it.

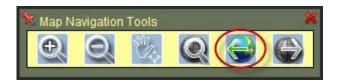

The **Zoom To Previous Extent Button** allows the user to toggle between the current and previous maps extent. Click the **Zoom To Previous Extent Button** to display the previous map extent.

### **Zoom To Next Extent Button**

Click on the Map Navigation Tools to activate it.

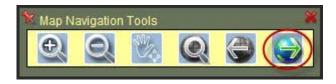

The **Zoom To Next Extent Button** works in conjunction to the Zoom To Previous Extent Button. This button allows the user to toggle between the current and next map extents. Click the **Zoom To Next Extent Button** to display the next map extent.

#### Select Parcels Tools

## **Select By Point Tool**

*Click* on the **Select Parcels** to activate the tools.

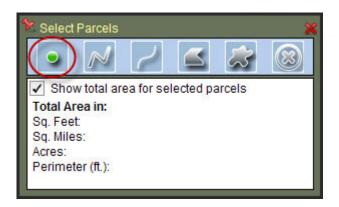

**Important Note:** Before you use the Parcel Selection Tools for selecting multiple parcels, it is *highly recommended* that you walk through the examples given in this help file under the five topics: *Select By Point Tool*, *Select By PolyLine Tool*, **Select By Freehand Line Tool**, **Select By Polygon Tool**, and *Select By Freehand Polygon Tool*. These topics are written in tutorial style and should be followed in order. They will step you through all aspects of how to use the Parcel Selection Tools properly.

The *Select By Point Tool* allows the user to select and highlight one or more parcels by clicking on the *Map Display*. The **Show total area for selected parcels** is not selected by default. When selected it will calculate the total area in **Square Feet, Square Miles, Acres, and Perimeter** (ft).

#### To select an individual parcel:

- **Step 1:** Click on the *Select By Point Tool* to make it the selected tool, the cursor will change to small cross-hairs.
- **Step 2:** Click on a parcel in the *Map Display* to select and highlight it. The map will refresh with the new parcel highlighted in blue, and the *Information Table* to the right will be filled with attribute information from that parcel.

#### **Action:**

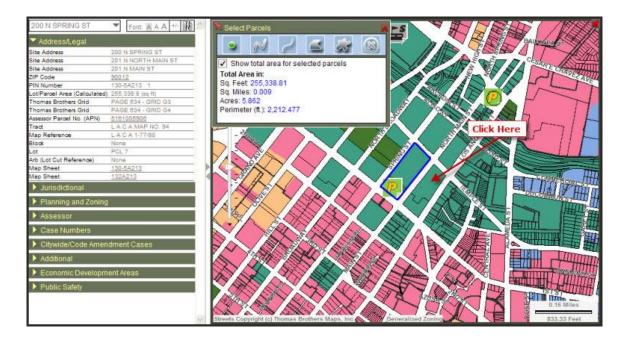

#### **Result:**

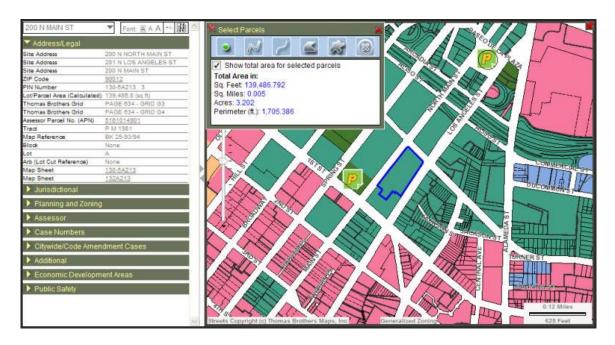

## To select multiple parcels:

• With a parcel already selected, hold down the shift key and click on another parcel. The map will refresh with both the original and new parcels highlighted in blue. The original parcel will also display a blue dot, indicating that its data are displayed in the *Information Table*.

#### **Action:**

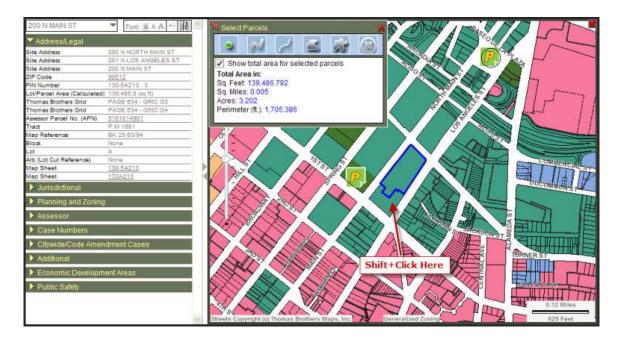

#### **Result:**

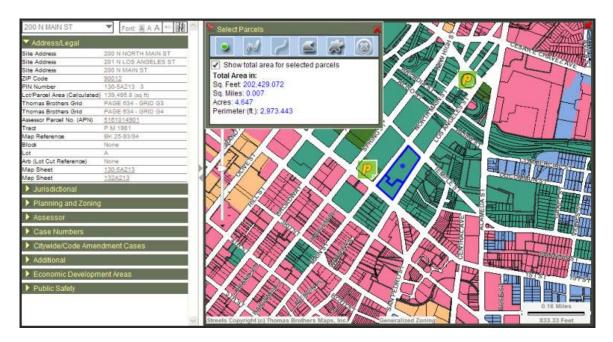

#### To change the multi-selected parcel:

**Note:** When more than one parcel is selected, the parcel with the blue dot is referred to as the *multi-selected* parcel. This is the parcel whose data are displayed in the *Information Table* to the right of the map.

• With multiple parcels selected, choose a new address from the *Addresses* drop down list above the *Information Table*. When doing so, notice that each parcel with more than

one address has all of its addresses grouped underneath. For example, in the next screen shot, the three addresses labeled "200 N MAIN ST", "200 N NORTH MAIN ST", and "201 N LOS ANGELES ST" all belong to the same parcel.

#### **Action:**

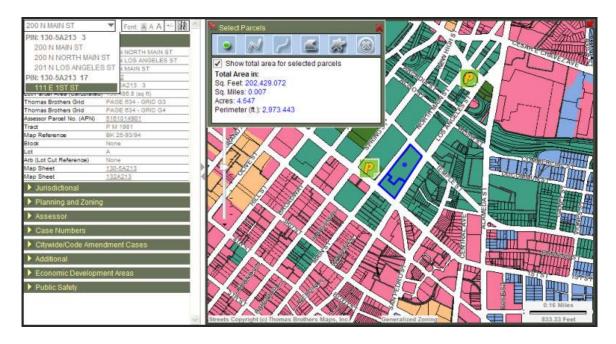

#### **Result:**

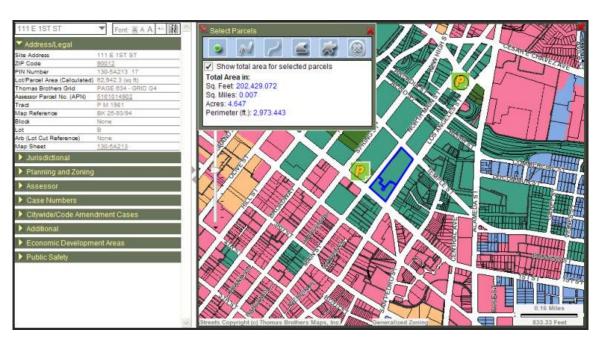

### To de-select a parcel:

• With two or more parcels already selected, hold down the **ctrl key** and click on one of the selected parcels. The parcel will be removed from the selected set.

#### **Action:**

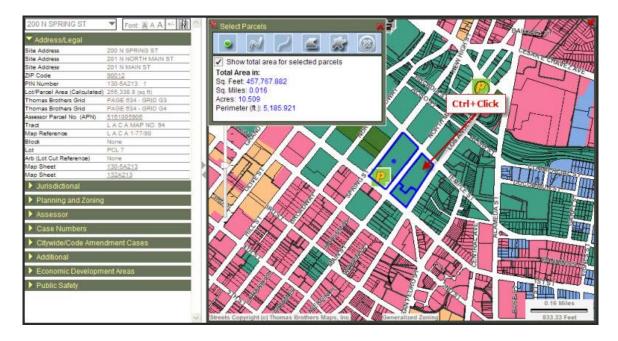

#### **Result:**

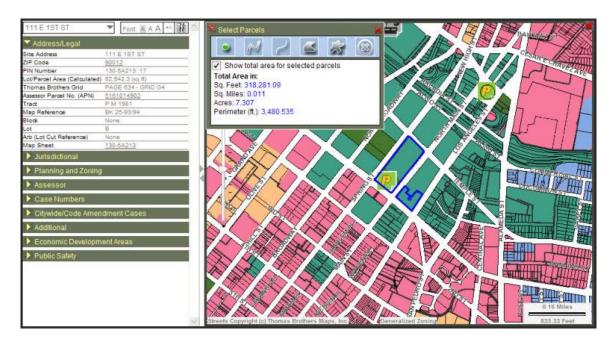

**Note:** If you de-select the current multi-selected parcel, one of the remaining parcels will be randomly chosen as the new multi-selected parcel.

## **Select By Polyline Tool**

*Click* on the **Select Parcels** to activate the tools.

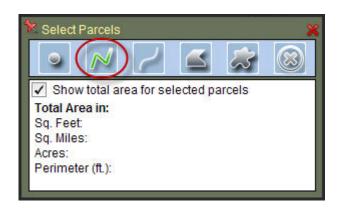

Important Note: Before you use the Parcel Selection Tools for selecting multiple parcels, it is highly recommended that you walk through the examples given in this help file under the five topics: Select By Point Tool, Select By PolyLine Tool, Select By Freehand Line Tool, Select By Polygon Tool, and Select By Freehand Polygon Tool. These topics are written in tutorial style and should be followed in order. They will step you through all aspects of how to use the Parcel Selection Tools properly.

The *Select By Polyline Tool* allows the user to select and highlight multiple parcels by drawing a line on the *Map Display*.

#### To select parcels by drawing a line:

- **Step 1:** Click on the *Select By Polyline Tool* to make it the selected tool, the cursor will change to small cross-hairs.
- **Step 2:** Click multiple times to draw a line over some parcels in the *Map Display*. Double click to end the line. This action will select and highlight the parcels intersecting the line. The map will refresh with the new parcels highlighted in blue, and a new multiselected parcel will be chosen at random. The *Information Table* to the right of the map will be filled with attribute information from the multi-selected parcel.

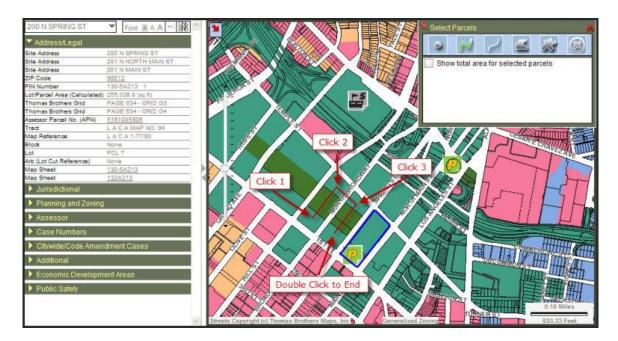

#### **Result:**

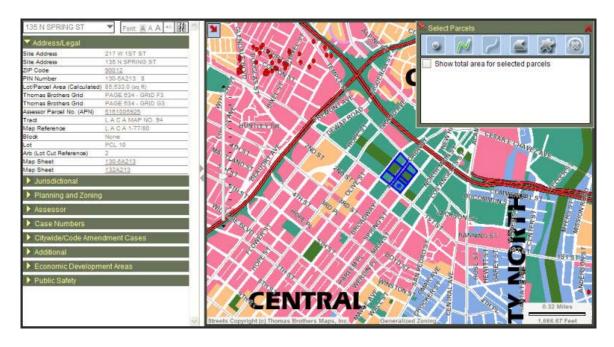

## To add additional parcels to the current selection:

• **Step 1:** Click multiple times to draw a line over some parcels in the *Map Display*. Hold the shift key down and double click to end the line. This will add the parcels intersecting the line to the current selection.

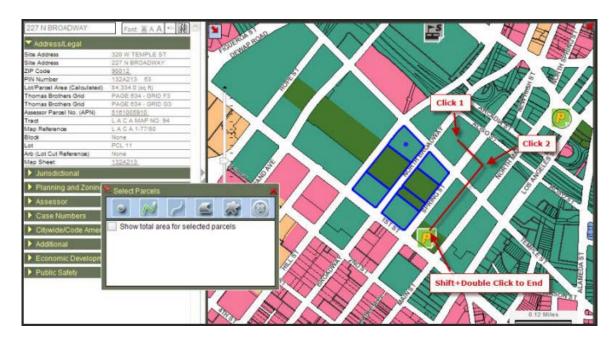

#### **Result:**

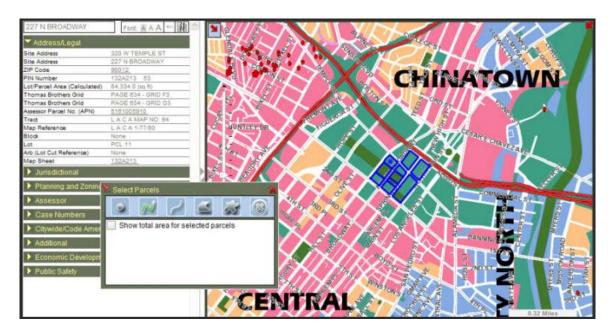

## To de-select parcels:

• **Step 1:** Click multiple times to draw a line over some of the selected parcels in the *Map Display*. Hold the ctrl key down and double click to end the line. This will remove the parcels intersecting the line from the current selection.

#### **Action:**

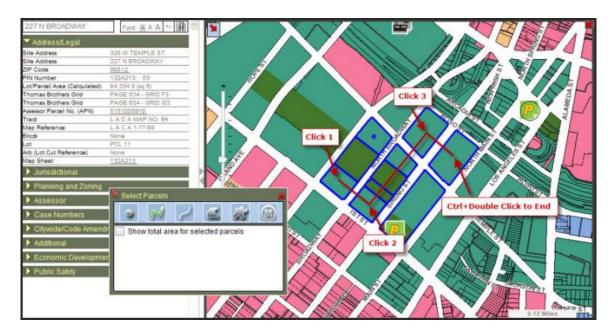

#### **Result:**

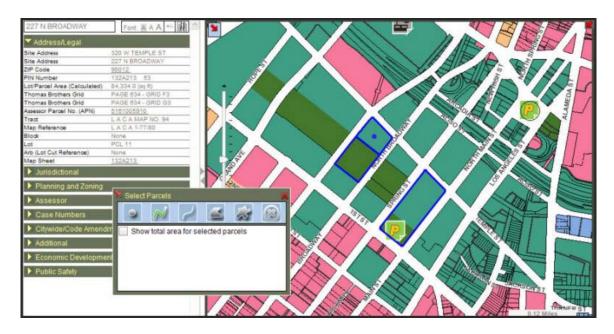

**Note:** If you de-select the current multi-selected parcel, one of the remaining parcels will be randomly chosen as the new multi-selected parcel.

## **Select By Freehand Line Tool**

*Click* on the **Select Parcels** to activate the tools.

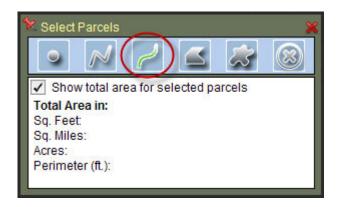

Important Note: Before you use the Parcel Selection Tools for selecting multiple parcels, it is highly recommended that you walk through the examples given in this help file under the five topics: Select By Point Tool, Select By PolyLine Tool, Select By Freehand Line Tool, Select By Polygon Tool, and Select By Freehand Polygon Tool. These topics are written in tutorial style and should be followed in order. They will step you through all aspects of how to use the Parcel Selection Tools properly.

The **Select By Freehand Line Tool** allows the user to select and highlight multiple parcels by drawing a line freely on the **Map Display**.

#### To select parcels by drawing a line:

- **Step 1:** Click on the *Select By Freehand Line Tool* to make it the selected tool, the cursor will change to small cross-hairs.
- **Step 2:** Click and hold the mouse button on a parcel in the *Map Display*; drag the mouse over to all the desired parcels and release the mouse button to end the selection. This action will select and highlight the parcels intersecting the line. The map will refresh with the new parcels highlighted in blue, and a new multi-selected parcel will be chosen at random. The *Information Table* to the right of the map will be filled with attribute information from the multi-selected parcel.

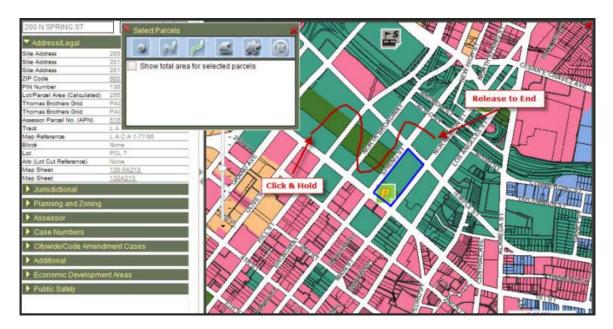

#### **Result:**

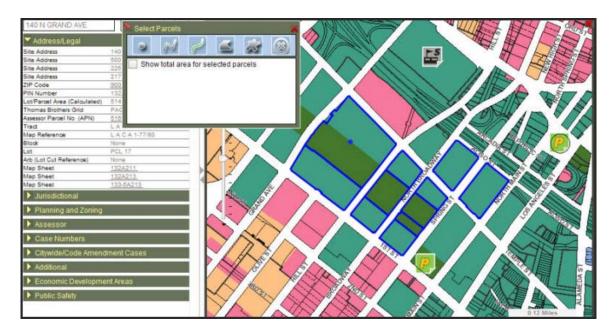

## To add additional parcels to the current selection:

• **Step 1:** Click once to start the selection on the *Map Display*. Continue holding the mouse button, draw a line through the desired parcels, hold the shift key down and release the mouse button to end the selection. This will add the parcels intersecting the line to the current selection.

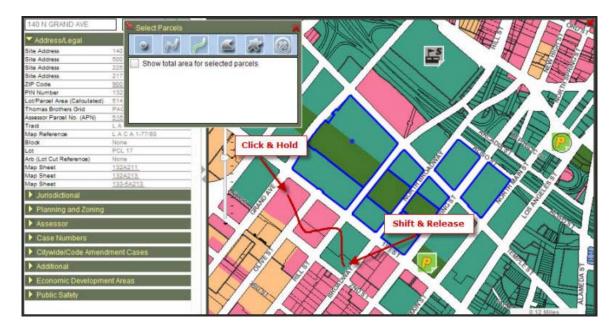

#### **Result:**

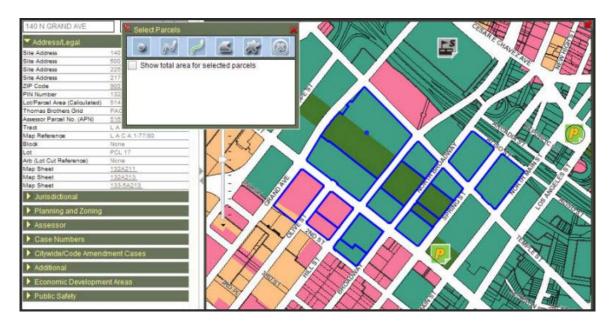

## To de-select parcels:

• **Step 1:** Click once to start the selection on the *Map Display*. Continue holding the mouse button, draw a line through the selected parcels, hold the ctrl key down and release the mouse button to end the de-selection. This will remove the parcels intersecting the line from the current selection.

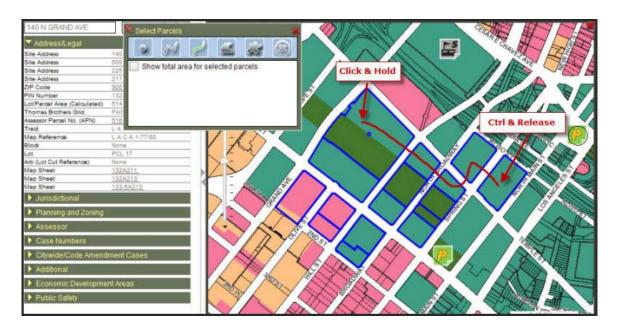

## **Result:**

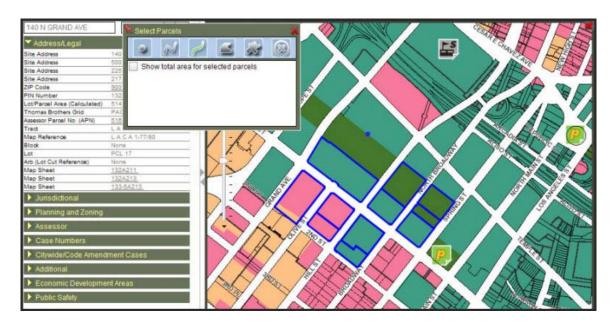

**Note:** If you de-select the current multi-selected parcel, one of the remaining parcels will be randomly chosen as the new multi-selected parcel.

# **Select By Polygon Tool**

*Click* on the **Select Parcels** to activate the tools.

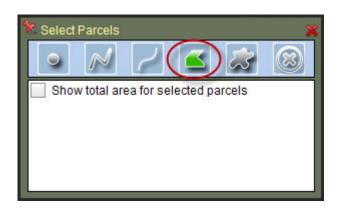

**Important Note:** Before you use the Parcel Selection Tools for selecting multiple parcels, it is *highly recommended* that you walk through the examples given in this help file under the five topics: *Select By Point Tool*, *Select By PolyLine Tool*, **Select By Freehand Line Tool**, **Select By Polygon Tool**, and *Select By Freehand Polygon Tool*. These topics are written in tutorial style and should be followed in order. They will step you through all aspects of how to use the Parcel Selection Tools properly.

The *Select By Polygon Tool* allows the user to select and highlight multiple parcels by drawing a polygon on the *Map Display* area.

#### To select parcels by drawing a polygon:

- **Step 1:** Click on the *Select By Polygon Tool* to make it the selected tool, the cursor will change to small cross-hairs.
- **Step 2:** Click multiple times to draw a polygon over some parcels in the *Map Display*. Double click to close and end the polygon. The parcels falling within and intersecting the polygon will be selected and highlighted. The map will refresh with the new parcels highlighted in blue, and a new multi-selected parcel will be chosen at random. The *Information Table* to the right of the map will be filled with attribute information from the multi-selected parcel.

#### **Action:**

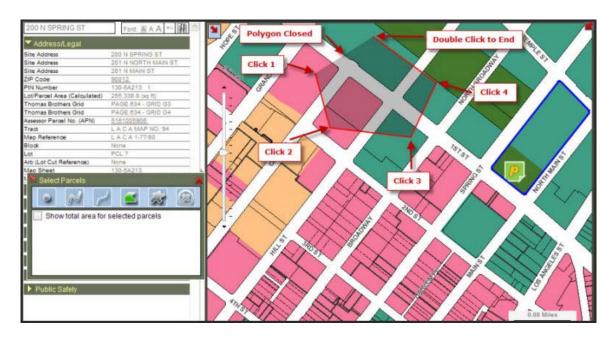

### **Result:**

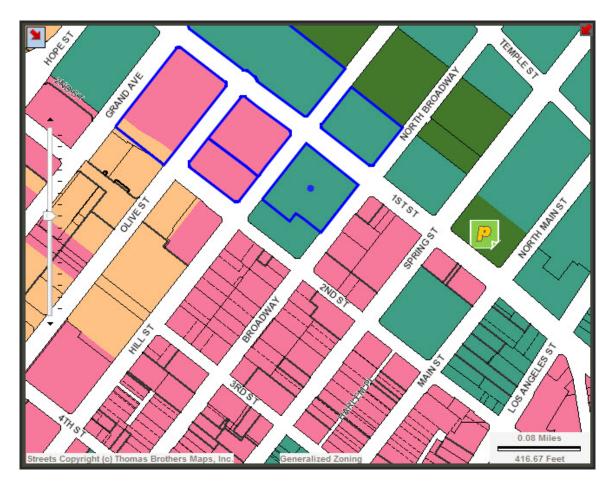

To add additional parcels to the current selection:

#### ZIMAS User Guide

• *Click* multiple times to draw a polygon over some parcels in the *Map Display*. Hold the shift key down and double click to close and end the polygon. The parcels falling within and intersecting the polygon will be added to the current selection.

#### **Action:**

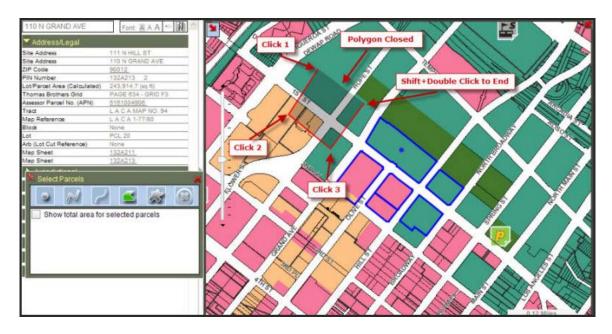

#### **Result:**

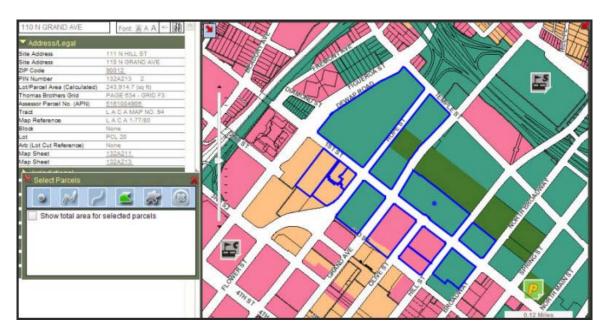

## To de-select parcels:

• **Step 1:** Click multiple times to draw a polygon over some of the selected parcels in the *Map Display*. Hold the Ctrl key down and double click to close and end the polygon. The parcels falling within and intersecting the polygon will be removed from the current selection.

#### **Action:**

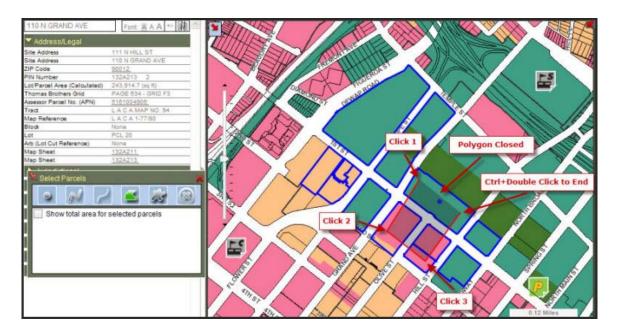

## **Result:**

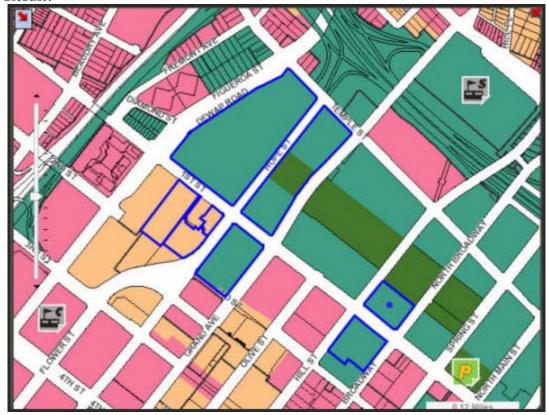

**Note:** If you de-select the current multi-selected parcel, one of the remaining parcels will be randomly chosen as the new multi-selected parcel.

# **Select By Freehand Polygon Tool**

Click on the Select Parcels to activate the tools.

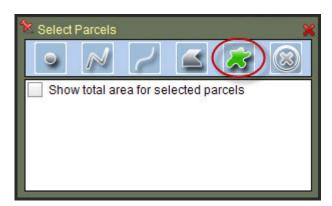

**Important Note:** Before you use the Parcel Selection Tools for selecting multiple parcels, it is *highly recommended* that you walk through the examples given in this help file under the five topics: *Select By Point Tool*, *Select By PolyLine Tool*, **Select By Freehand Line Tool**, **Select By Polygon Tool**, and *Select By Freehand Polygon Tool*. These topics are written in tutorial style and should be followed in order. They will step you through all aspects of how to use the Parcel Selection Tools properly.

The *Select By Freehand Polygon Tool* allows the user to select and highlight multiple parcels by drawing a polygon freely on the *Map Display* area.

#### To select parcels by drawing a polygon:

- **Step 1:** Click on the *Select By Freehand Polygon Tool* to make it the selected tool, the cursor will change to small cross-hairs.
- **Step 2:** Click and hold the mouse button on a parcel in the *Map Display*; drag the mouse over to all the desired parcels and release the mouse button to end the selection. The parcels falling within and intersecting the polygon will be selected and highlighted. The map will refresh with the new parcels highlighted in blue, and a new multi-selected parcel will be chosen at random. The *Information Table* to the right of the map will be filled with attribute information from the multi-selected parcel.

#### **Action:**

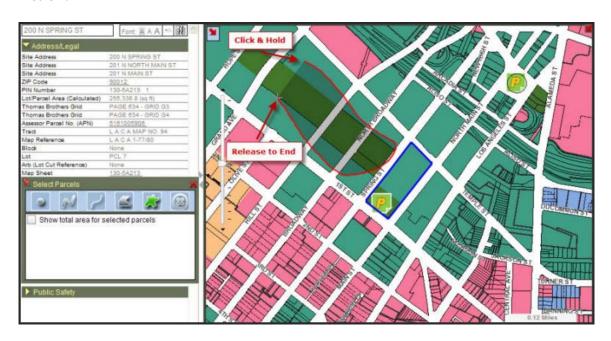

#### **Result:**

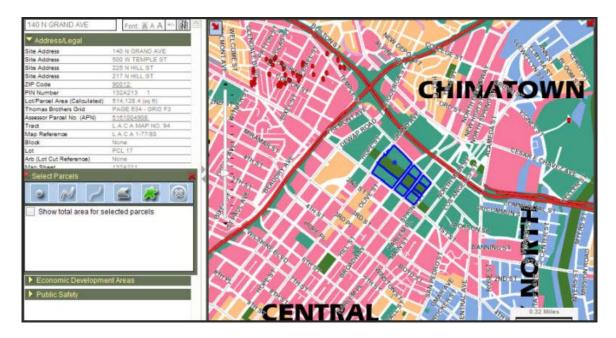

### To add additional parcels to the current selection:

• **Step 1:** Click once to start the selection on the *Map Display*. Continue holding the mouse button, draw a polygon over some parcels, hold the shift key down and release the mouse button to end the selection. The parcels falling within and intersecting the polygon will be added to the current selection.

#### **Action:**

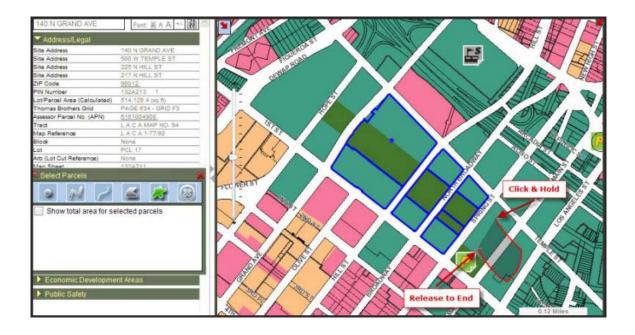

### **Result:**

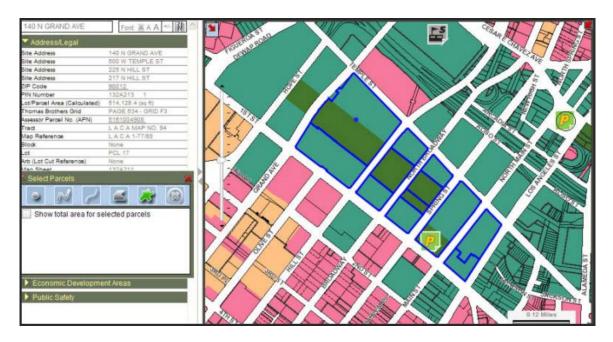

### To de-select parcels:

• **Step 1:** Click once to start the selection on the *Map Display*. Continue holding the mouse button, draw a polygon over some parcels, hold the ctrl key down and release the

mouse button to end the de-selection. The parcels falling within and intersecting the polygon will be removed from the current selection.

#### **Action:**

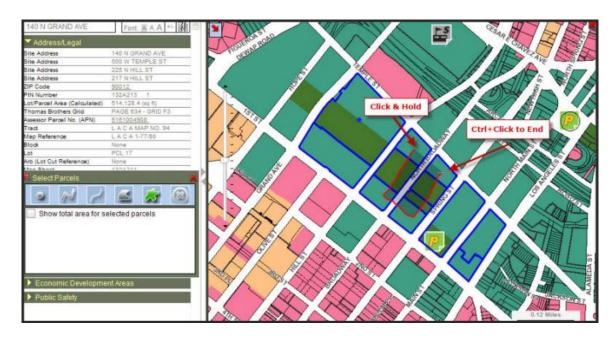

### **Result:**

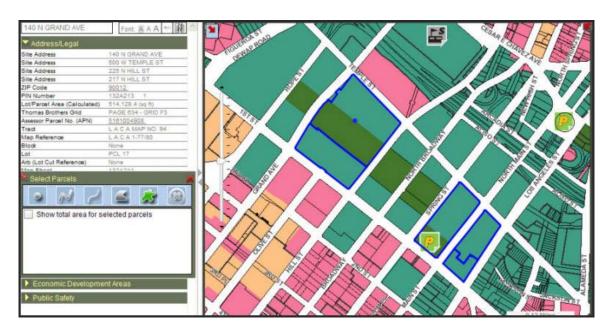

**Note:** If you de-select the current multi-selected parcel, one of the remaining parcels will be randomly chosen as the new multi-selected parcel.

# **Clear Graphics from Map Tool**

Click on the Select Parcels to activate the tools.

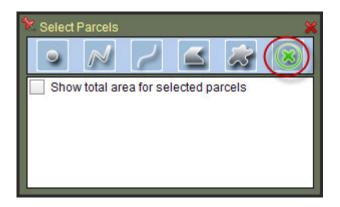

*Click* the Clear Graphics from Map Tool to clear all selected parcels.

When using the **Measure Tool** in conjunction with the **Clear Graphics from Map Tool** have a slightly different functionality. It will not clear the selected parcels, instead it will clear the parcel(s) being measured.

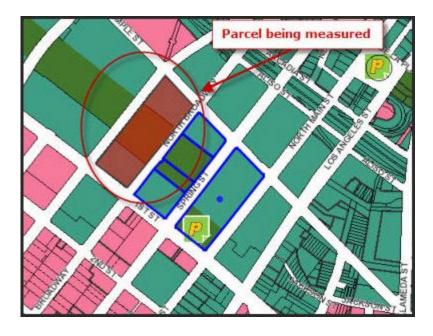

Result:

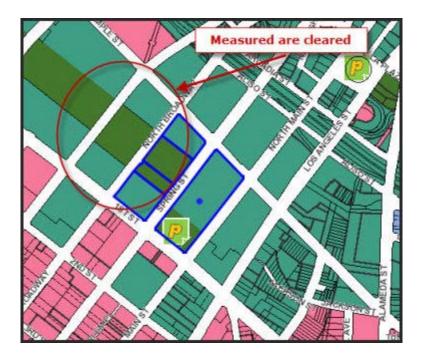

### **Radius Tool**

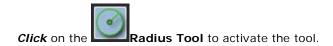

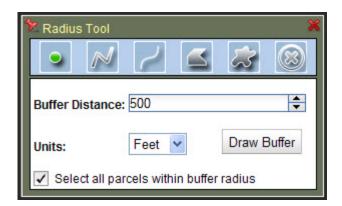

Buffer Distance should be less than or equal to 1500 ft. when selecting parcels within the buffer. The **Units** can be measured in **Feet** or **Mile**. Check the box if you want to **select all parcels within buffer radius**.

- Step 1: To draw a buffer distance of 500 feet within the selected parcel(s), *click* Radius Tool. Note: 500 is set by default for Buffer Distance.
- Step 2: Select Feet.
- Step 3: Click Select all parcels within buffer radius.

• Step 4: Click Draw Buffer. This will select and highlight the parcels intersecting the line. The map will refresh with the new parcels highlighted in red.

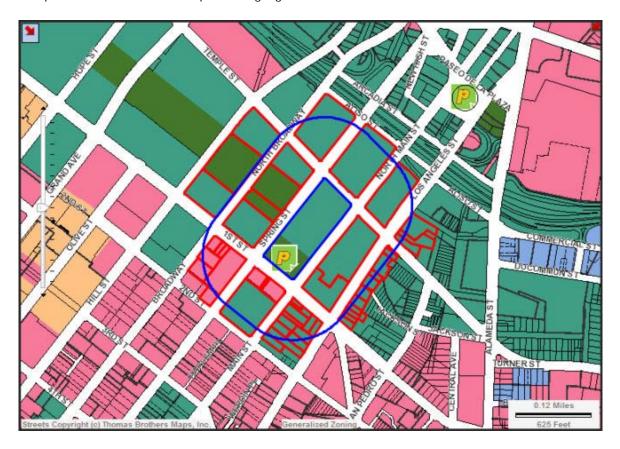

## **Measure Tool**

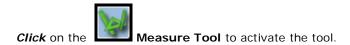

When the **Measure Tool** is selected in conjuction with **Select By Point Tool**, you will get **X & Y Coordinates along with Longitude and Latitude**.

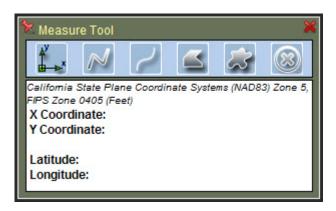

When **Measure Tool** is selected in conjuction with **Select By Polyline Tool** or **Select By Freehand Polyline Tool**, you will get **Length in Feet & Miles**. These tools allow the user to interactively measure a distance on the Map Display.

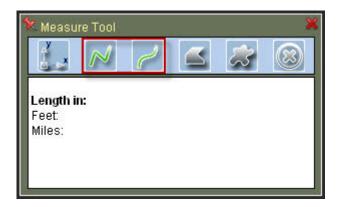

#### **How to Measure Distance**

- Step 1: Click on the Measure Tool to activate the tool.
- Step 2: Click on Select by Polyline.
- **Step 3**: *Click* on the **Map Display** at the location you want to begin digitizing a polygon from, then click on the location you want to measure to. You can continue in this fashion measuring a multi-segment line.

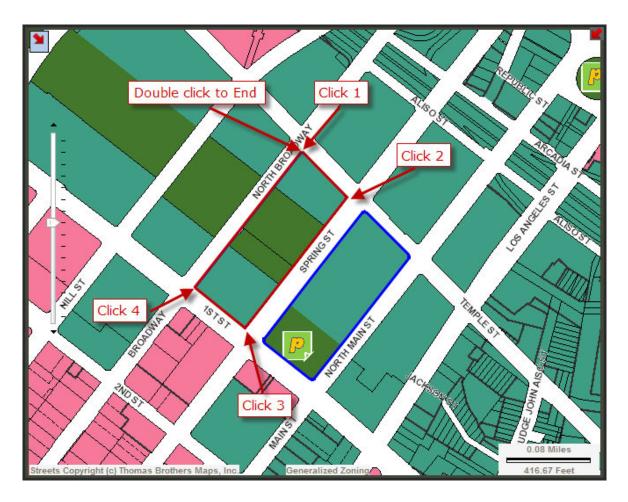

• Step 4: Double-click on the Map Display to end the current measurement line. See below for the measurement result. Note: The measurement area will be highlighted in blue.

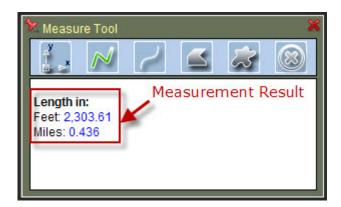

• Step 5: Click on the Map Display again to start a new measurement and erase the previous line; or select any other tool to stop measuring.

When Measure Tool is selected in conjuction with Select By Polygon Tool or Select By Freehand Polygon Tool, you will get Total Area In Sq. Feet, Sq. Miles, Acres, and Perimeter (ft.). These tools

#### ZIMAS User Guide

allows the user to interactively measure the area of a polygon on the Map Display. The parcels falling within the polygon will be selected and highlighted in red.

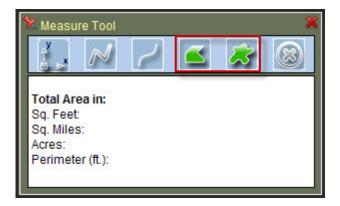

#### **How to Measure Area**

- Step 1: Click on the Measure Tools to activate the tool.
- Step 2: Click on Select by Polygon.
- **Step 3:** *Click* on the Map Display at the location you want to begin digitizing a polygon from, then click on several points to draw the polygon.

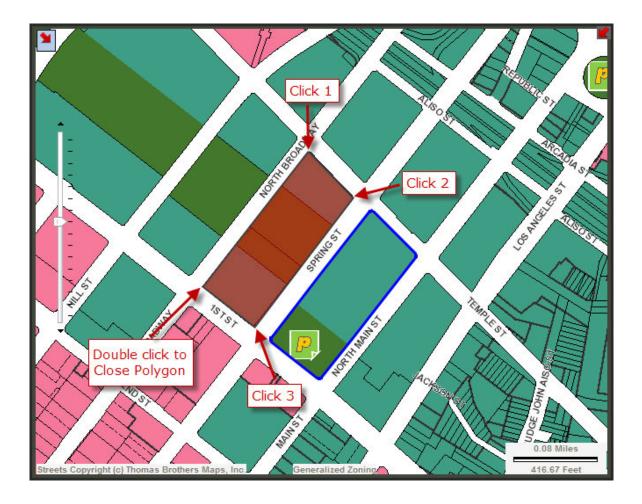

• **Step 4:** *Double click* on the last point, which may be the starting point but does not need to be - ZIMAS will close the polygon for you. The polygon to be measured will be highlighted in red. See below for the measurement result.

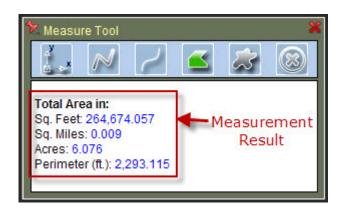

• Step 5: *Click* on the Map Display again to start a new measurement and erase the previous polygon; or select any other tool to stop measuring.

# **Identify Tool**

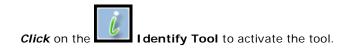

The *Identify* tool allows the user to compare parcels by clicking on a parcel to display its related attribute information in a separate pop-up window identical to the *Information Table* in which information is displayed after a parcel is selected.

**Note:** Identifying a parcel is faster than selecting it, and does not cause the parcel to highlight. However, you can only generate reports for *selected* parcels, not *identified* parcels.

- **Step 1:** Click on the *Identify* Tool to select it, the cursor will change to an arrow with a "?" in it.
- **Step 2:** Click on a parcel in the *Map Display*. The attributes of the identified parcel will be displayed in a separate pop-up window. The identified parcel will be marked with a red "x" symbol.

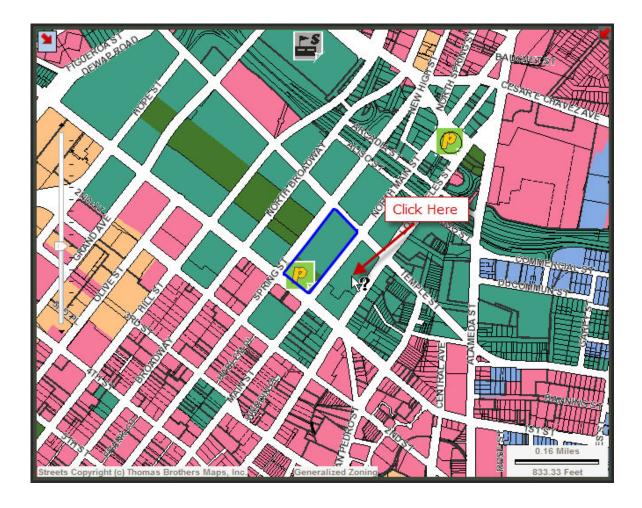

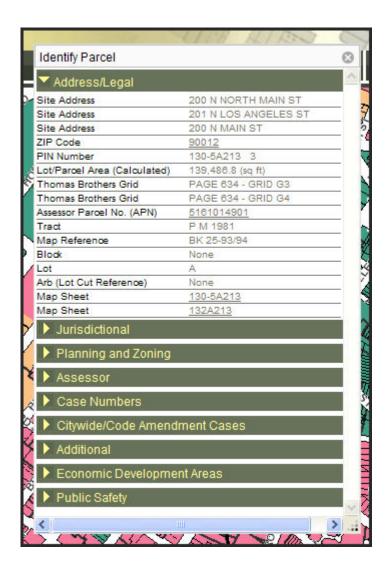

## **Show Mini Parcel Info Window Tool**

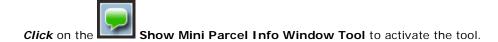

The **Show Mini Parcel Info Window Tool** allows a user to quickly view a parcel information from the **Map Display**.

- Step 1: Click on the Show Mini Parcel Info Window Tool to select it, the cursor will change to an arrow with a "?" in it.
- Step 2: Click on a parcel in the *Map Display*. The attributes of the identified parcel will be displayed in a separate pop-up window. The identified parcel will be marked with a red "x" symbol. Note: Once the you move the cursor the pop-up window will disappear.

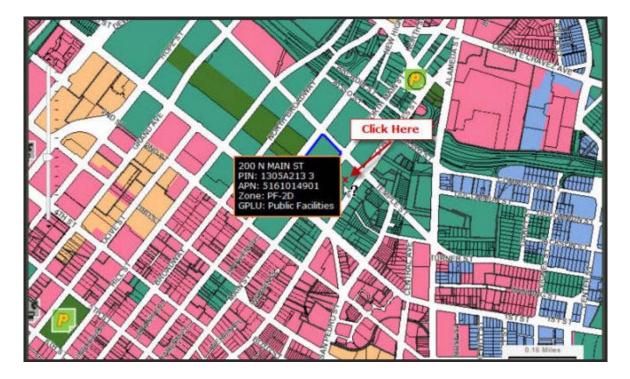

# **Map Layer Control Tool**

Click on the Map Layer Control Tool to activate the tool. Click HERE to watch a video for step by step instructions on How to Turn Map Layer On/Off.

The **Map Layer Control Tool** allows the user to manage the visibility of map layers in the **Map Display**. You can also turn various map layers on or off, such as Street Names, Buildings Lines, and House Numbers. Map layers can be turned on or off individually.

• Step 1: Click the boxes to turn on or off next to the layers you wish to change. You can also turn on or off all the layers in a category by clicking the check box to the left of the category name.

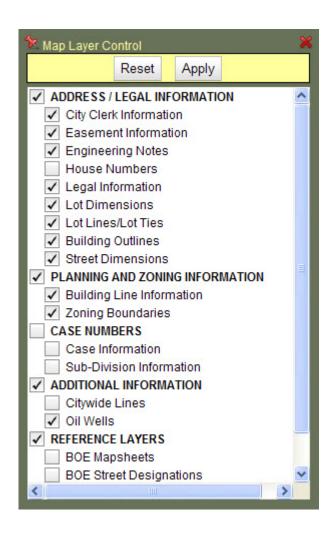

• Step 2: Click the *Apply* Button to see the changes on the *Map Display*.

**Note:** Some layers are not visible at all scales. If you turn a layer on and still don't see it on the *Map Display*, you may need to zoom in or out in order to view that layer. **Click** the **Reset** button to change all the settings back to default.

## **Show Map Legend Button**

Click on the Show Map Legend Button.

The **Show Map Legend Button** lists and explains the colors, symbols, line patterns, and annotation used in the **Map Display**. **Click** on the Show Map Legend Button, it will open a pdf file in a separate window.

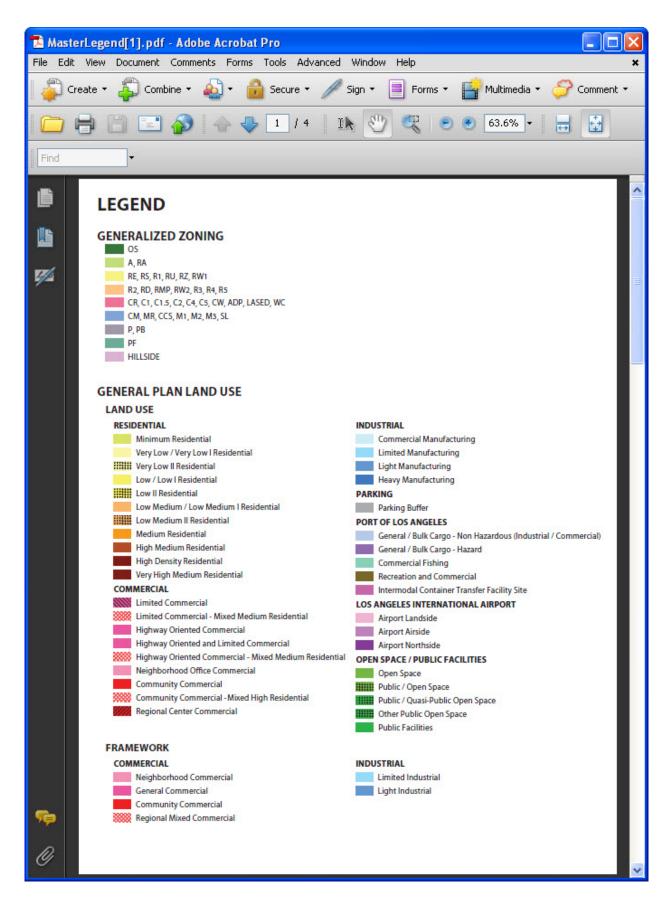

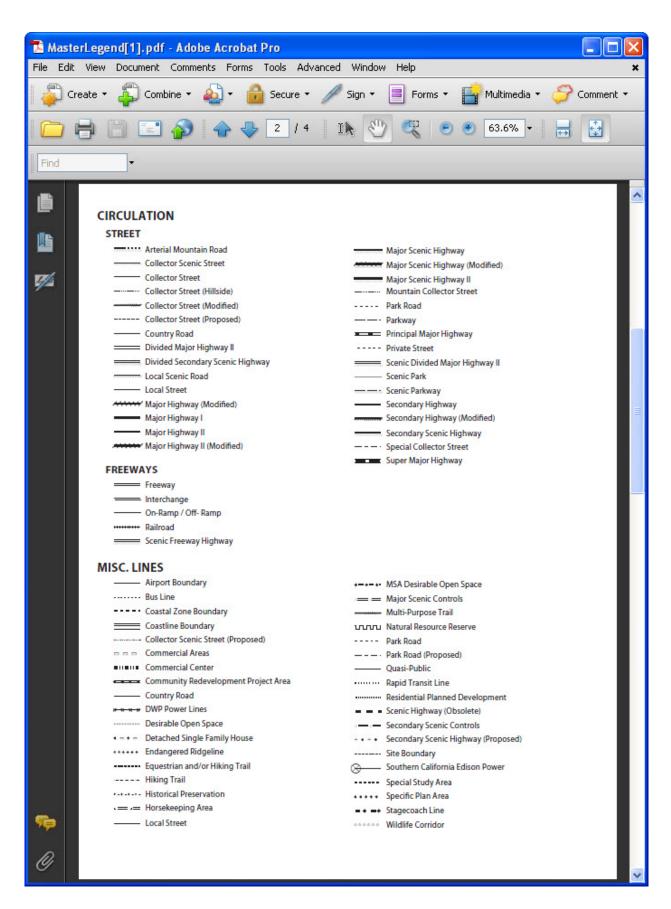

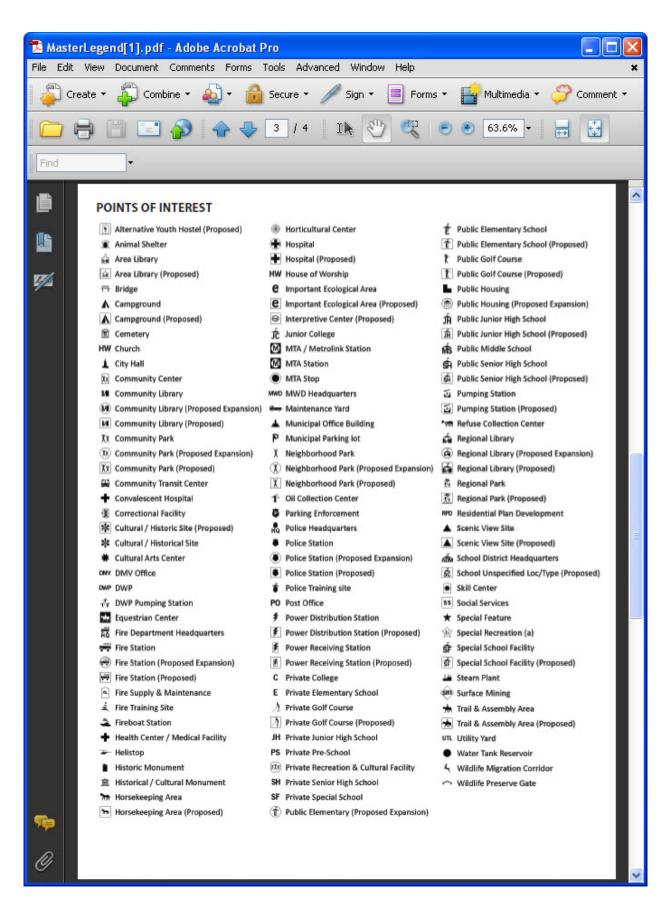

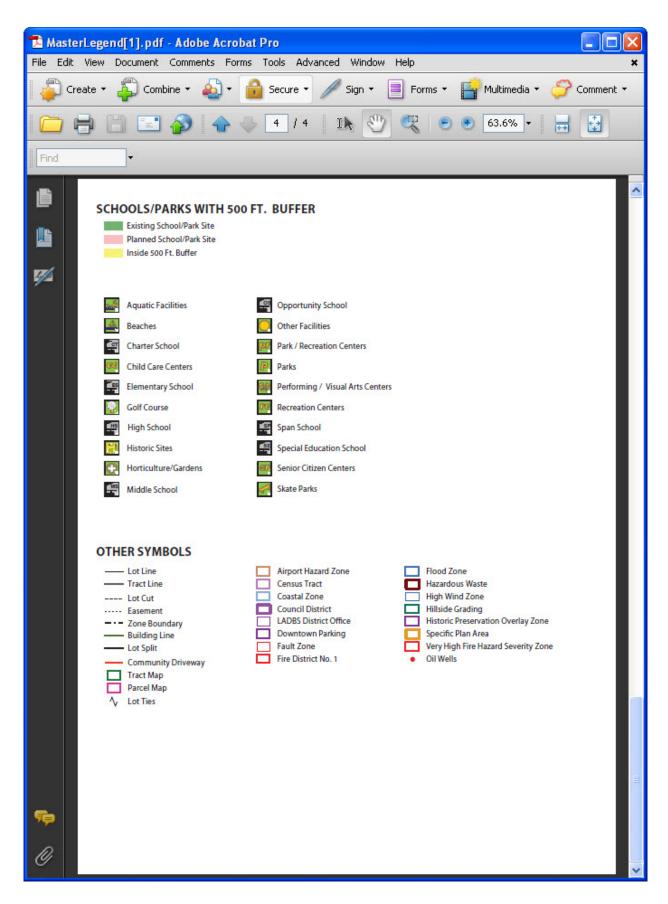

# **Print Map Button**

Click on the Print Map Button to activate the tool.

The *Print Map* Button creates a printable map that shows the current map, a legend (an explanation of the symbols on the map) and a scale. You can send this formatted map to a printer.

• **Step 1:** Click on the *Print Map* button to create a printable map layout in Adobe PDF format.

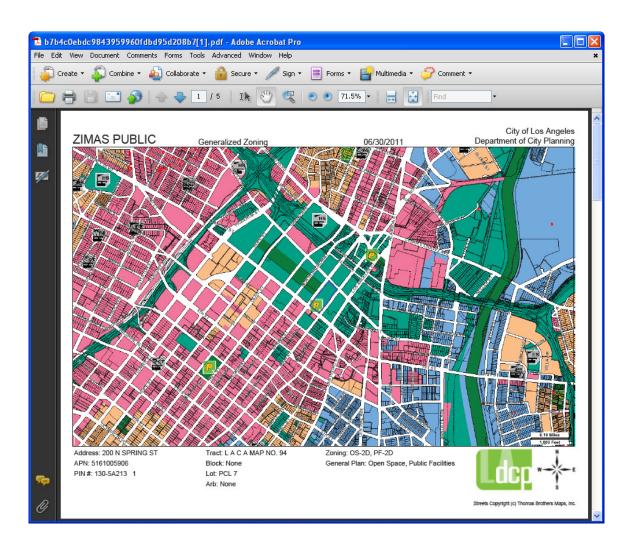

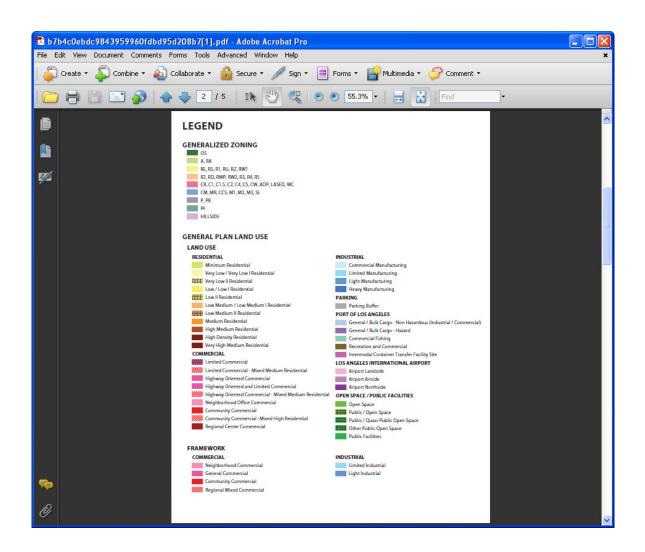

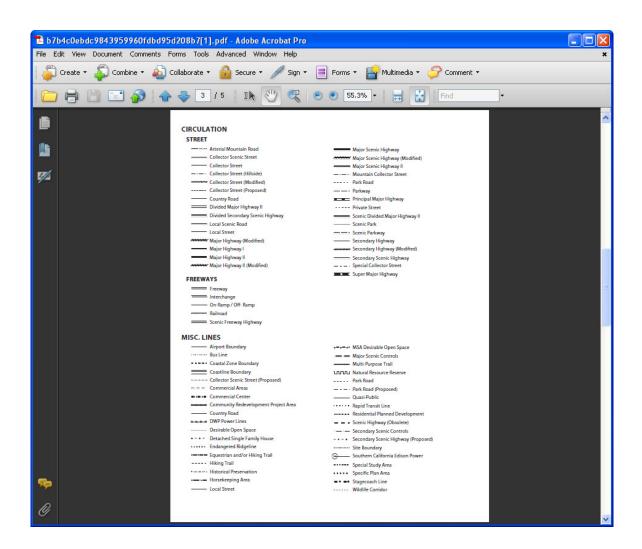

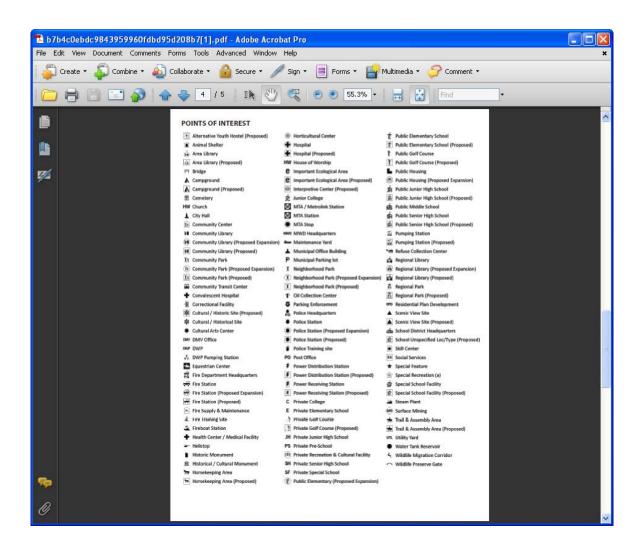

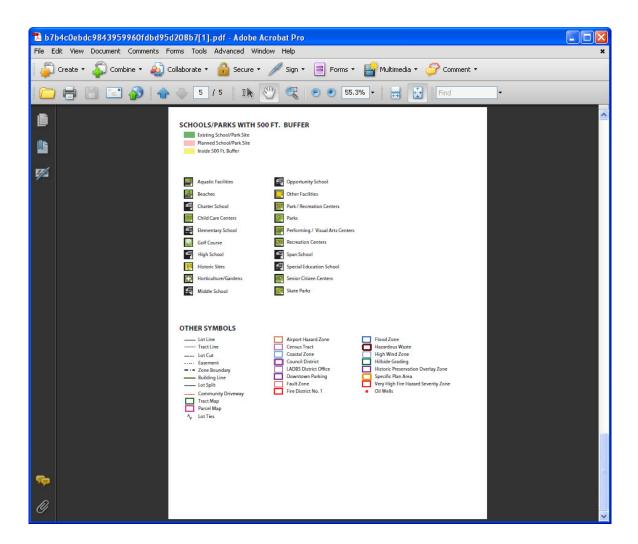

• Step 2: To print the map layout, click the *Print* button in the Adobe PDF toolbar.

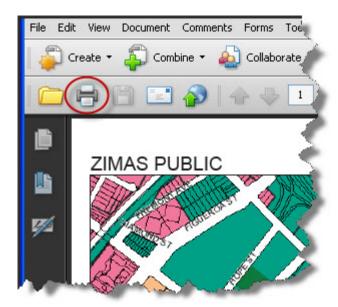

Note: Selecting Print from the Browser's File menu may result in printing a blank page. Make sure to click the Print button in the Adobe PDF toolbar.

• Step 3: To save the Map Layout, *click* File/Save As from the menu.

## **Open Map Image Button**

Click on the Open Map I mage Button to activate the tool.

**Open Map I mage** Button enables user to open a map in a separate window. This allows user to save the map to their computer for emailing purpose.

## **Create Reports**

### Parcel Profile Report

## **Create Parcel Profile Report**

The *Parcel Profile Report* provides the user with a neatly formatted report containing all of the attribute data associated with the selected parcel.

• **Step 1:** Start with one or more selected parcel(s), click the *Reports* button, and then click the *Parcel Profile Report* button to select that report type.

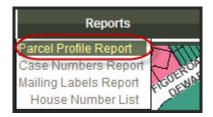

**Note:** If more than one parcel is selected, the report will be generated for the current multiselected parcel, as indicated by the blue dot on the map display. For more information about selecting multiple parcels, see the *Select By Point Tool* topic.

• Step 2: Select from the three Report Style options: Parcel Profile Report (official, no modifications), Parcel Profile Report (modifications allowed), and Condensed Parcel Profile Report (modifications allowed).

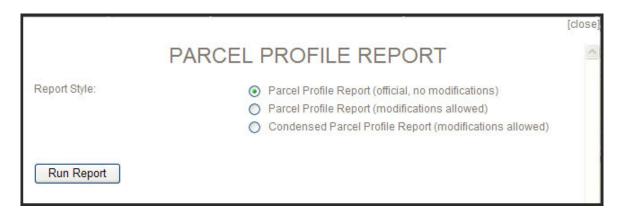

Note: For Chrome browser only, there is an additional message in red "Make sure you have your popup blocker turned off for this site".

|               |                                                                                                    | [close] |
|---------------|----------------------------------------------------------------------------------------------------|---------|
|               | PARCEL PROFILE REPORT  Make sure you have your popup blocker turned off for this site                                                                            | ^       |
| Report Style: | Parcel Profile Report (official, no modifications)     Parcel Profile Report (modifications allowed)     Condensed Parcel Profile Report (modifications allowed) |         |
| Run Report    |                                                                                                    |         |

• **Step 3:** *Click* **Run Report** button to generate the report. The report will be displayed in a pop-up report window.

NOTE: If you encountered problems with Pop-up Blocker, a temporary fix would be right before you click on the Run Report button to print the report, please press and hold down the Control (Ctrl) key until you see the report fully displayed. From there you can print the report.

#### Sample of Parcel Profile Report (official, no modifications):

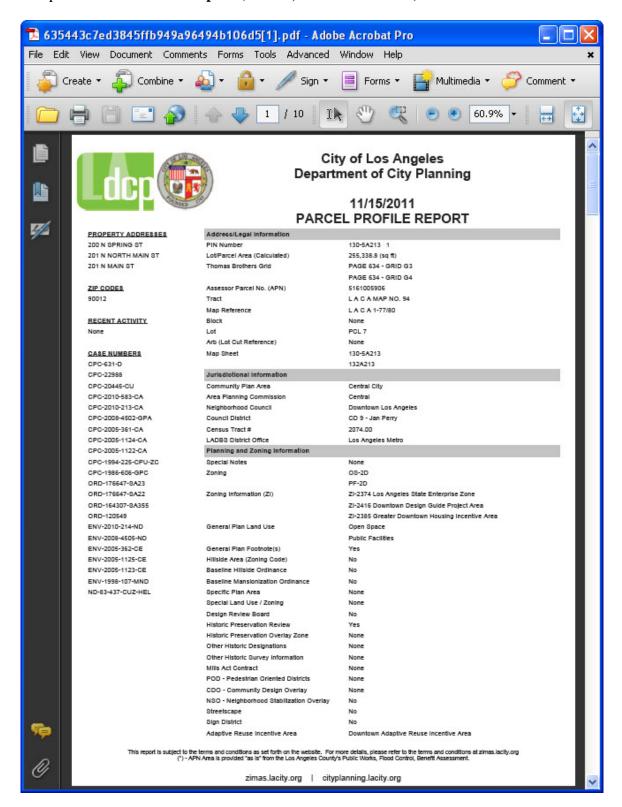

Sample of Parcel Profile Report (modifications allowed):

Note: For Chrome browser only, there is an additional message in red "Make sure you have your popup blocker turned off for this site".

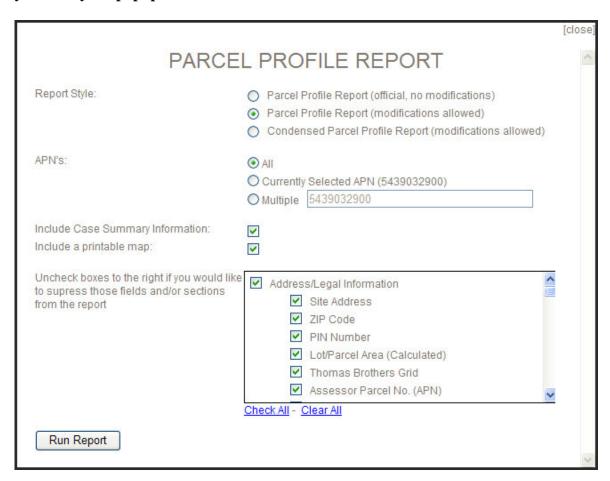

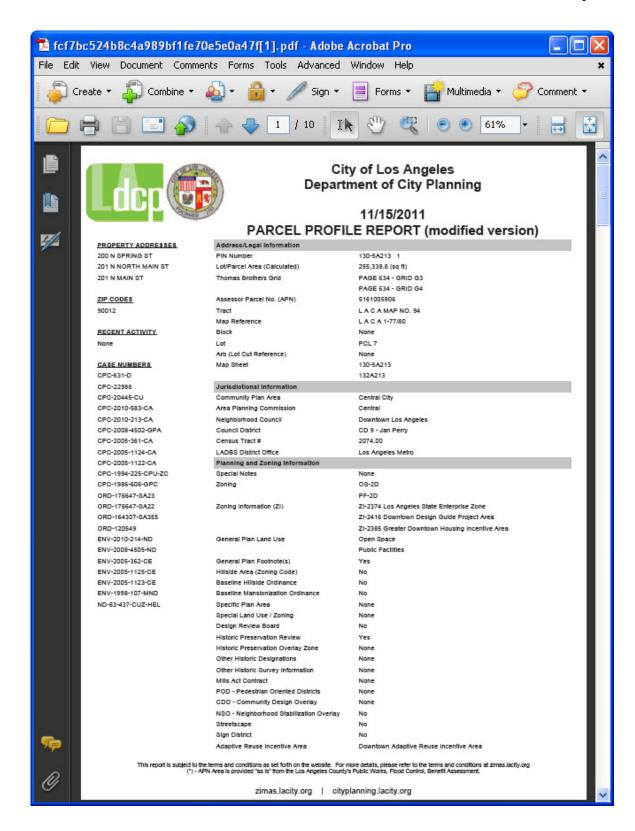

Sample of Condensed Parcel Profile Report (modifications allowed):

Note: For Chrome browser only, there is an additional message in red "Make sure you have your popup blocker turned off for this site".

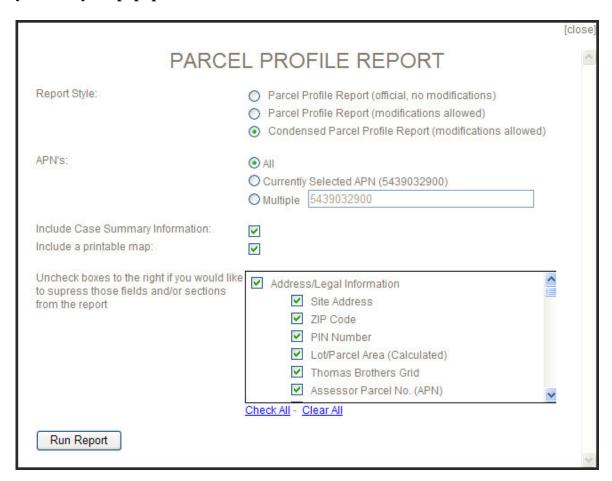

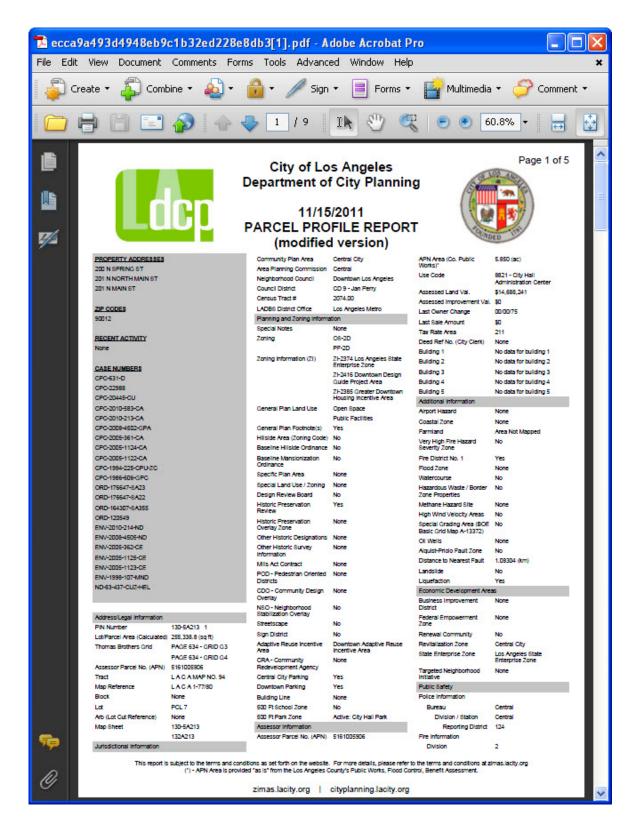

# **Print/Save Parcel Profile Report**

• To print a Parcel Profile Report, *click* the Printer icon in the Adobe PDF toolbar.

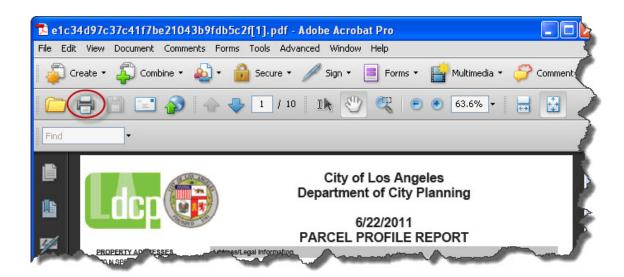

Note: Selecting Print from the Browser's File menu may result in printing a blank page. Make sure to click the Print button in the Adobe PDF toolbar. To save a Parcel Profile Report, click the File/Save As from the menu.

• To save a Parcel Profile Report, *click* the **File/Save As** from the menu.

## Case Numbers Report

## **Create Case Numbers Report**

The *Case Numbers Report* allows the user to enter a *Buffer Distance* to generate a list of *Case Numbers* for all parcels that fall within that distance from the currently selected parcel(s).

• **Step 1:** Start with one or more selected parcel(s), *click* the **Reports** button, then *select* **Case Numbers Report**.

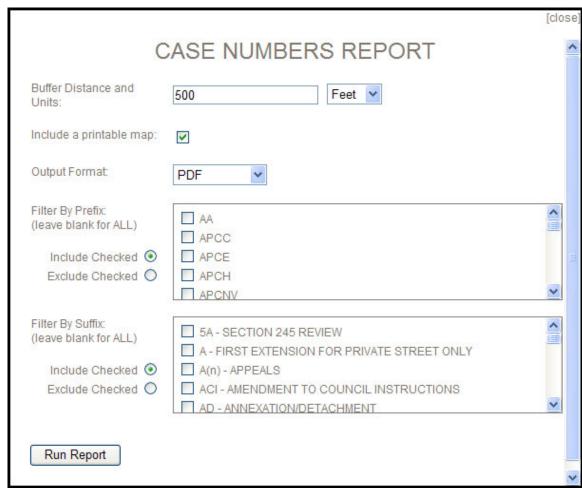

Note: For Chrome browser only, there is an additional message in red "Make sure you have your popup blocker turned off for this site".

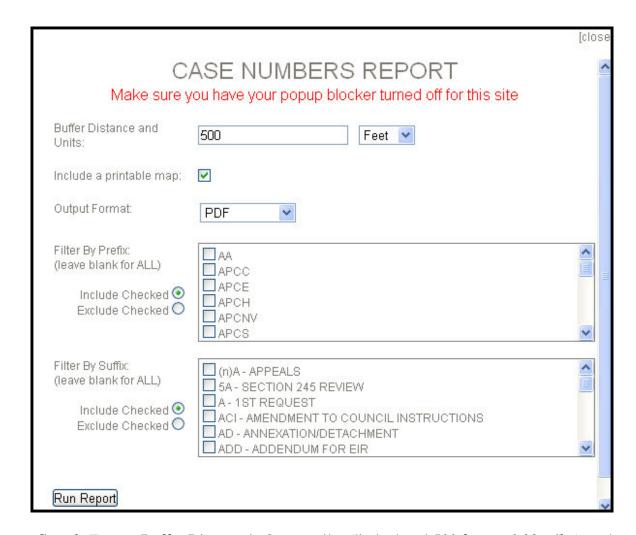

- **Step 2:** Enter a *Buffer Distance* in feet or miles (limited to *1,500 feet*, or *0.28 miles*), and select the appropriate *Units*. The buffer will be created based on the outside edge of the selected parcel(s) plus the *Buffer Distance*.
- Step 3: The default for Output Format is *PDF*, you can change it to *Excel (CSV)*. You can also customize the report by including or excluding all or selected Prefix or Suffix. By default, all Prefix and Suffix are included in the Case Numbers Report.
- **Step 4:** *Click* the **Run Report** button to generate the report.

NOTE: If you encountered problems with Pop-up Blocker, a temporary fix would be right before you click on the Run Report button to print the report, please press and hold down the Control (Ctrl) key until you see the report fully displayed. From there you can print the report.

The *Case Numbers Report* results in two changes to the display. First, the *Map Display* will update to highlight all of the parcels falling within the buffer area.

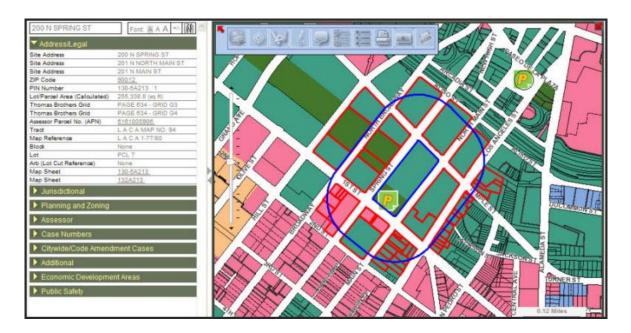

Second, the list of Case Numbers (in PDF format) for each parcel appears in a pop-up

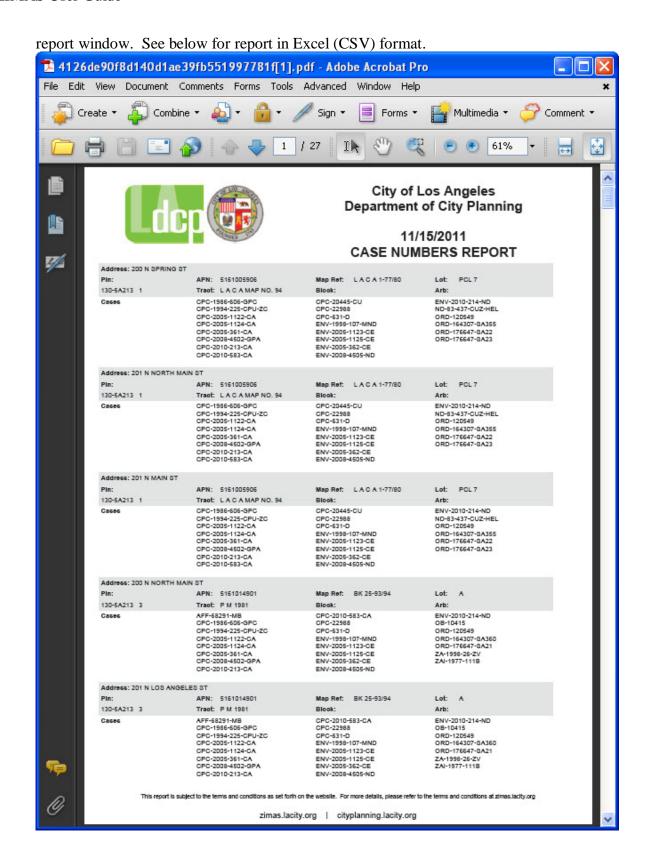

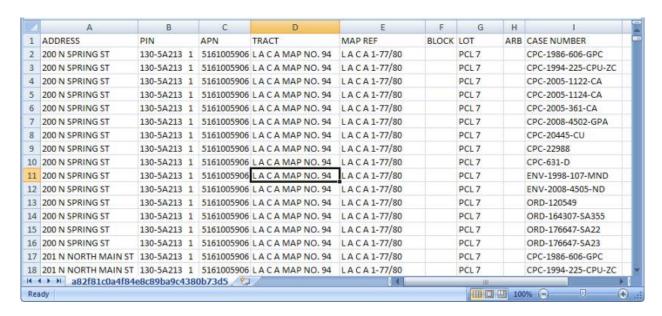

## **Print/Save Case Numbers Report**

• To print a **Case Number Report**, *click* the **Printer icon** in the Adobe PDF toolbar.

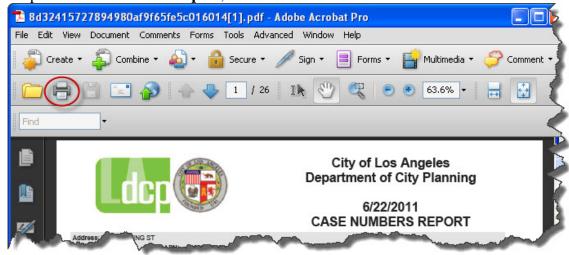

**Note:** Selecting Print from the Browser's File menu may result in printing a blank page. Make sure to click the Print button in the Adobe PDF toolbar.

• To save a Case Number Report, click the **File/Save As** from the menu.

## Mailing Labels Report

## **Create Mailing Labels Report**

The *Mailing Labels Report* allows the user to enter a *Buffer Distance* to generate a list of *Mailing Labels* for all parcels that fall within that distance from the currently selected parcel(s).

• **Step 1:** Start with one or more selected parcels, click the *Reports* button, then click the **Mailing Labels Report.** 

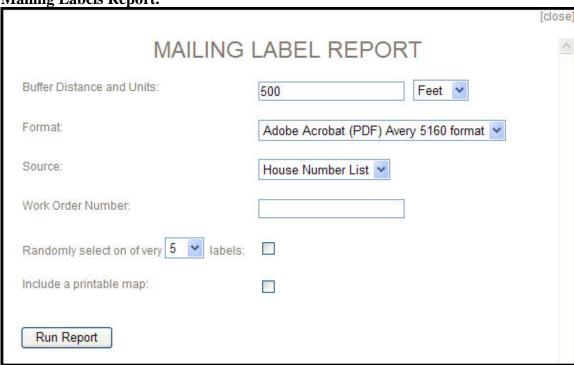

Note: For Chrome browser only, there is an additional message in red "Make sure you have your popup blocker turned off for this site".

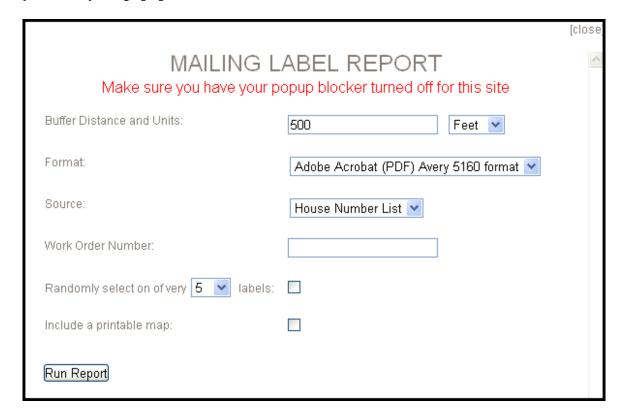

- **Step 2:** Enter a *Buffer Distance* in feet or miles (limited to *1,500 feet*, or *0.28 miles*), and select the appropriate *Units*. The buffer will be created based on the outside edge of the selected parcel(s) plus the *Buffer Distance*.
- Step 3: Select a report format, *Acrobat (PDF)* or *Excel (CSV)*.
- Step 4: Select a data source *House Number List*.
- Step 5: Optionally, enter a work order number to be included in the report.
- **Step 6:** Check the 1st checkbox at the bottom of the form if you wish to randomly generate a subset of labels from those in specified buffer distance. Select a number from the drop-down list. Choices are *every 5th*, *10th*, *15th*, and *20th label*.
- **Step 7:** Check the 2nd checkbox at the bottom of the form if you wish for a map to appear at the bottom of the report. If selected report type is *Excel (CSV)* format, the map will not be included. Click the **Run Report** button to generate the report.

NOTE: If you encountered problems with Pop-up Blocker, a temporary fix would be right before you click on the Run Report button to print the report, please press and hold down the Control (Ctrl) key until you see the report fully displayed. From there you can print the report.

• **Step 8:** The *Mailing Labels Report* results in two changes to the display. First, the Map Display will update to highlight all of the parcels falling within the buffer area.

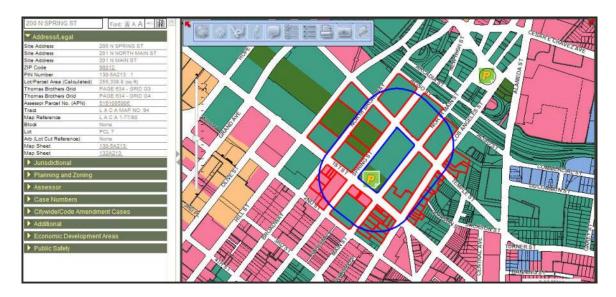

Second, the list of Mailing Labels for each parcel appears in a pop-up report window.

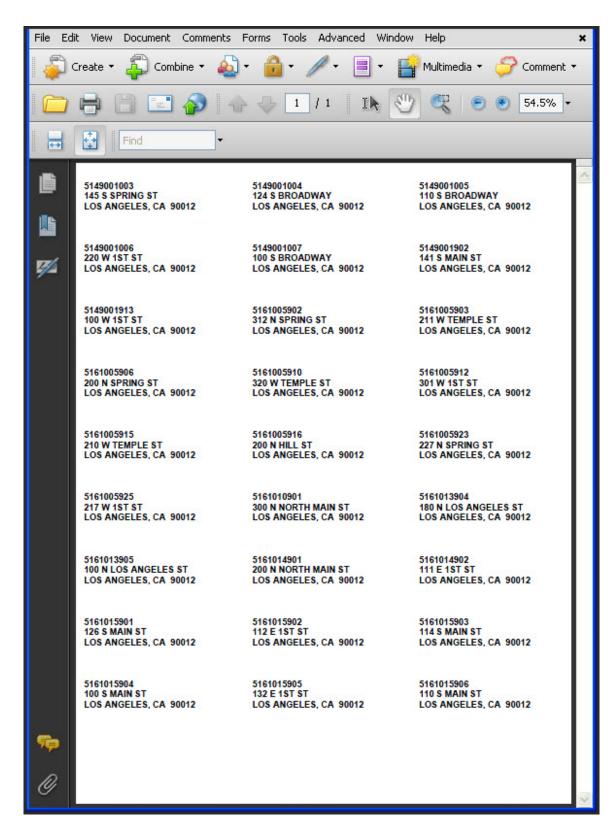

The above screen snapshot is a *Mailing Labels Report* in *Acrobat (PDF)* format.

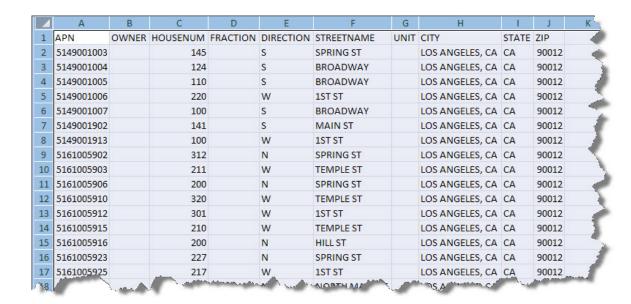

The above screen snapshot is a *Mailing Labels Report* in *Excel (CSV)* spreadsheet format.

# **Print/Save Mailing Labels Report**

• To print an *Acrobat (PDF)* format *Mailing Labels Report*, click the *Printer* icon in the Adobe PDF toolbar.

Mailing label reports are formatted using the Avery 5160 label style. With this style, there are 30 labels per sheet. Be sure the selected printer is loaded with enough mailing label sheets before printing.

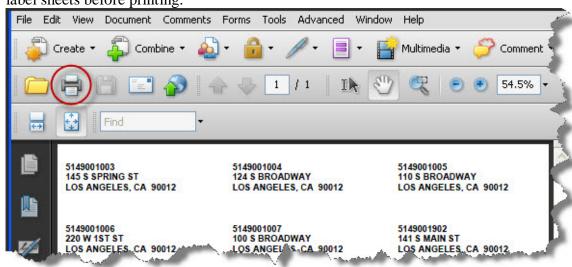

**Note:** Selecting Print from the Browser's File menu may result in printing a blank page. Make sure to click the Print button in the Adobe PDF toolbar.

To print an *Excel (CSV)* format *Mailing Labels Report*, choose *Print...* from the Browser's *File* menu.

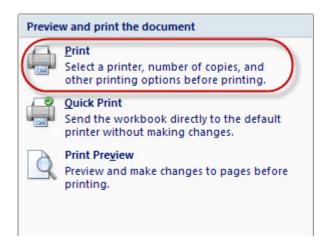

To save an *Acrobat (PDF)* format *Mailing Labels Report*, *click* File then Save As button on the Adobe PDF toolbar.

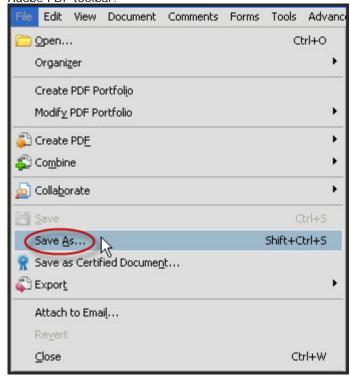

• To save an *Excel (CSV)* format *Mailing Labels Report*, choose *Save As...* from the Browser's *File* menu.

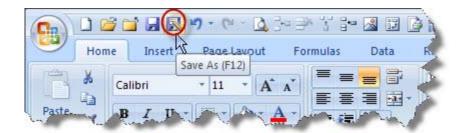

## **How To**

# **How to Bring Up Ortho Map**

**Click Here** for step by step instructions.

## **How to Change Color Scheme**

To change Color Schemes, *click* Resouces. *Select* Custom Color Schemes.

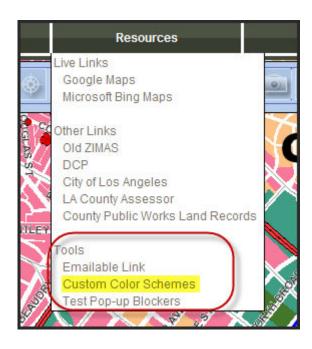

Note: Test Pop-up Blockers tool is not available for Chrome browser.

The **ZIMAS Settings** window will open. You have six Color Schemes to choose from and the seletions are: **Green, Blue, Gray, Olive, Yellow, and Orange**. *Click* on the **radio button** of you choice and *click* **Save Settings**.

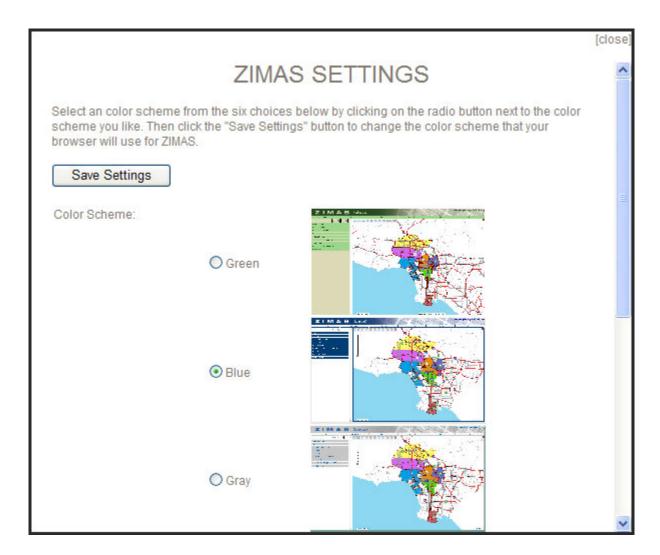

## **How to Create Buffer Areas**

**Click Here** for step by step instructions.

# **How to De-Select Multiple Parcels**

With two or more parcels already selected, hold down the **ctrl key** and click on one of the selected parcels. The parcels will be removed from the selected set.

This example uses <u>Select By Polyline Tool</u>. Note: For instructions on using other tools to de-select multiple parcels see <u>Select By Point Tool</u>,

<u>Select By Polyline Tool</u>, <u>Select By Freehand Line Tool</u>, <u>Select By Freehand Polygon Tool</u>. Scroll down to "To de-select parcels:" section.

**Click** multiple times to draw a line over some of the selected parcels in the **Map Display**. Hold the **ctrl key** down and double click to end the line. This will remove the parcels intersecting the line from the current selection.

#### Action:

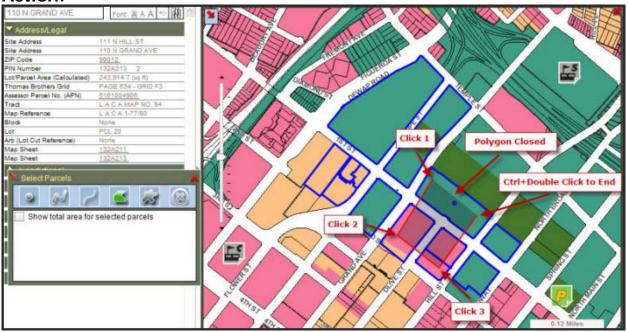

### Result:

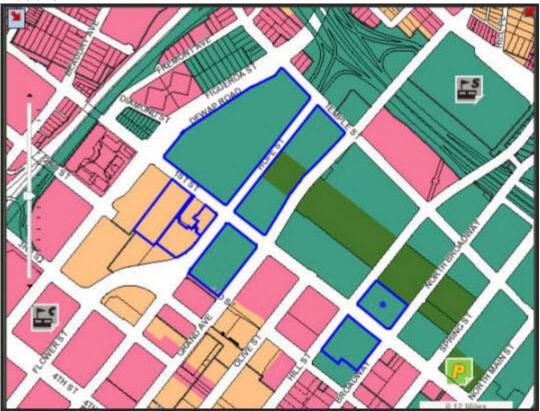

# **How to Find Building Permit Information**

To find Building Permit Information for a particular parcel follow the steps below:

- Step 1: Open <u>ZIMAS</u>.
- Step 2: Search for a particular parcel by using any one of these tools: <u>Search by Property Address</u>, <u>Search by Assessor Parcel Number</u>, Search by PIN Number, or Search by Legal Description.

This example uses **Search by Property Address**.

• **Step A:** By default, the Search by Address screen is displayed. Enter the desired House Number and Street Name in accordance with the sample address entries displayed below the text entry boxes. When finished, click the Go button to start the search.

Note: For the House Number, enter numbers only, no letters, spaces, etc. For the Street Name, it is not necessary to enter the prefix direction, the street type, or the full street name; you can enter only the first few letters. For example, for "N Spring St" you can enter "Spr".

| SEARCH BY ADDRESS:                                                                                                    |                                                                                         |  |
|----------------------------------------------------------------------------------------------------|-----------------------------------------------------------------------------------------|--|
| To search by property address, enter its house number in the first field and enter its street name in the second field below. Click GO when ready. Alternatively, you can click on the menu items on the left to search by other methods such as Street Intersection, Assessor Parcel Number, Council District, etc. |                                                                                         |  |
| House Number:                                                                                                    | Street Name:                                                                            |  |
| 200                                                                                                    | spring                                                                                  |  |
| Example: Enter '14400'                                                                                                    | Note: Do not use prefixes or suffixes<br>Example: For W Van Nuys Blvd, enter 'van nuys' |  |
| Click "GO" to start the search:                                                                                                    | GO                                                                                      |  |
| Display resulting parcel in a new popup for comparison?                                                                                                    |                                                                                         |  |

• Step B: If the search produces any matches, a list of Search Results will appear on the right hand side of the Search form. *Click* on the address link in the desired row to display property information and a map of the selected property.

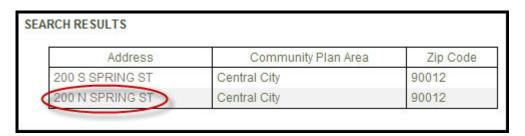

• **Step C:** When the parcel is found, the **Map Display** zooms to the selected parcel and highlights it in blue. The **Property Information Table** will be populated with property information for the selected parcel.

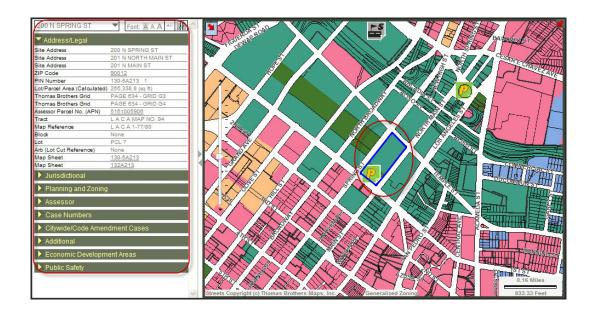

• Step 3: Click on Jurisdictional to expand that data tab.

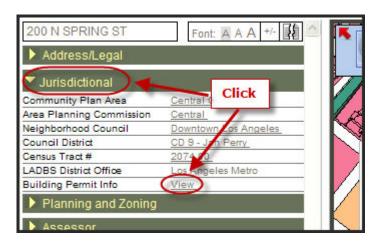

• Step 4: Under Building Permit Info, *click* on View. This will take you to the Department of Building and Safety's website on a separate window. Here you will find the Property Activity Report which contains all the Plan Check, Permit, and Inspection for that particular parcel.

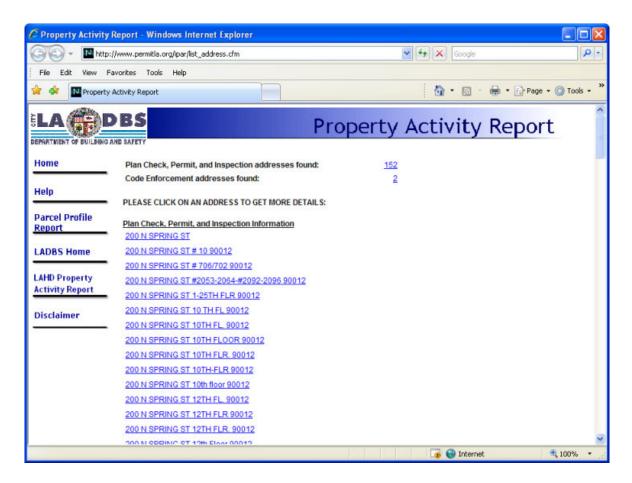

## **How to Find Contour Information**

To find Contour Information for a particular parcel follow the steps below:

- Step 1: Open ZIMAS Intranet.
- **Step 2:** Search for a particular parcel by using any one of these tools: <u>Search by Property Address</u>, <u>Search by Assessor Parcel Number</u>, <u>Search by PIN Number</u>, or <u>Search by Legal Description</u>.

This example uses **Search by Property Address** to look at Hollywood Bowl on 2315 N. Highland Ave.

Step A: By default, the Search by Address screen is displayed. Enter the
desired House Number and Street Name in accordance with the sample
address entries displayed below the text entry boxes. When finished, click
the Go button to start the search.

Note: For the House Number, enter numbers only, no letters, spaces, etc. For the Street Name, it is not necessary to enter the prefix direction, the street type, or the full street name; you can enter only the first few letters. For example, for "N Highland Ave" you can enter "High"

| you can criter riight.                                                                                                    |                                                                                         |  |
|----------------------------------------------------------------------------------------------------|-----------------------------------------------------------------------------------------|--|
| SEARCH BY ADDRESS:                                                                                                    |                                                                                         |  |
| To search by property address, enter its house number in the first field and enter its street name in the second field below. Click GO when ready. Alternatively, you can click on the menu items on the left to search by other methods such as Street Intersection, Assessor Parcel Number, Council District, etc. |                                                                                         |  |
| House Number:                                                                                                    | Street Name:                                                                            |  |
| 2315                                                                                                    | high                                                                                    |  |
| Example: Enter '14400'                                                                                                    | Note: Do not use prefixes or suffixes<br>Example: For W Van Nuys Blvd, enter 'van nuys' |  |
| Click "GO" to start the search:                                                                                                    | GO                                                                                      |  |
| Display resulting parcel in a new popup for comparison?                                                                                                    |                                                                                         |  |

Step B: If the search produces any matches, a list of Search
Results will appear on the right hand side of the Search form.

Click on the address link in the desired row to display property
information and a map of the selected property.

| Address             | Community Plan Area                  | Zip Code |
|---------------------|--------------------------------------|----------|
| 2315 S HIGHLAND AVE | West Adams - Baldwin Hills - Leimert | 90016    |
| 2315 N HIGHBURY AVE | Northeast Los Angeles                | 90032    |
| 2315 N HIGHLAND AVE | Hollywood                            | 90068    |

• **Step C:** When the parcel is found, the **Map Display** zooms to the selected parcel and highlights it in blue. The **Property Information Table** will be populated with property information for the selected parcel.

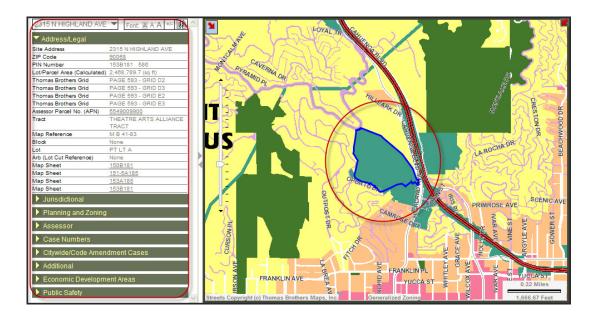

 Step 3: By default the Address/Legal tab is expanded once the property is selected. If it's not, click on Address/Legal to expand that data tab.

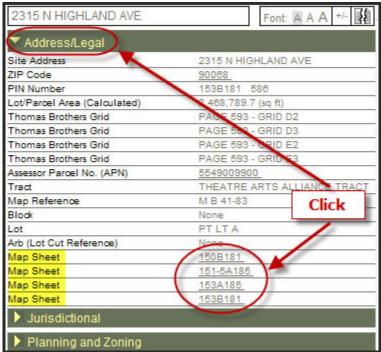

 Step 4: Click on any underlined Value to the right of Map Sheet to open a new window with City Clerk Land Records Map (Lot Cuts) as the default map.

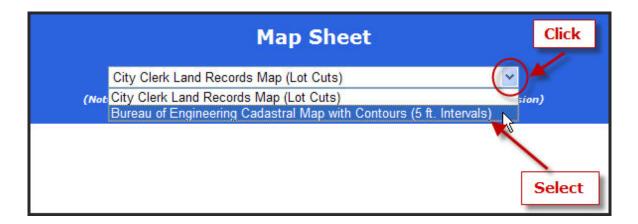

• Step 5: Select Bureau of Engineering Cadastral Map with Contours (5ft. Intervals). Another window will open with the coutour map in PDF format.

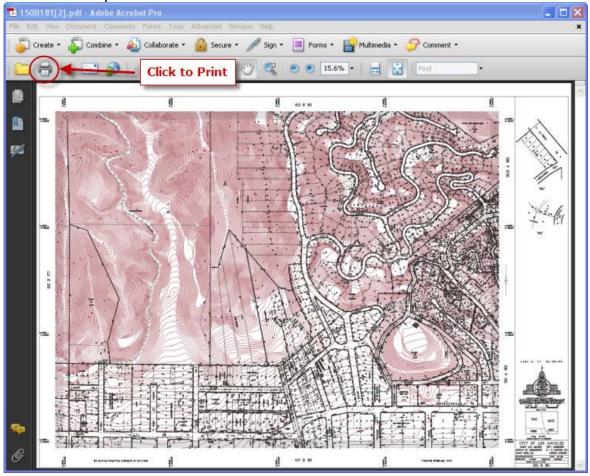

• Step 6: Click the printer button to print or Click on File/Save As to save the map to a file.

### How to Find Historic Preservation Information

To find Historic Preservation Information for a particular parcel follow the steps below:

- Step 1: Open ZIMAS Intranet.
- **Step 2:** Search for a particular parcel by using any one of these tools: <u>Search by Property Address</u>, <u>Search by Assessor Parcel Number</u>, <u>Search by PIN Number</u>, or <u>Search by Legal Description</u>.

This example uses **Search by Property Address** to look at Hollywood Bowl on 2315 N. Highland Ave.

• **Step A:** By default, the Search by Address screen is displayed. **Enter** the desired **House Number** and **Street Name** in accordance with the sample address entries displayed below the text entry boxes. When finished, **click** the **Go** button to start the search.

Note: For the House Number, enter numbers only, no letters, spaces, etc. For the Street Name, it is not necessary to enter the prefix direction, the street type, or the full street name; you can enter only the first few letters. For example, for "N Highland Ave" you can enter "High".

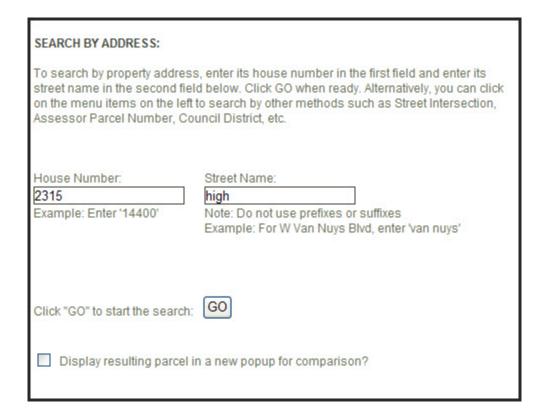

Step B: If the search produces any matches, a list of Search
Results will appear on the right hand side of the Search form.
Click on the address link in the desired row to display property
information and a map of the selected property.

| Address             | Community Plan Area                  | Zip Code |
|---------------------|--------------------------------------|----------|
| 2315 S HIGHLAND AVE | West Adams - Baldwin Hills - Leimert | 90016    |
| 2315 N HIGHBURY AVE | Northeast Los Angeles                | 90032    |
| 2315 N HIGHLAND AVE | Hollywood                            | 90068    |

• **Step C:** When the parcel is found, the **Map Display** zooms to the selected parcel and highlights it in blue. The **Property Information Table** will be populated with property information for the selected parcel.

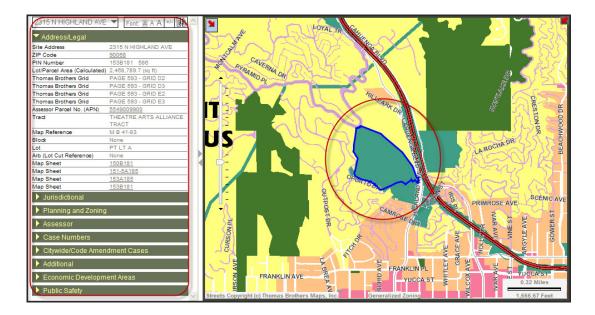

• Step 3: Click on Planning and Zoning to expand that data tab.

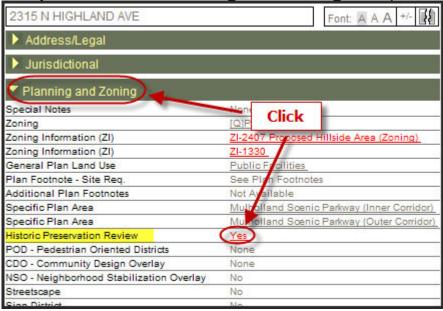

• Step 4: Under Historic Preservation Review, *click* on View. The Historic Preservation window will pop-up. There are three tab of information: Historic Preservation Overlay Zone, Other Historic Designations, and Mills Act.

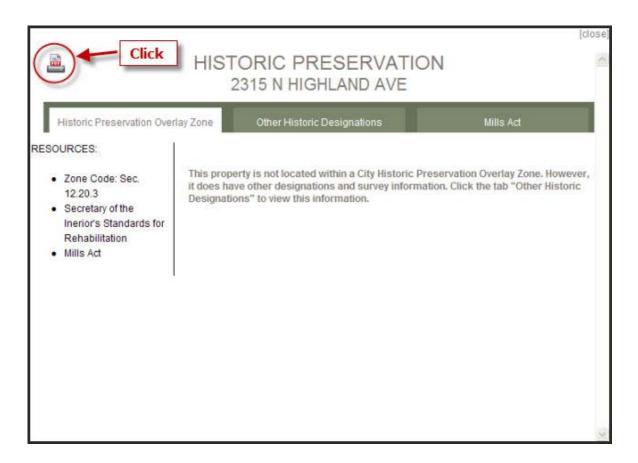

• **Step 5:** *Click* on the **PDF icon** as shown above for a report in PDF format. This report contains all the Historic Preservation information pertaining to this parcel.

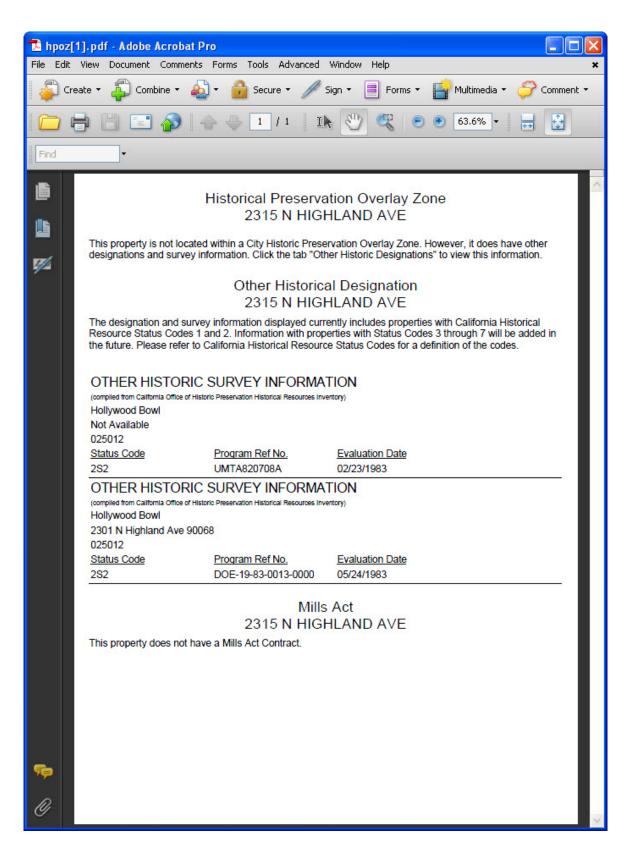

**How to Find Map Legends** 

**Click Here** for step by step instructions.

# **How to Find What the Zoning Code Mean**

To find What the Zoning Code Means for a particular parcel follow the steps below:

- Step 1: Open <u>ZIMAS Intranet</u>.
- **Step 2:** Search for a particular parcel by using any one of these tools: <u>Search by Property Address</u>, <u>Search by Assessor Parcel Number</u>, Search by PIN Number, or Search by Legal Description.

### This example uses Search by Property Address.

• **Step A:** By default, the Search by Address screen is displayed. Enter the desired House Number and Street Name in accordance with the sample address entries displayed below the text entry boxes. When finished, click the Go button to start the search.

Note: For the House Number, enter numbers only, no letters, spaces, etc. For the Street Name, it is not necessary to enter the prefix direction, the street type, or the full street name; you can enter only the first few letters. For example, for "N Spring St" you can enter "Spr".

| SEARCH BY ADDRESS:                                      |                                                                                                    |
|---------------------------------------------------------|----------------------------------------------------------------------------------------------------|
| street name in the second field                         | s, enter its house number in the first field and enter its d below. Click GO when ready. Alternatively, you can click to search by other methods such as Street Intersection, uncil District, etc. |
| House Number:                                           | Street Name:                                                                                                    |
| 200                                                     | spring                                                                                                    |
| Example: Enter '14400'                                  | Note: Do not use prefixes or suffixes<br>Example: For W Van Nuys Blvd, enter 'van nuys'                                                                                                    |
| Click "GO" to start the search:                         | GO                                                                                                    |
| Display resulting parcel in a new popup for comparison? |                                                                                                    |

Step B: If the search produces any matches, a list of Search
Results will appear on the right hand side of the Search form.
Click on the address link in the desired row to display property
information and a map of the selected property.

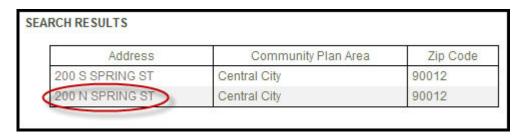

• **Step C:** When the parcel is found, the **Map Display** zooms to the selected parcel and highlights it in blue. The **Property Information Table** will be populated with property information for the selected parcel.

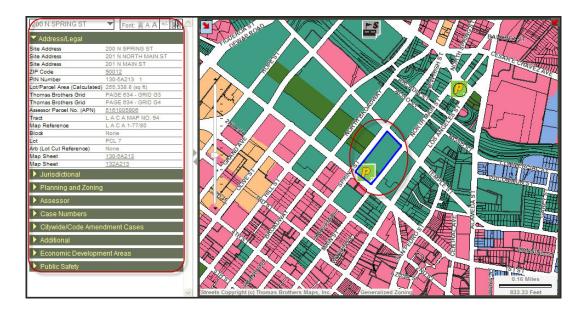

• Step 3: Click on Planning and Zoning to expand that data tab.

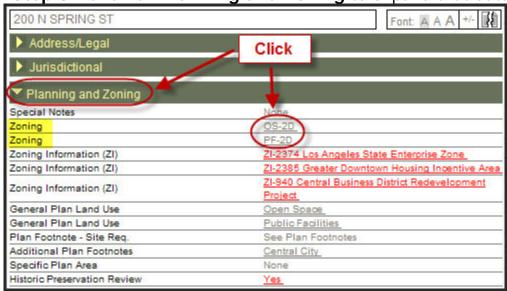

Step 4: Click on any underlined Value to the right of Zoning and Zoning Information (ZI) to open a new window with additional information pertaining to that item. The Zoning and Zoning Information (ZI) items, for example, are linked to the municipal zoning code definitions.

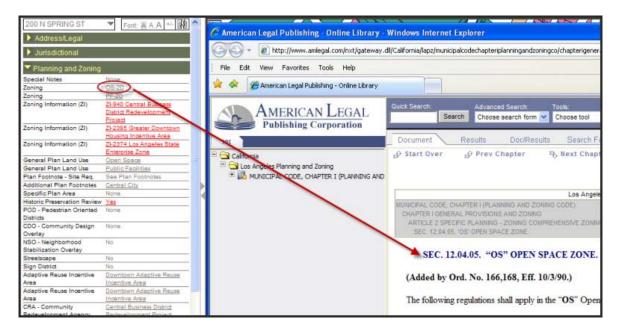

## **How to Generate Case Numbers Report**

**Click Here** for step by step instructions.

## **How to Generate Mailing Labels Report**

**Click Here** to read the step by step instructions.

## **How to Generate Parcel Profile Report**

**Click Here** for step by step instructions.

## **How to Locate Case Documents Quickly**

Under Case Numbers data tab, *click* on the underlined case number text link. A quick summary of all available documents will be presented in 5 separate categories:

**Initial Actions** 

**Appeal Actions** 

Council/Other Actions

Plan Approval/Modifications

**Approved Plans** 

Additional details about each category can be found by clicking on the **blue** question mark icon next to the category name.

To pull up an actual document, simply *click* on each document link to start downloading.

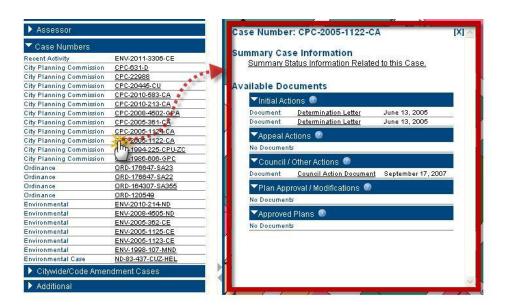

## **How to Measure the Distance of a Property**

When <u>Measure Tool</u> is selected in conjuction with <u>Select By Polyline Tool</u> or <u>Select By Freehand Polyline Tool</u>, you will get the measurement Length in Feet & Miles. These tools allows the user to interactively measure a distance on the Map Display.

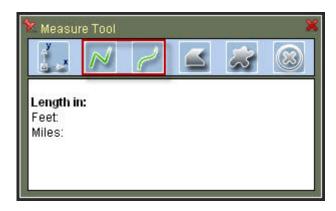

#### **How to Measure Distance**

- Step 1: Click on the Measure Tool to activate the tool.
- Step 2: Click on Select by Polyline.
- Step 3: Click on the Map Display at the location you want to begin digitizing a polygon from, then click on the location you want to measure to. You can continue in this fashion measuring a multi-segment line.

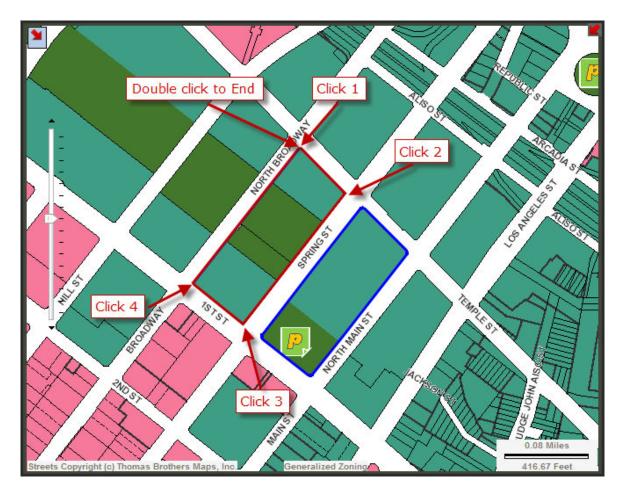

• Step 4: *Double-click* on the Map Display to end the current measurement line. Note: The measurement area will be highlighted in blue.

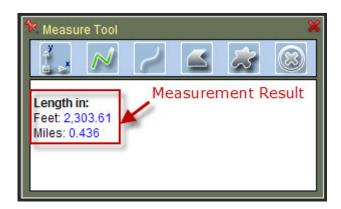

• Step 5: Click on the Map Display again to start a new measurement and erase the previous line; or select any other tool to stop measuring.

# How to Search for a Property by Address

**Click Here** to read the step by step instructions.

### **How to Select Multiple Parcels**

With a parcel already selected, hold down the **shift key** and click on additional parcel(s). The map will refresh with both the original and new parcels highlighted in blue. The original parcel will also display a blue dot, indicating that its data are displayed in the Information Table.

This example uses <u>Select By Polygon Tool</u>. Note: For instructions on using other tools to select multiple parcels see <u>Select By Point Tool</u>, <u>Select By Polyline Tool</u>, <u>Select By Freehand Line Tool</u>, <u>Select By Freehand Polygon Tool</u>. Scroll down to "To add additional parcels to the current selection:" section.

**Click** multiple times to draw a polygon over some parcels in the **Map Display**. Hold the shift key down and double click to close and end the polygon. The parcels falling within and intersecting the polygon will be added to the current selection.

#### Action:

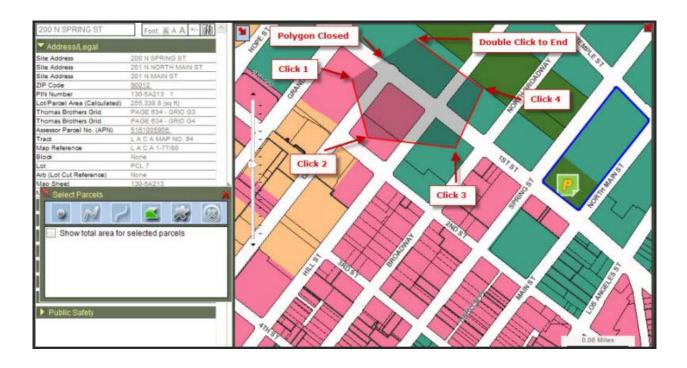

#### **Result:**

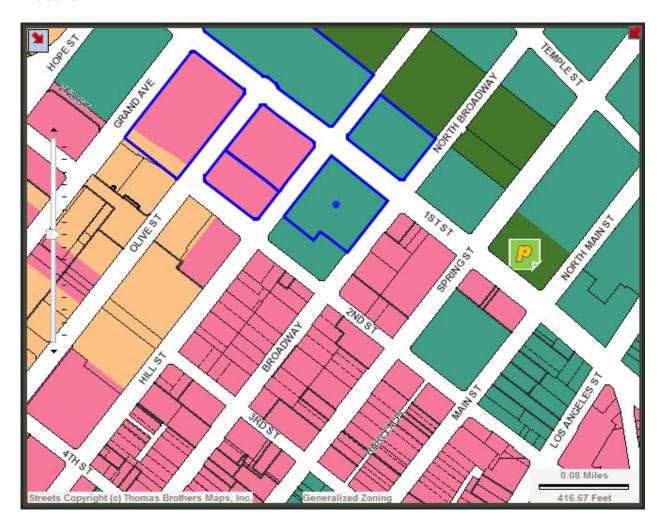

## **How to Turn On/Off Layers of Information**

**Click Here** for step by step instructions.

## **How to Use Open Map Image (Camera Icon)**

**Open Map I mage** enables you to save the map image onto your computer. This will allow you to use the image file in your documents or email messages.

To Save the Map Image onto your computer and to copy/paste Map Image onto your Word document, follow the steps below:

**Step 1:** *Click* on the Open Map I mage Button. A separate window will pop up showing the Map Display area.

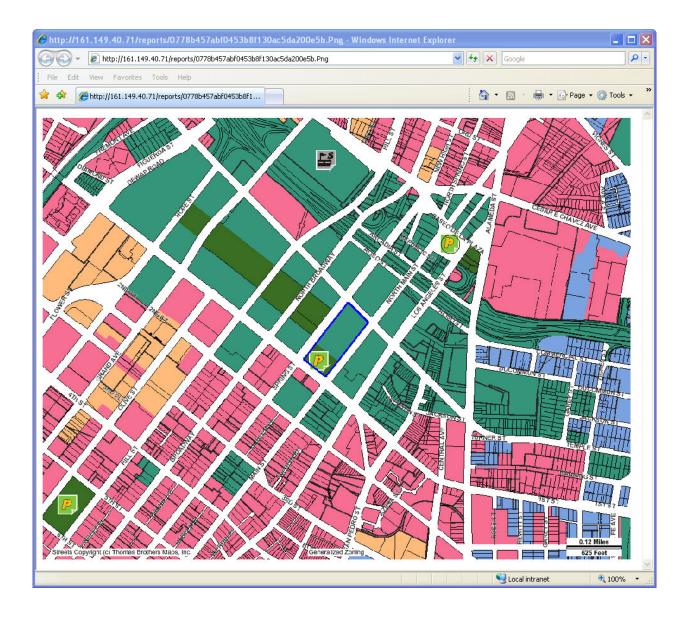

**Step 2:** *Click* File/Save As... Specified a location where you want to save the file. Enter a Filename and change the Save as type to Bitmap (\*.bmp).

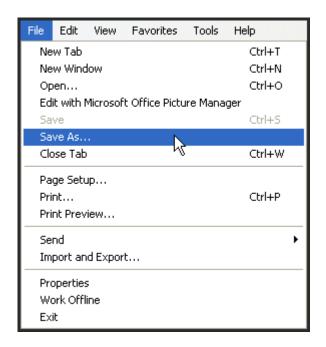

**Step 3:** *Open* a Word document (in this example we used Microsoft Office Word 2007).

Step 4: Click on Insert then select Picture.

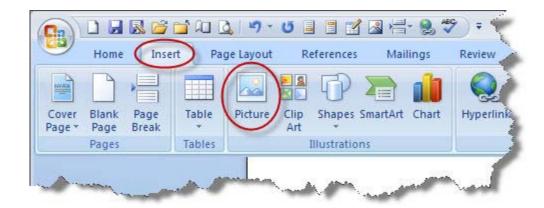

**Step 5:** Locate and select the image file to insert. Either double click on the image file or highlight the image file and click Insert.

### **How To Videos**

### **How to Videos**

Click on the link below to watch step by step instructions video on the following tasks:

Change Background Map Layers

Create Mailing Labels Reports

Locate Case Documents Quickly

Search By Address

Select Multiple Parcels

Turn On/Off Map Layers

Use The Measuring Tools

Zoom In Zoom Out and Pan

**Note:** This is Work In Progress, please check back in the near future as more videos will be added.

## **Questions?**

If you have further questions, comments, or suggestions, please notify us by e-mail at this address: zimas@lacity.org.

### Download this file

You can view an Adobe Acrobat PDF version of this help system by clicking on the link below. You can also save this file to your hard drive so you can read it when not connected to the Internet. To save the file locally, follow this procedure:

- **Step 1:** Click on the PDF icon below.
- **Step 2:** When the file opens in your browser, press the Save button on the Adobe Acrobat Toolbar (this is the Adobe PDF Save button, *not* the browser's Save button). Point to the location where you would like to save the PDF file.

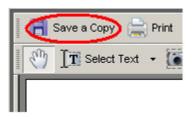

Download now!

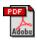

### **Print Help Topics**

You may wish to print a help topic or two, or perhaps the entire help system. You can print directly from the help system by using the Print option on the File menu, or to print more than a few pages, you can open the PDF version of this file and print that file instead. The formatting is better, and you can print some or all pages with one Print request, whereas in this help system you would have to view each page and print it separately.

### To Print One or Two Topics

- **Step 1:** Navigate to the topic of interest
- **Step 2:** Choose the Print option from the File menu in your Web browser.

### To Print Several Topics or Entire Help File

- Step 1: Click on the PDF icon below to open the PDF version of the help system
- **Step 2:** When the file opens in your browser, press the Print button on the Adobe Acrobat Toolbar (this is the Adobe PDF Print button, *not* the browser's Print button). Point to the location where you would like to print the PDF file, and if desired choose a range of pages to print.

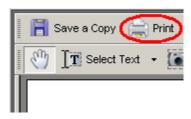

Download to print now!

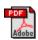

# Index

| 2                                     | Case Numbers Report165, 198        |
|---------------------------------------|------------------------------------|
| 2001 Digital Ortho Photos76           | Certified Neighborhood Council65   |
| 2006 Digital Color76                  | City of Los Angeles27              |
| <u>g</u>                              | Clear Graphics129                  |
| A A A A A A A A A A A A A A A A A A A | Color Schemes179                   |
| Additional Information69              | Community Names                    |
| Address47                             | Contour Information185             |
| Address Information69                 | Council District63                 |
| Adobe PDF Print button217             | County Public Works Land Records27 |
| Adobe PDF Save button215              | ·                                  |
| APN                                   | Create Buffer Areas180             |
| Assessor Information69                | Custom Color Schemes32             |
| Assessor Parcel No                    | D                                  |
| Assessor Parcel Number1               | Data Links71                       |
| В                                     | DCP27                              |
| Background Map Display Layer76        | De-Select Multiple Parcels180      |
| Block Number56                        | Drop Down Menu13                   |
|                                       | E                                  |
| Book-Page-Parcel1                     | Emailable Link32                   |
| Buffer Distance                       | Engineering Cadastral Map Number1  |
| Building Permit Information182        | F                                  |
| Buttons73                             |                                    |
| С                                     | Find Map Legends                   |
| Case Numbers 59, 69                   | Font Options17                     |

| G                                     | Live Links                  | 24   |
|---------------------------------------|-----------------------------|------|
| Generalized Plan Land Use76           | Los Angeles Map Sheet       | 58   |
| Generalized Zoning76                  | Lot Number                  | 56   |
| Google Maps24                         | M                           |      |
| н                                     | Mailing Labels Report172,   | 198  |
| Help38                                | Map Navigation              | 7    |
| Help Menu                             | MAP NO                      | 56   |
| Historic Preservation Information189  | Map Sheet                   | 58   |
| Historic Preservation Overlay Zone189 | Measure Area                | .132 |
| House Number                          | Measure Distance            | 200  |
| I                                     | Measure Tool                | 200  |
| Identify Tool137                      | Microsoft Bing Maps         | 24   |
| Information Table15, 69, 71, 137      | Mills Act                   | .189 |
| Intersection50                        | N                           |      |
| Item Name69                           | News                        | 37   |
| Item Name Definition71                | News Menu                   | 13   |
| J                                     | 0                           |      |
| Jurisdictional Information69          | Old ZIMAS                   | 27   |
| L                                     | Open Map Image              | .156 |
| LA County Assessor27                  | Ortho76,                    | 179  |
| Layer Control                         | Other Historic Designations | .189 |
| Legal Description                     | Overview Map                | 7    |
| Legal Information 60                  |                             |      |

| P                                   | Search56                                  |
|-------------------------------------|-------------------------------------------|
| Pan Tool                            | Search Menu13                             |
| Panning7                            | Select By Freehand Line Tool108           |
| Parcel Identification Number54      | Select By Freehand Polygon Tool122        |
| Parcel Map56                        | Select By Point Tool92                    |
| Parcel Profile Report 157, 198      | Select By Polygon Tool115                 |
| Parcel Selection Tools 92, 101, 115 | Select By Polyline Tool101                |
| Parks76                             | Select Multiple Parcels92, 101, 108, 115, |
| PIN54                               | 122, 203                                  |
| Print150, 165, 171, 176             | Selected Parcel Address Selection Box15   |
| Print Help Topics217                | Show Map Legend Button141                 |
| Printer button                      | Show Mini Parcel Info Window Tool139      |
|                                     | Sliders7                                  |
| Property Search                     | Street Intersection                       |
| Q                                   | Street Name47                             |
| Questions213                        |                                           |
| R                                   | T                                         |
| Radius Tool130                      | Terms & Conditions38                      |
|                                     | Test Pop-up Blockers32                    |
| Recenter7                           | Tools73                                   |
| Report Menu13                       | Tract Number56                            |
| Resources Menu13                    |                                           |
| S                                   | Tract-Block-Lot1                          |
| Save button215                      | U                                         |
|                                     | URL3                                      |
| Schools76                           |                                           |

| V                     | Zoning Code195                      |
|-----------------------|-------------------------------------|
| Value69               | Zoning Information                  |
| Verticle Scale Bar22  | Zoom In                             |
| Z                     | Zoom Out                            |
| ZIMAS User Interface5 | Zoom To Full Extent Of Map Button91 |
| Zip Code59            | Zoom To Next Extent92               |
|                       | Zoom To Previous Extent92           |